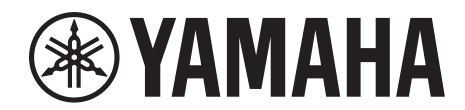

# **SIGNAL PROCESSOR**

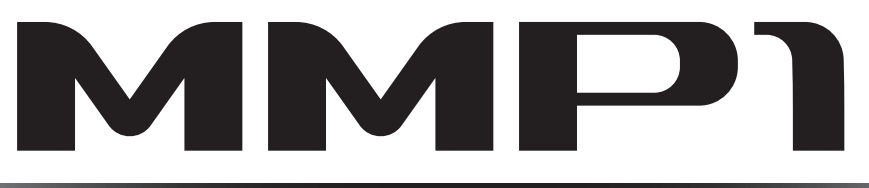

# **Operation Manual**

### **Using the PDF manual**

- From the Contents on [page 2](#page-1-0), click on the desired topic to automatically jump to the corresponding page.
- Click on a link in this manual to jump to the corresponding page.
- If you want to find information on a specific topic, function or feature, select "Find" or "Search" from the Acrobat Reader "Edit" menu and enter a key word to locate the related information anywhere in the document.
- You can also click on desired items and topics you want to refer to in the "Bookmarks" index to the left of the main display window, and jump to the corresponding page. (Click the "Bookmarks" tab to open the index if it is not displayed).

### **NOTE**

The names and positions of menu items may vary according to the version of Acrobat Reader being used.

# <span id="page-1-0"></span>1. Contents

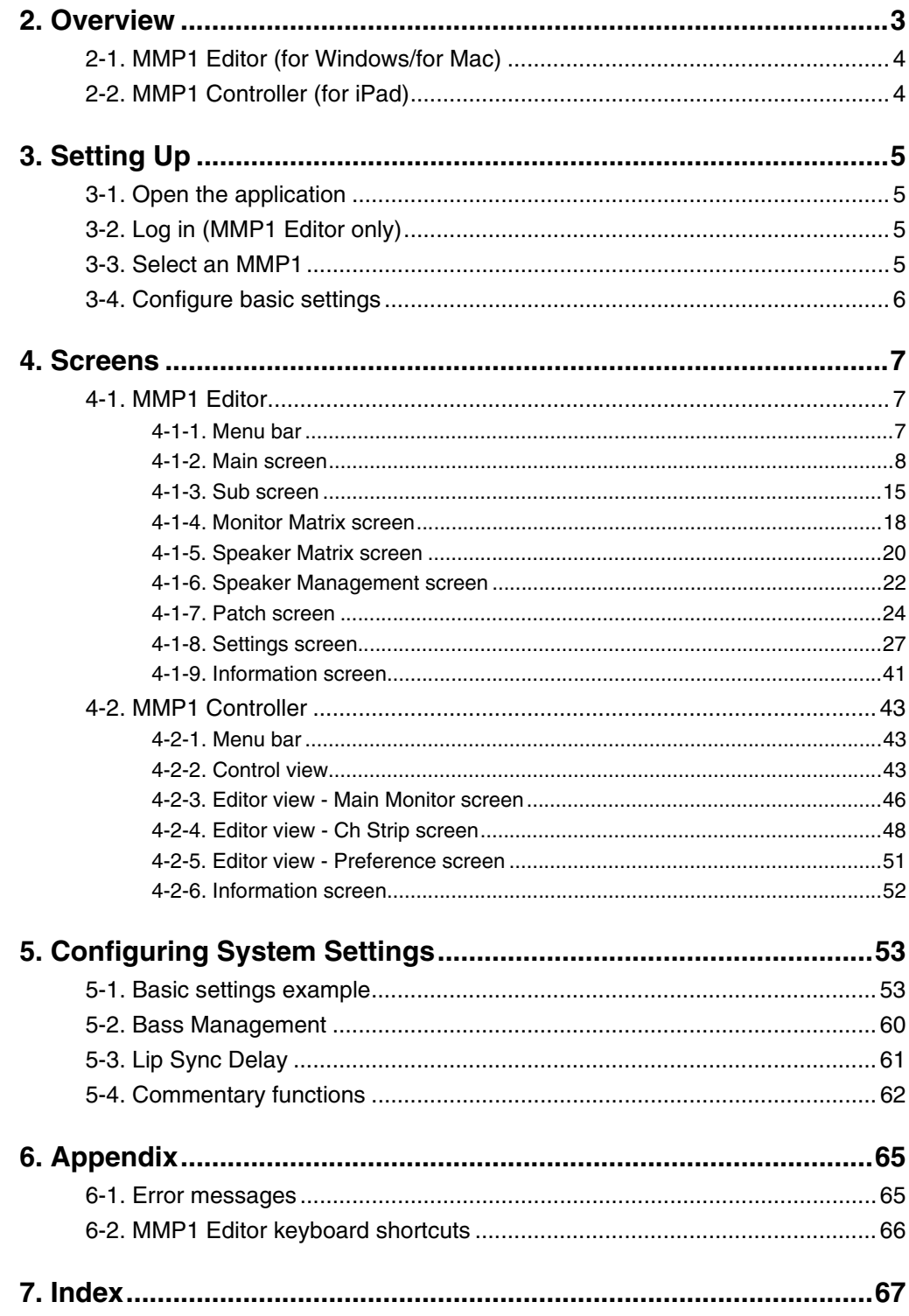

#### **Information**

- The illustrations and screens as shown in this manual are for instructional purposes only.
- . Yamaha Corporation makes no representations or warranties with regard to the use of the software and documentation and cannot be held responsible for the results of the use of this manual and the software.
- . Windows is a registered trademark of Microsoft® Corporation in the United States and other countries.
- Mac and iPad are trademarks of Apple Inc., registered in the U.S. and other countries.
- The company names and product names in this manual are the trademarks or registered trademarks of their respective companies.
- Software may be revised and updated without prior notice.

# <span id="page-2-0"></span>**2. Overview**

The MMP1 has three main functions.

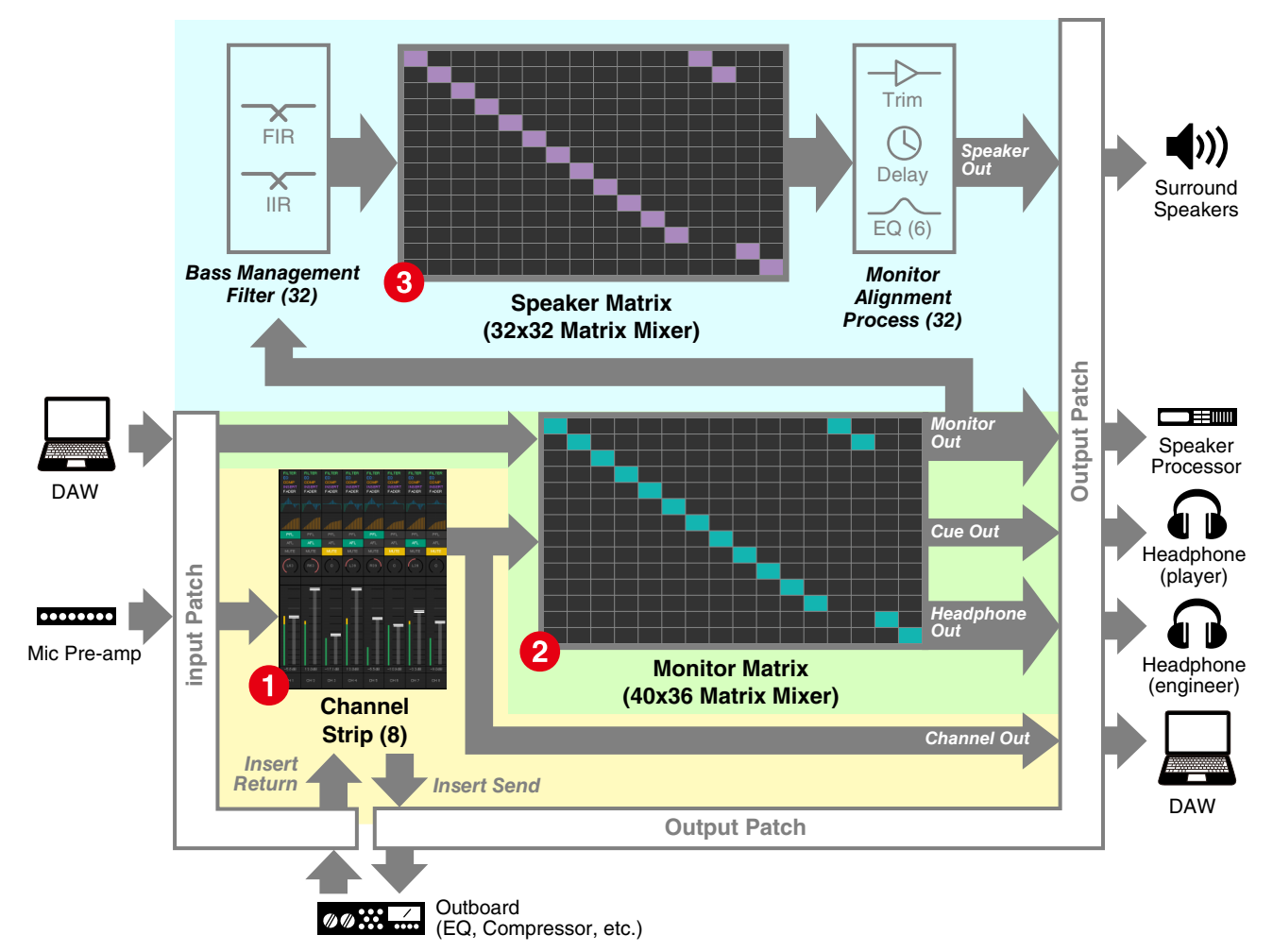

### **1** Channel strip function

Allows for the use of up to eight channel strips, each equipped with HPF, LPF, EQ, compressor, insert send/return and other functions. This can be used to input the signal from the microphone preamp to which the recording microphone is connected and adjust sound quality when recording to produce a low-latency cue mix. The microphone on each channel strip can also be turned on or off using a GPI, an iPad, or other similar device (see ["5-4. Commentary](#page-61-1)  [functions"](#page-61-1)).

### 2 **Monitor processing function (max. 40x36 matrix)**

This is used to select a Monitor Source, mix Monitor Sources, adjust levels, and control lip sync delay and cue mix Talkback. You can also mix the output from channel strip  $\left( \bigodot \right)$  and the cue audio sent from the DAW to produce a lowlatency cue mix.

### **3** Speaker Management function (max. 32x32 matrix)

This adjusts monitor signals. The matrix input stage comes with a bass management crossover filter to allow for unrestricted bass management not constrained by conventional 5.1 channel and 7.1 channel setups. This ensures compatibility should new surround sound formats be introduced in the future. The output stage comes equipped with 6-band EQ, delay and level adjustment trim controls, and can be used while switching the output Speaker Set.

The following two applications can be used to operate the MMP1.

- MMP1 Editor (for Windows/for Mac)
- MMP1 Controller (for iPad)

### <span id="page-3-0"></span>**2-1. MMP1 Editor (for Windows/for Mac)**

Connect the MMP1 Editor to the MMP1 on your network (one unit) to control all MMP1 functions.

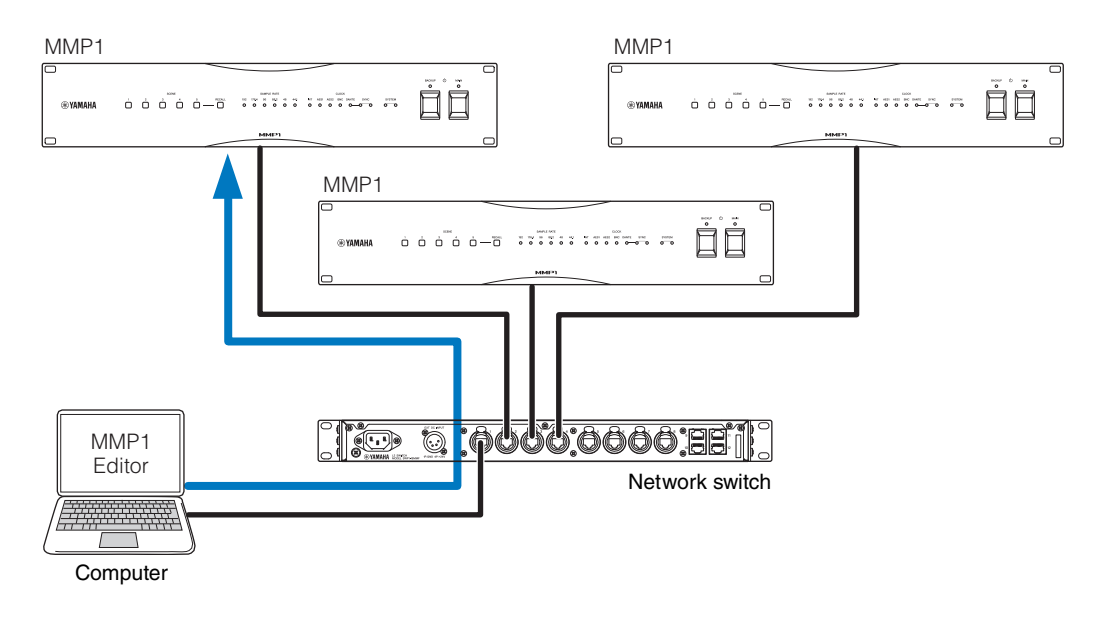

### <span id="page-3-1"></span>**2-2. MMP1 Controller (for iPad)**

Connect the MMP1 Controller to the MMP1 on your network (one unit) for convenience and ease in controlling certain MMP1 functions.

### **NOTE**

Before using the MMP1 Controller, you will need to make initial settings to your MMP1 using the MMP1 Editor.

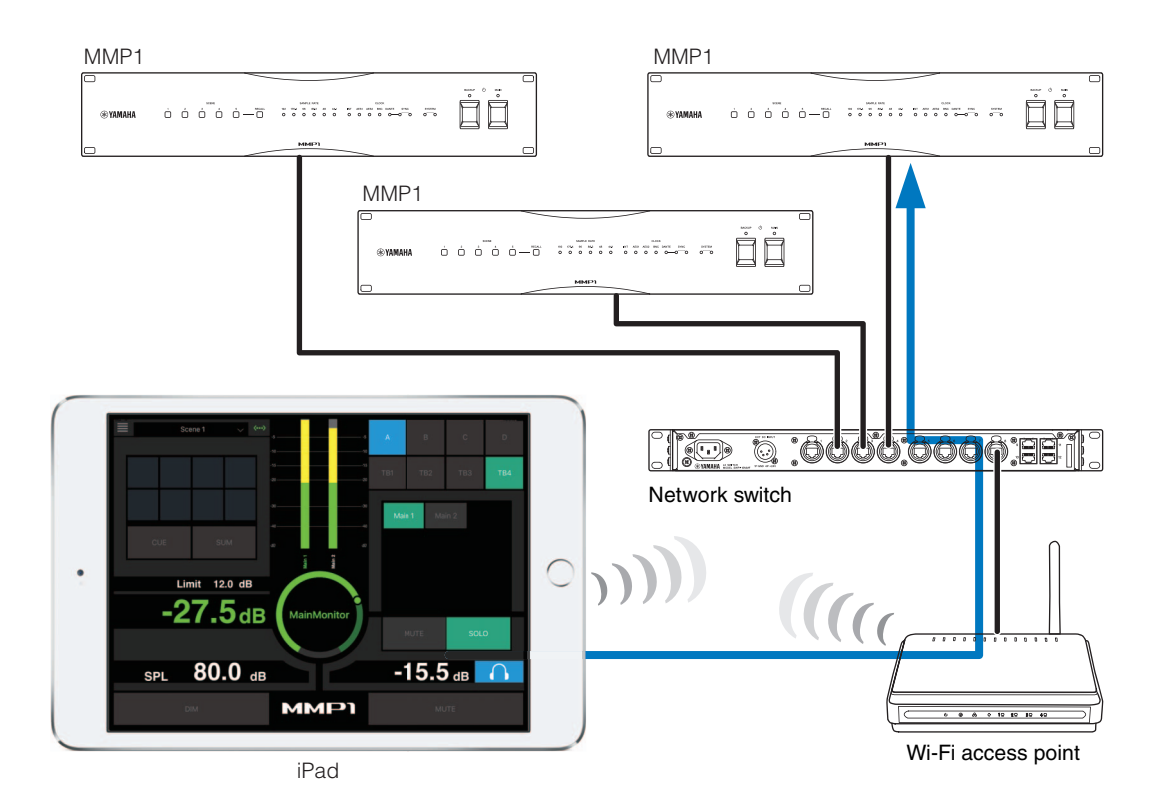

# <span id="page-4-0"></span>**3. Setting Up**

### <span id="page-4-1"></span>**3-1. Open the application**

### **3-1-1. MMP1 Editor**

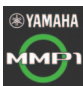

Click or double click the MMP1 icon.

### **3-1-2. MMP1 Controller**

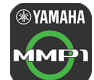

Tap the MMP1 Controller icon.

## <span id="page-4-2"></span>**3-2. Log in (MMP1 Editor only)**

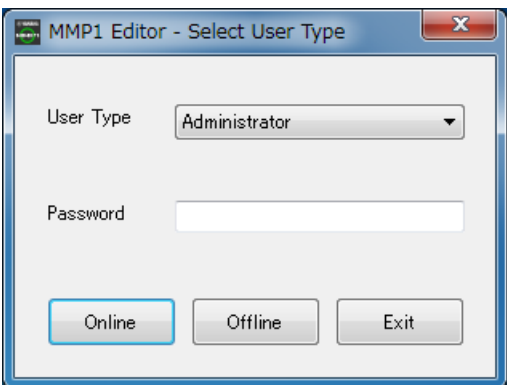

**User Type** You can restrict the MMP1 Editor operations according to their User Type. The following three User Types are available.

#### **Administrator**

Allows unrestricted access to all screens and functions.

#### **Advanced User**

Allows access to almost all functions besides settings (Settings screen).

"Administrator" or "Advanced User."

#### **Basic User**

Allows access only to the Main screen and the Information screen.

**Password** Enter your password to log in as an

### **NOTE**

- "Administrator" and "Advanced User" passwords can be set on the "Editor" tab of the Settings screen.
- Passwords are left blank by default when unset.
- **Online** Opens the "Select MMP1" dialog box for selecting desired MMP1.
- **Offline** Edits the MMP1 Editor offline without connection to or control of the MMP1.

### **Exit** Closes the MMP1 Editor.

### <span id="page-4-3"></span>**3-3. Select an MMP1**

### **3-3-1. MMP1 Editor**

Select an MMP1 on the "Select MMP1" dialog box.

#### **NOTE**

You can also display the "Select MMP1" dialog box from the menu bar to change the desired MMP1 for operation at any time.

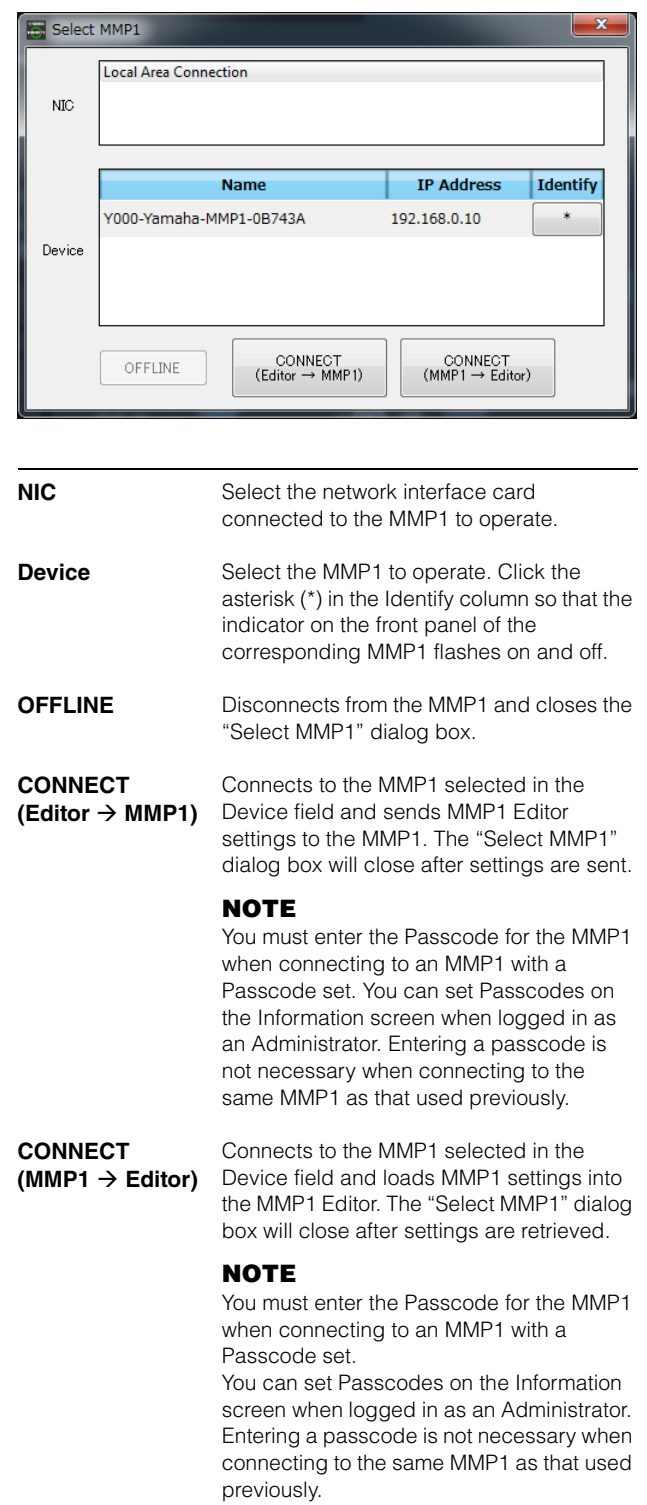

### **3-3-2. MMP1 Controller**

Select an MMP1 on the "Select MMP1" dialog box. The "Select MMP1" dialog box is displayed when launching the MMP1 Controller.

### **NOTE**

You can also display the "Select MMP1" dialog box from the menu bar to change the desired MMP1 for operation at any time.

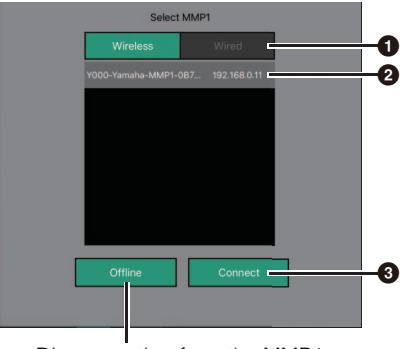

Disconnecting from the MMP1

### **1** Select the MMP1 connection.

2 **Tap to select the MMP1 to operate.**

### **<sup>** $\odot$ **</sup> Tap to connect.**

### **NOTE**

- You can switch between Wireless/Wired on iOS 9.3 or later devices.
- You must enter the Passcode for the MMP1 when connecting to an MMP1 with a Passcode set. Entering a passcode is not necessary when connecting to the same MMP1 as that used previously.

## <span id="page-5-0"></span>**3-4. Configure basic settings**

### **NOTE**

Only the MMP1 Editor can be used to configure basic settings. Basic settings must be configured on the MMP1 Editor before the MMP1 Controller can be used.

#### **1. Select " (file icon)" on the menu bar, then select "New."**

### **2. Select whether or not you want to use the Setup Wizard.**

Next, follow the on-screen instructions.

When using the Setup Wizard, configure basic settings by answering the questions as they appear on the screen. Canceling the Setup Wizard before it is complete will revert settings to what they were prior to launching the Setup Wizard.

When the Setup Wizard is not used, the following values will be applied automatically.

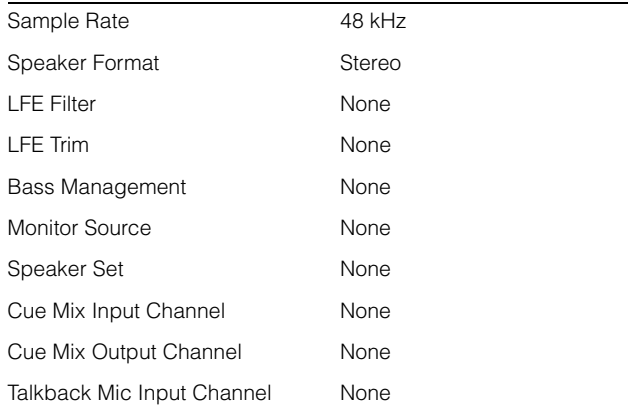

# <span id="page-6-0"></span>**4. Screens**

### <span id="page-6-1"></span>**4-1. MMP1 Editor**

### <span id="page-6-2"></span>**4-1-1. Menu bar**

This is a shared menu that appears on all screens.

<span id="page-6-3"></span>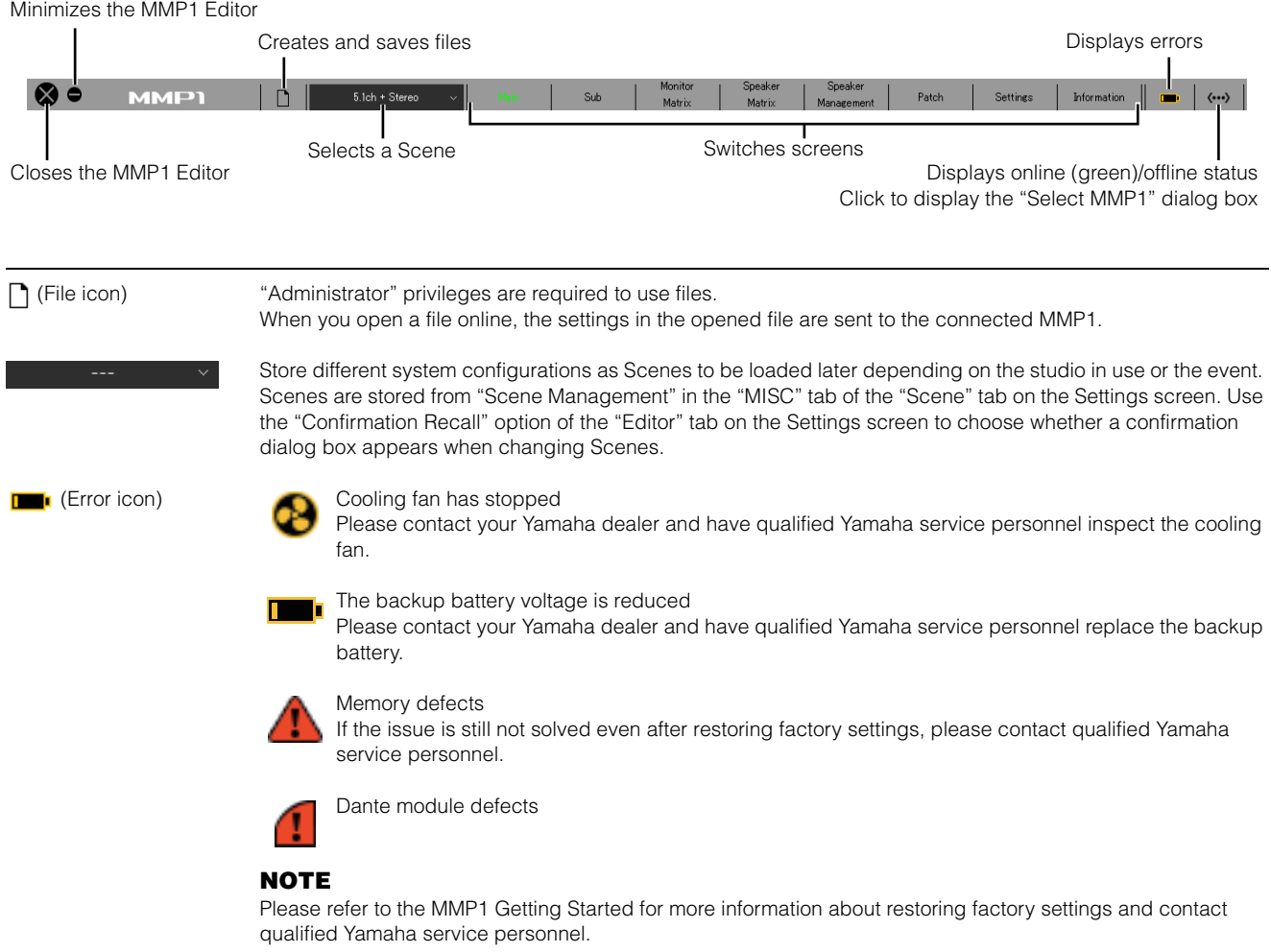

### <span id="page-7-2"></span><span id="page-7-0"></span>**4-1-2. Main screen**

This is the Main screen used for monitor control.

#### **NOTE**

<span id="page-7-3"></span>This screen can be used by all User Types.

<span id="page-7-6"></span><span id="page-7-5"></span><span id="page-7-4"></span><span id="page-7-1"></span>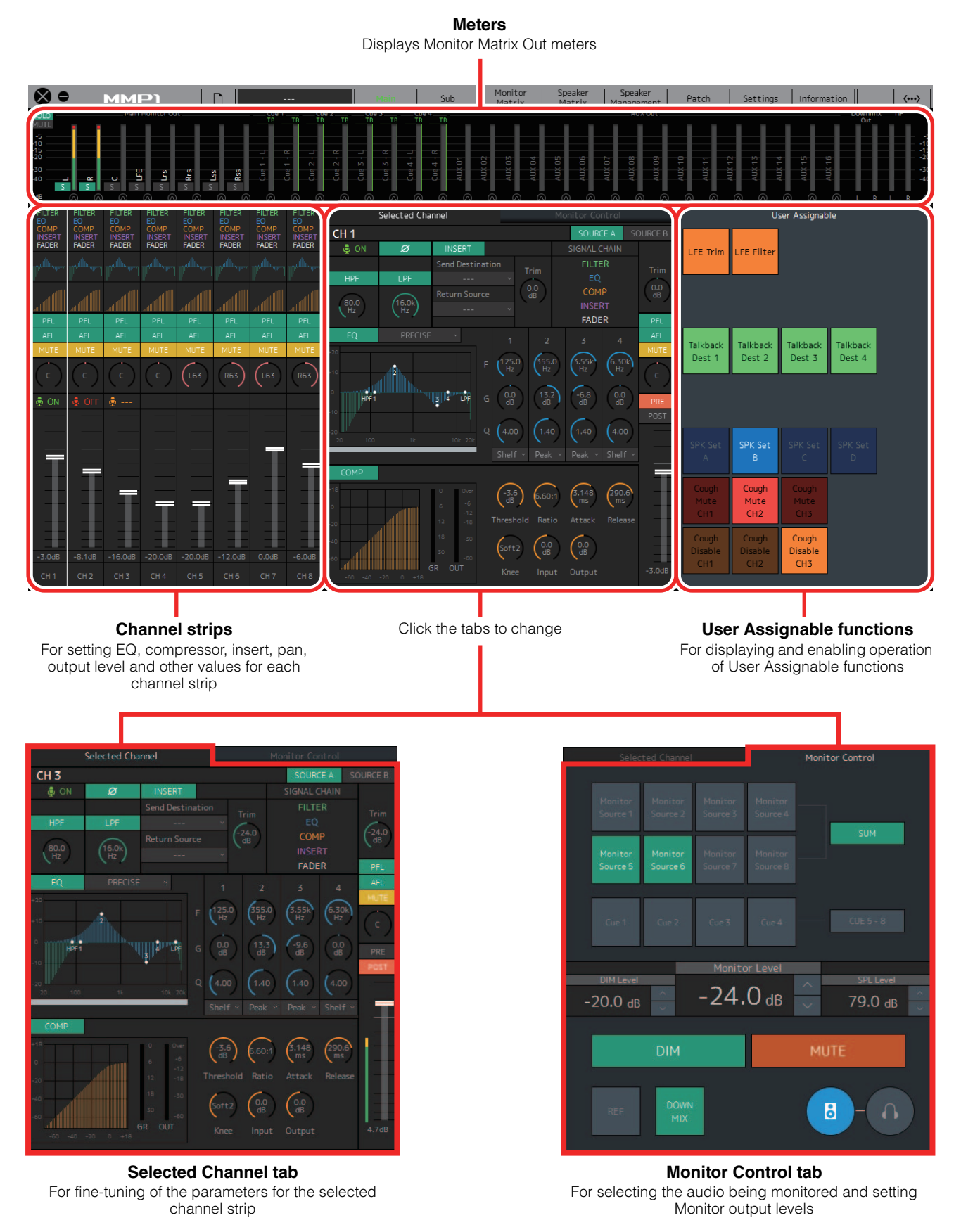

### <span id="page-8-2"></span>**4-1-2a. Meters**

Here you can display Monitor Matrix Out meters. These channels include Monitor outputs (up to 32 ch), Downmix L/R, and Headphone L/R.

### **NOTE**

- The meters shown here are the same as those on the Sub screen.
- Drag a Main Monitor Out meter to change the order.

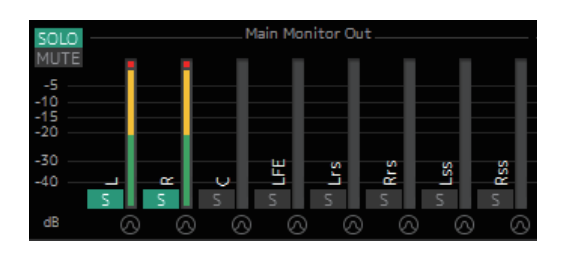

Values less than -20 dB are displayed in green  $\blacksquare$ , values less than 0 dB in yellow  $\blacksquare$ , and values equal to or above 0 in red  $\blacksquare$ . Peak hold circuits are not displayed.

#### **NOTE**

- The breakdown of Monitor outputs is based on the format selected under "Monitor Matrix Out" in the "Monitor Matrix" tab of the "Scene" tab on the Settings screen.
- The signal position displayed on the meters can be selected in the "System" tab of the "Scene" tab on the Settings screen.

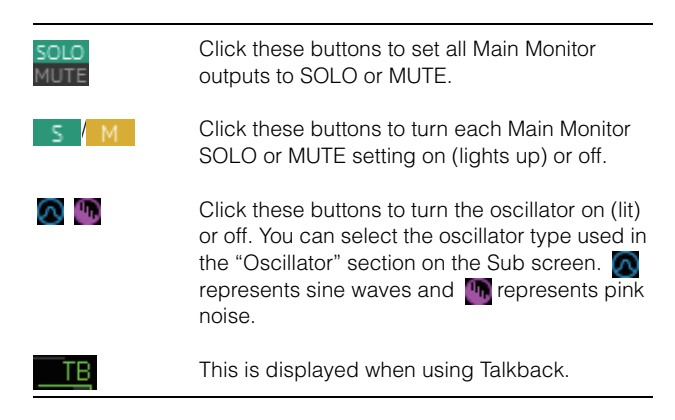

### <span id="page-8-1"></span>**4-1-2b. Channel strips**

For setting EQ, compressor, insert, pan, output level and other values for each channel strip.

<span id="page-8-4"></span><span id="page-8-3"></span><span id="page-8-0"></span>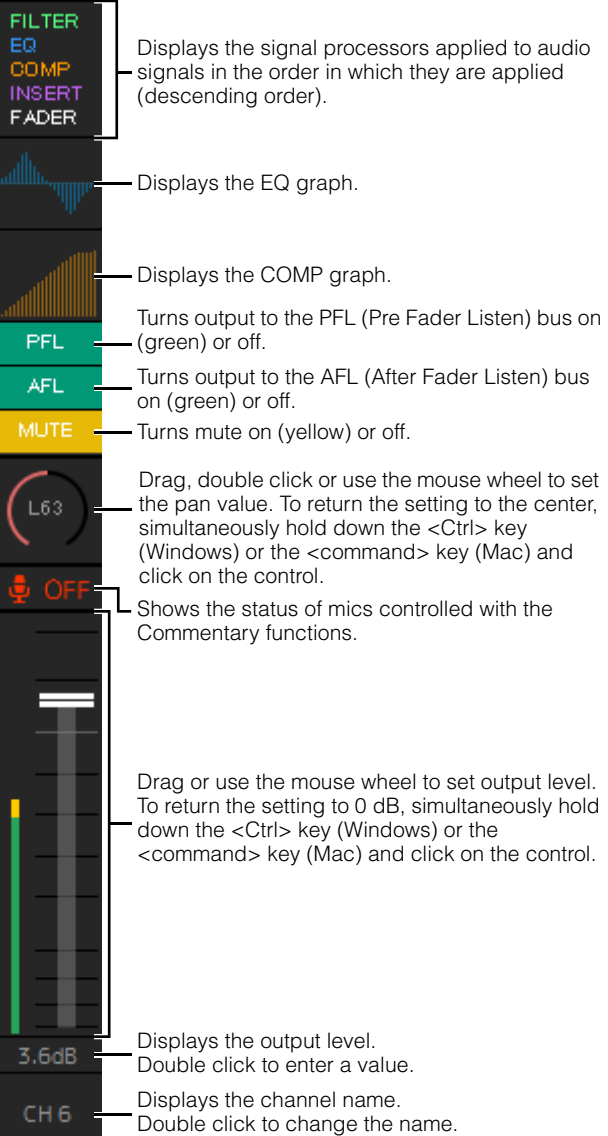

### **NOTE**

- Eight channel strips are available when the MMP1's sample rate is 96 kHz or less, and four channel strips are available when the MMP1's sample rate being used is higher than 96 kHz. You can change the sample rate in the "MISC" tab of the "Scene" tab on the Settings screen.
- Set channel strip input sources in "Channel Strip In" on the Patch screen, and switch between these using "SOURCE A" and "SOURCE B" on the "Selected Channel" tab on the Main screen.
- Click to select a channel strip, and then set the parameters in the "Selected Channel" tab on the Main screen.
- To bring up the context menu, (for Windows) right click anywhere within the section, or (for Mac) hold down the <control> key and then click in the section.

<span id="page-9-2"></span><span id="page-9-0"></span>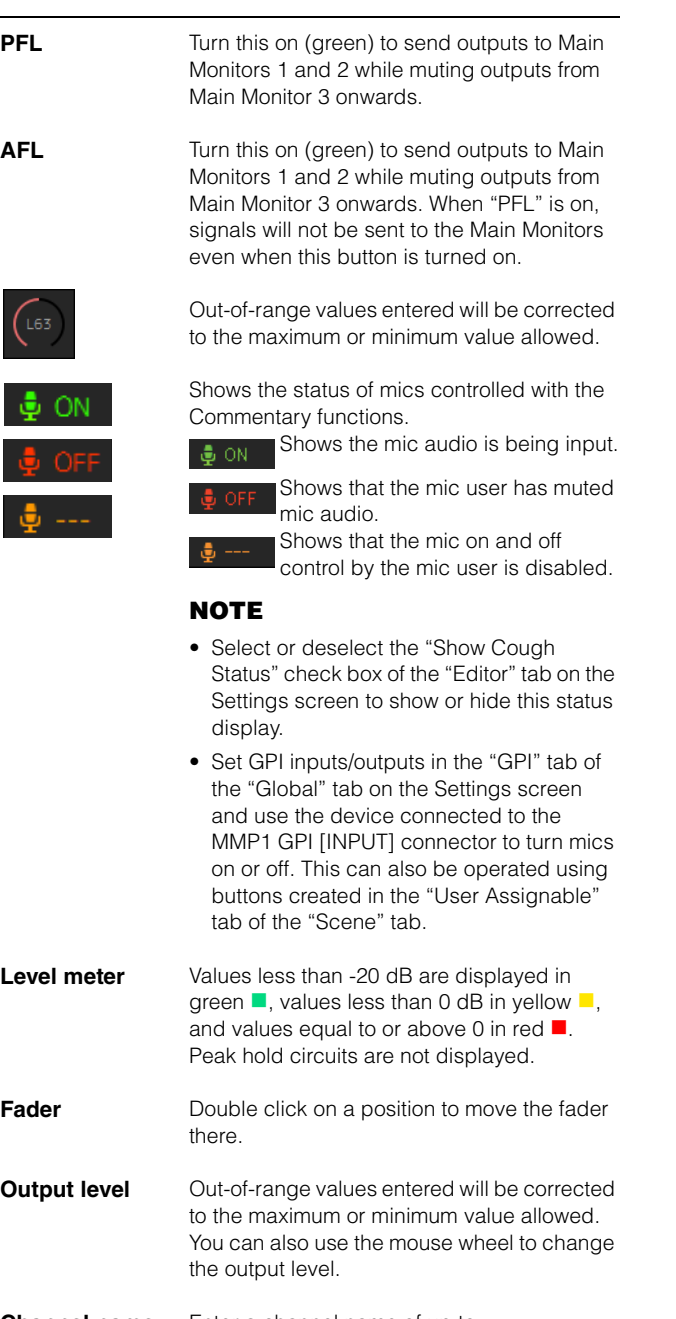

#### **Channel name** Enter a channel name of up to 17 alphanumeric characters and symbols. To insert a line break at any point, simultaneously hold the <Alt> key and press <Enter> (Windows), or hold the <option> key and press <return> (Mac).

### <span id="page-9-3"></span>**4-1-2c. Selected Channel tab**

Here you can fine-tune the parameters for the selected channel strip.

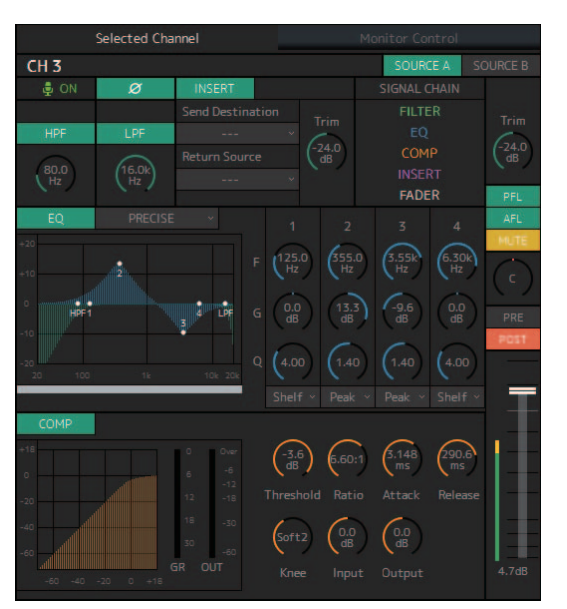

<span id="page-9-4"></span>**SOURCE A/ SOURCE B**

ON

Ø

**Channel name** Double click to change. Enter a channel name up to 17 alphanumeric characters and symbols. To insert a line break at any point, simultaneously hold the <Alt> key and press <Enter> (Windows), or hold the <option> key and press <return> (Mac).

> Switches between channel strip input sources.

#### **NOTE**

The input source (A/B) can be set using "Channel Strip In" of the "Input Patch" tab on the Patch screen.

Shows the status of mics controlled with the Commentary functions.

Shows the mic audio is being input.

- Shows that the mic user has muted mic audio.
	- Shows that the mic on and off control by the mic user is disabled.

#### **NOTE**

- Select or deselect the "Show Cough Status" check box of the "Editor" tab on the Settings screen to show or hide this status display.
- Set GPI inputs/outputs in the "GPI" tab of the "Global" tab on the Settings screen and use the device connected to the MMP1 GPI [INPUT] connector to turn mics on or off. This can also be operated using buttons created in the "User Assignable" tab of the "Scene" tab.

Click to switch between the signal phases (normal phase/reversed phase (green)).

<span id="page-9-1"></span>**HPF** Click to turn the HPF (High Pass Filter) on (green) or off.

<span id="page-10-8"></span><span id="page-10-5"></span><span id="page-10-3"></span>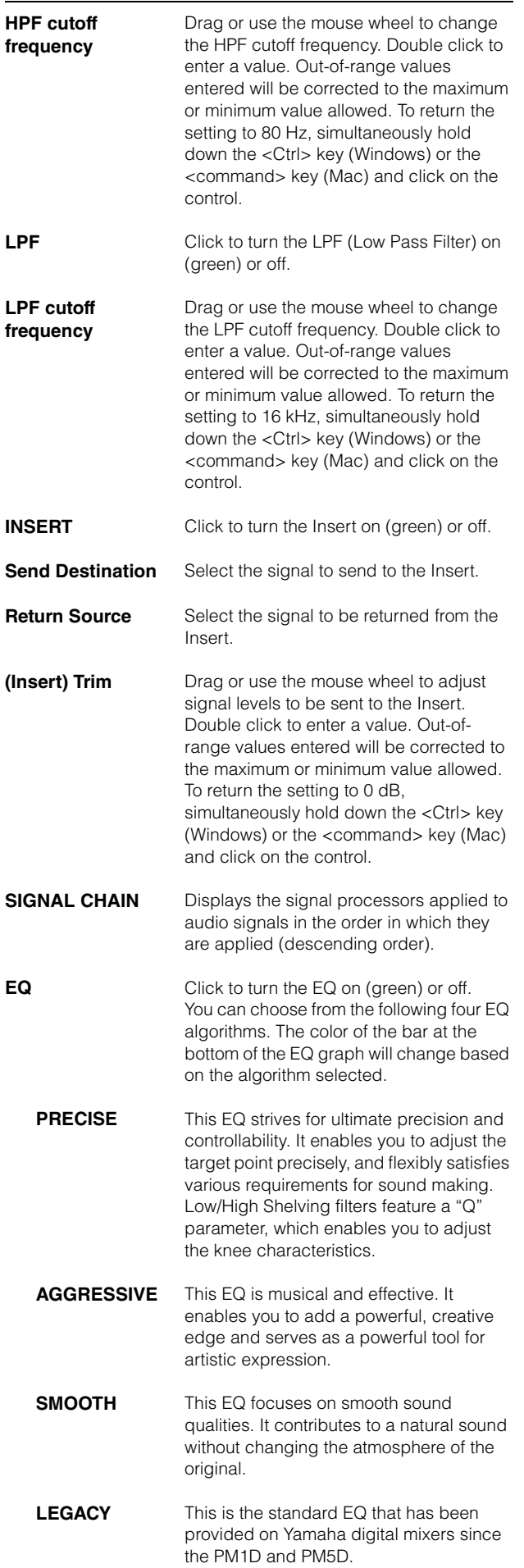

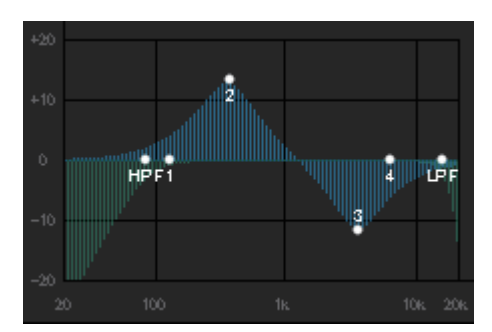

Displays the EQ graph and filters.

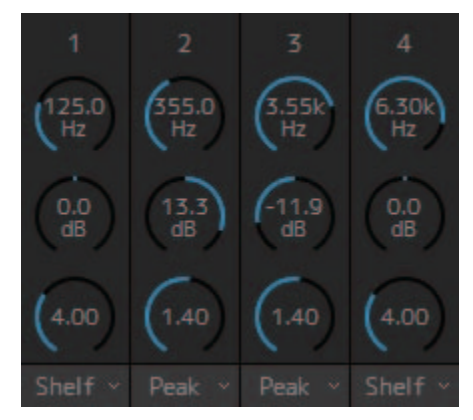

<span id="page-10-11"></span><span id="page-10-7"></span>Drag or use the mouse wheel to change four band EQ parameters (Frequency, Gain, Q). Double click to enter a value. Out-of-range values entered will be corrected to the maximum or minimum value allowed. To return these parameters to their default values, simultaneously hold down the <Ctrl> key (Windows) or the <command> key (Mac) and click on the corresponding control. Default values are F: 125 Hz/355 Hz/ 3.55 kHz/6.3 kHz, G: 0 dB, and Q: 4.0 (Shelf)/1.4 (Peak)/1.0 (Notch). You can also select the EQ type from Peak and Shelf (Shelving), or Peak and Notch.

<span id="page-10-9"></span><span id="page-10-2"></span><span id="page-10-1"></span>**COMP** Click to turn the compressor on (green) or

off.

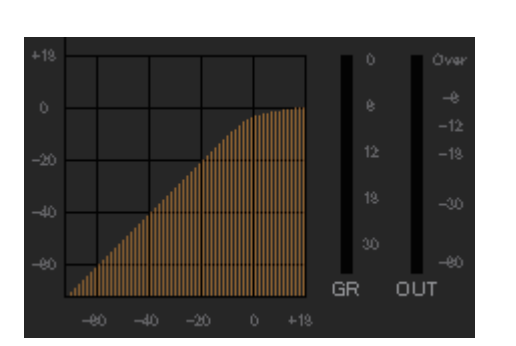

<span id="page-10-10"></span><span id="page-10-6"></span><span id="page-10-4"></span><span id="page-10-0"></span>Displays the COMP graph together with the GR meter and the OUT meter.

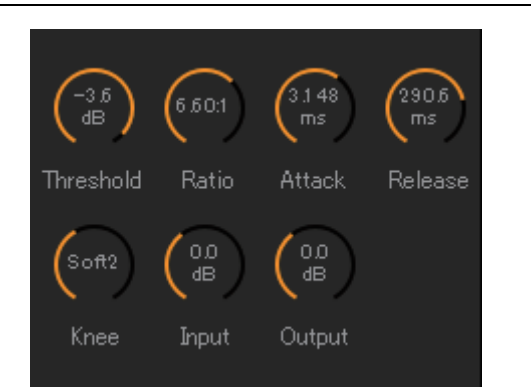

Drag or use the mouse wheel to change compressor parameters. Double click to enter a value. Out-of-range values entered will be corrected to the maximum or minimum value allowed. To return these parameters to their default values, simultaneously hold down the <Ctrl> key (Windows) or the <command> key (Mac) and click on the corresponding control. (shown in the table below).

<span id="page-11-5"></span><span id="page-11-4"></span><span id="page-11-3"></span><span id="page-11-2"></span><span id="page-11-1"></span><span id="page-11-0"></span>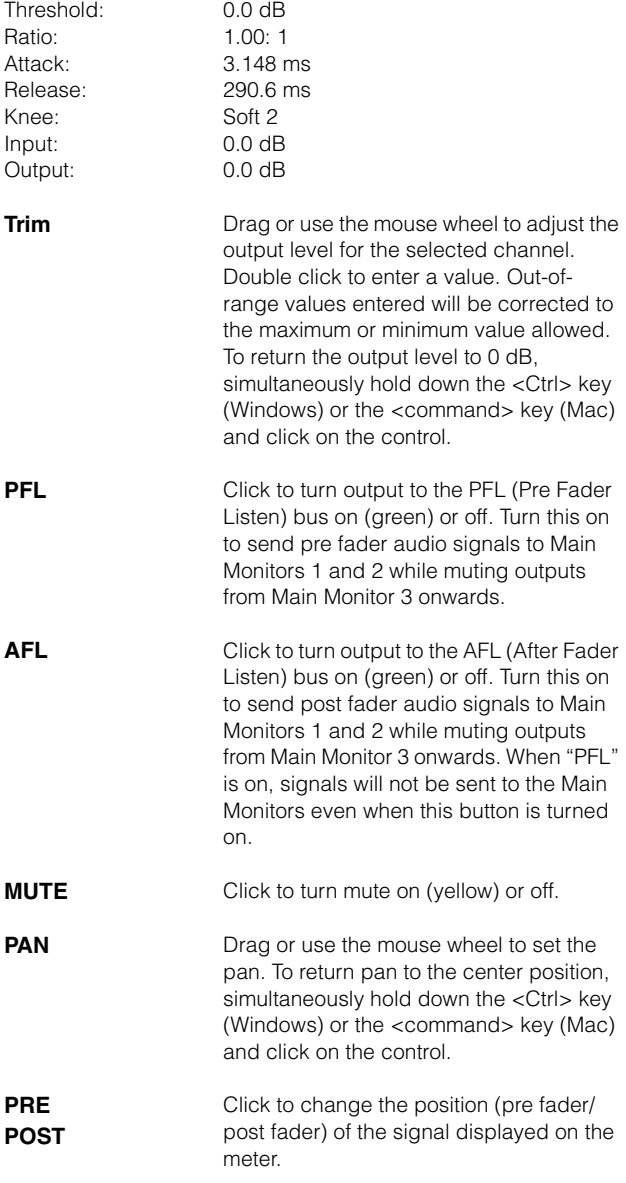

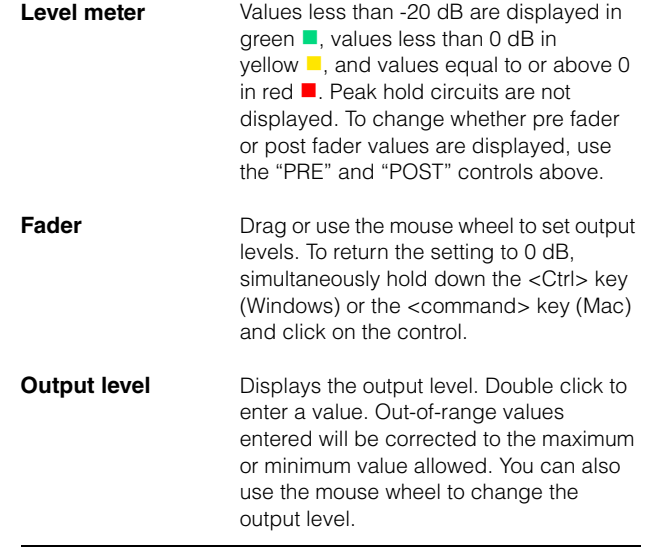

### <span id="page-12-3"></span>**4-1-2d. Monitor Control tab**

Here you can select the audio being monitored and set Monitor output levels.

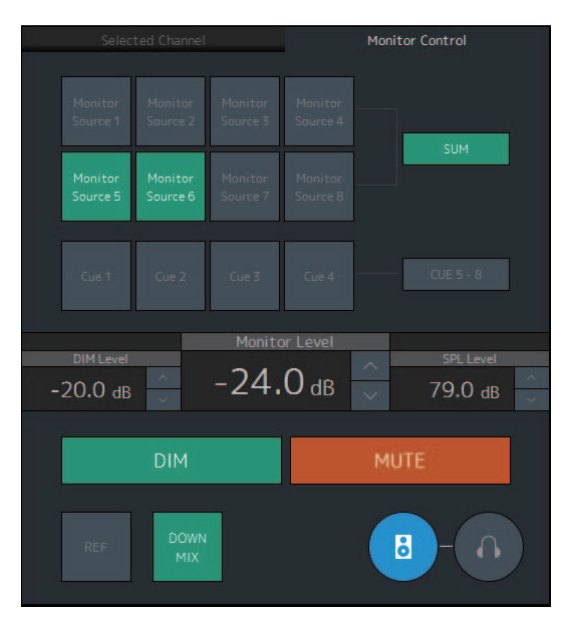

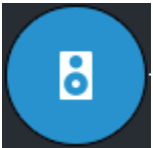

This is used to enable operation of the Main Monitor outputs.

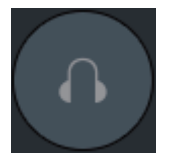

<span id="page-12-7"></span>This is used to enable operation of the headphone outputs.

<span id="page-12-6"></span>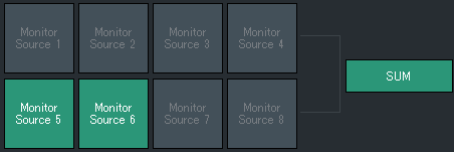

Select the audio to be monitored from the Monitor Sources available. Turn **"SUM"** on (green) to select multiple Monitor Sources at the same time.

#### **NOTE**

- Select the format for Monitor Sources 1-8 under "Monitor Matrix In" in the "Monitor Matrix" tab of the "Scene" tab on the Settings screen, and then assign input sources for each in the "Monitor Matrix In" section on the Patch screen or the Monitor Matrix screen.
- <span id="page-12-5"></span>• You can confirm the destination of Monitor Sources sent to on (displayed in green) on the Monitor Matrix screen.

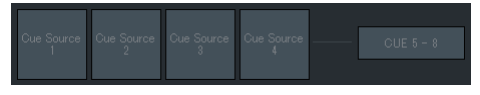

Select the audio to be monitored from the available Cue outputs. To change the available Cue outputs for selection to Cue 5 - Cue 8, turn "Cue 5-8" on (green).

#### **NOTE**

- Select the format for Cue Sources 1-8 under the "Monitor Matrix Out" in the "Monitor Matrix" tab of the "Scene" tab on the Settings screen.
- You can confirm that the input source to the Cue outputs is turned on (displayed in green) on the Monitor Matrix screen.

<span id="page-12-4"></span><span id="page-12-2"></span><span id="page-12-1"></span><span id="page-12-0"></span>**Monitor Level or Headphone Monitor Level** Click " $\Lambda$ " or " $V$ ," or use the mouse wheel to set Monitor output level. Double click to enter a value directly. Out-of-range values entered will be corrected to the maximum or minimum value allowed. **NOTE** • You can use the mouse wheel while holding down <Shift> to make minor adiustments • Changing this value will also change the SPL value. **DIM** Click to turn the dimmer on (green) or off. Turn this on to lower Monitor output for the DIM Level without changing the Monitor Level. **NOTE** This button will be on (displayed in green) and cannot be changed while talkback is on when "Dim main monitor while talkback is on" is checked (in the General settings of the "Global" tab on the Settings screen). **DIM Level** Click "A" or "V" or use the mouse wheel to set the attenuation amount of the Monitor output signal when the dimmer is on. Double click to enter a value directly. Out-of-range values entered will be corrected to the maximum or minimum value allowed. **SPL Level** Click " $\wedge$ " or "V," or use the mouse wheel to set the SPL to enter a value directly. Out-ofrange values entered will be "--.- dB," and the SPL setting will be off. As Monitor Level values are tied to the SPL when the SPL is set, the SPL value will change when changing the Monitor Level value. For example, changing a Monitor Level of -10 dB to -20 dB when an SPL value of 85 dB is set will result in the SPL value changing to 75 dB. **NOTE** The SPL level cannot be changed when "SPL Level Lock" is ON (in the "Editor" tab on the Settings screen). **MUTE** Click to turn the Monitor output mute on (orange) or off.

<span id="page-13-1"></span><span id="page-13-0"></span>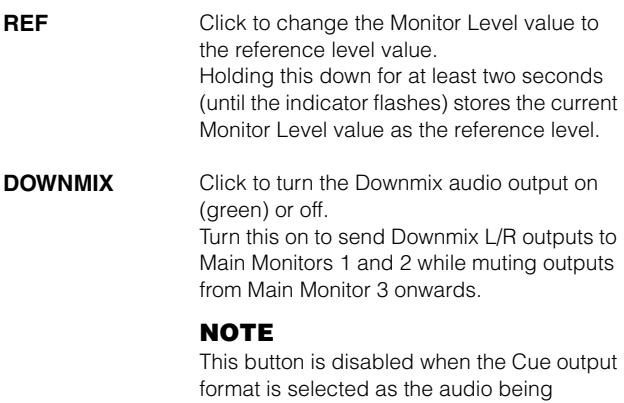

monitored.

### <span id="page-13-2"></span>**4-1-2e. User Assignable functions**

Here you can display and use User Assignable functions.

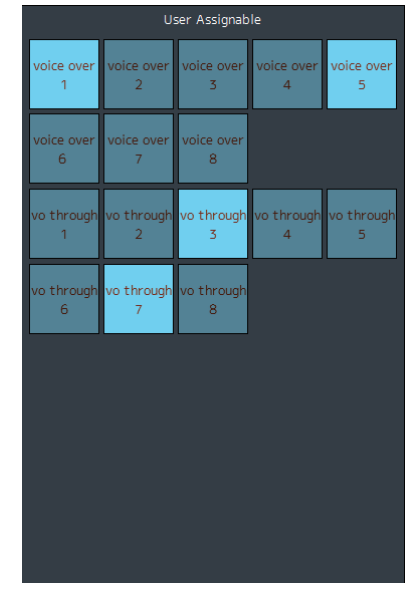

This displays functions registered in the "User Assignable" tab of the "Scene" tab on the Settings screen. Depending on the particular functions registered, these may appear and function as:

- **•** An on/off button (an latch type button that switches on and off each time you click it)
- **•** A push button (a momentary type button that works while the button is held down)
- **•** A display indication only

### <span id="page-14-5"></span><span id="page-14-0"></span>**4-1-3. Sub screen**

This is the Sub screen used for monitor control.

#### **NOTE**

<span id="page-14-1"></span>You can use this screen when logged in as an "Administrator" or "Advanced User."

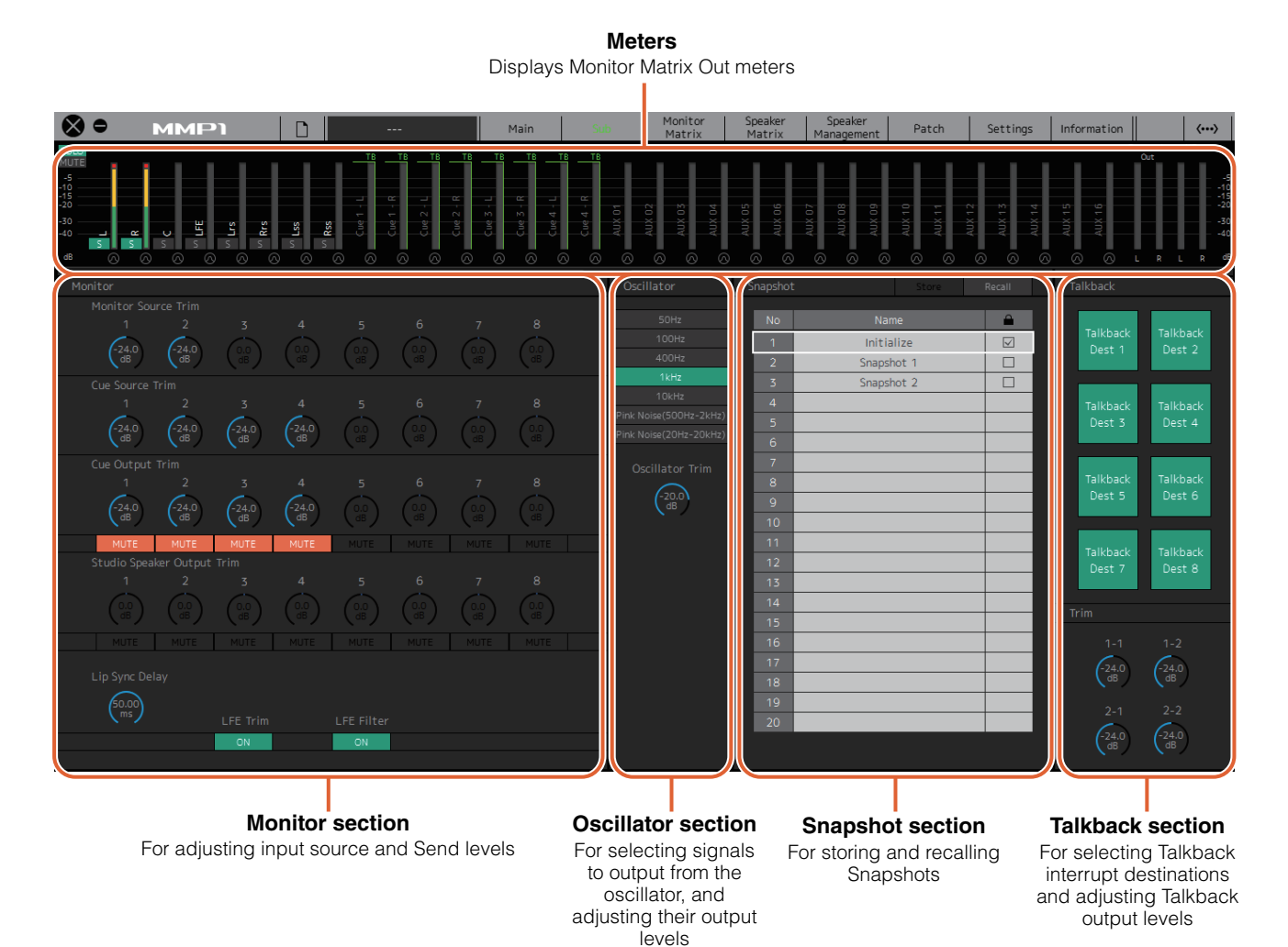

### <span id="page-14-2"></span>**4-1-3a. Meters**

Here you can display Monitor Matrix Out meters. These channels include Monitor outputs (up to 32 ch), Downmix L/R, and Headphone L/R.

#### **NOTE**

- The meters shown here are the same as those on the Main screen.
- Drag a Main Monitor Out meter to change the order.

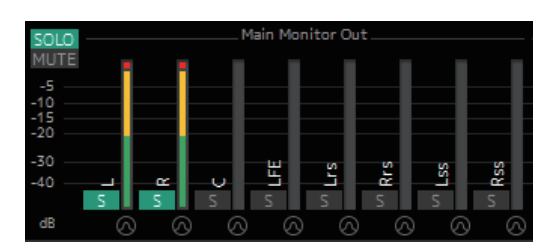

Values less than -20 dB are displayed in green  $\blacksquare$ , values less than 0 dB in yellow  $\blacksquare$ , and values equal to or above 0 in red  $\blacksquare$ . Peak hold circuits are not displayed.

### <span id="page-14-6"></span><span id="page-14-4"></span><span id="page-14-3"></span>**NOTE**

- The breakdown of Monitor outputs is based on the format selected under "Monitor Matrix Out" in the "Monitor Matrix" tab of the "Scene" tab on the Settings screen.
- The signal position displayed on the meters can be selected in the "System" tab of the "Scene" tab on the Settings screen.

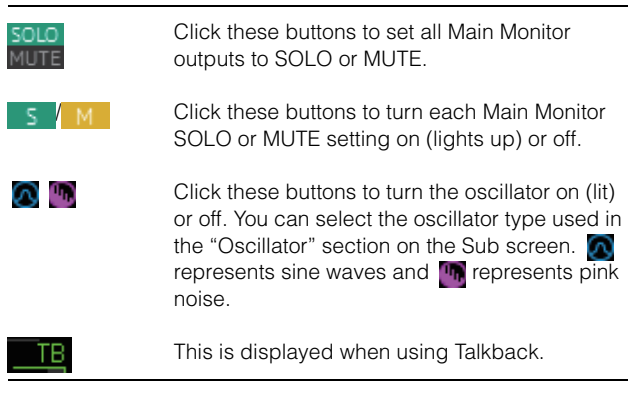

### <span id="page-15-4"></span>**4-1-3b. Monitor section**

Here you can adjust the input source and Send levels.

#### **NOTE**

Control the sources and outputs of the format selected in the "Monitor Matrix" tab of the "Scene" tab on the Settings screen.

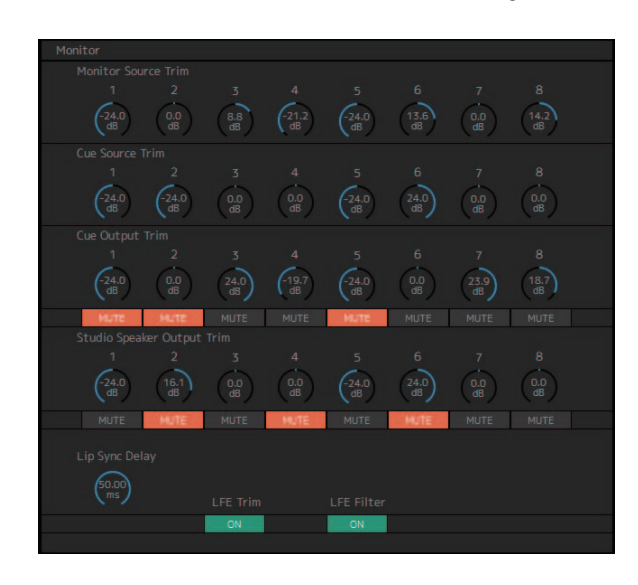

<span id="page-15-7"></span><span id="page-15-5"></span><span id="page-15-1"></span><span id="page-15-0"></span>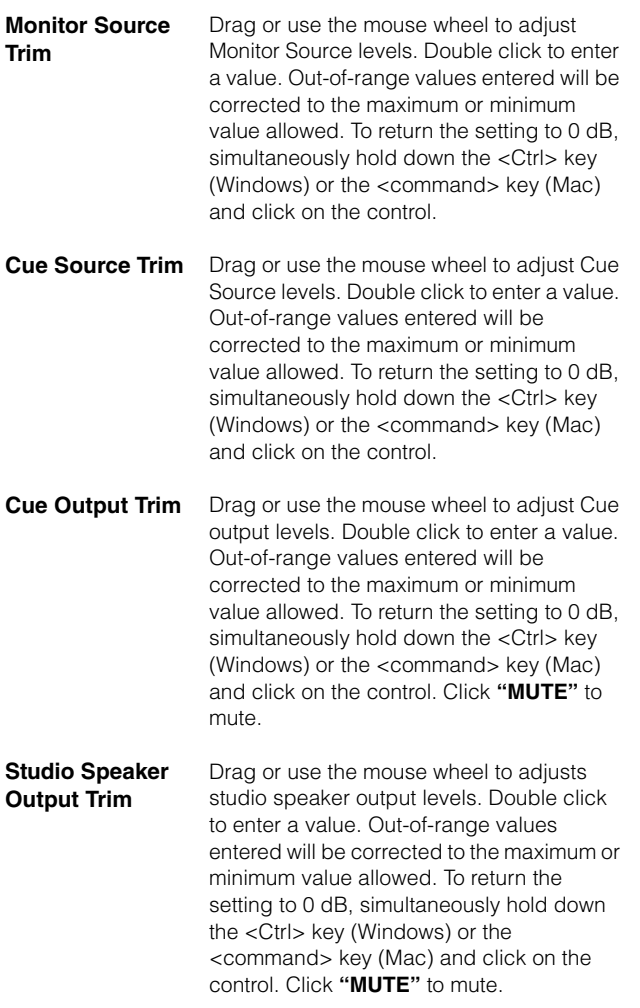

<span id="page-15-3"></span><span id="page-15-2"></span>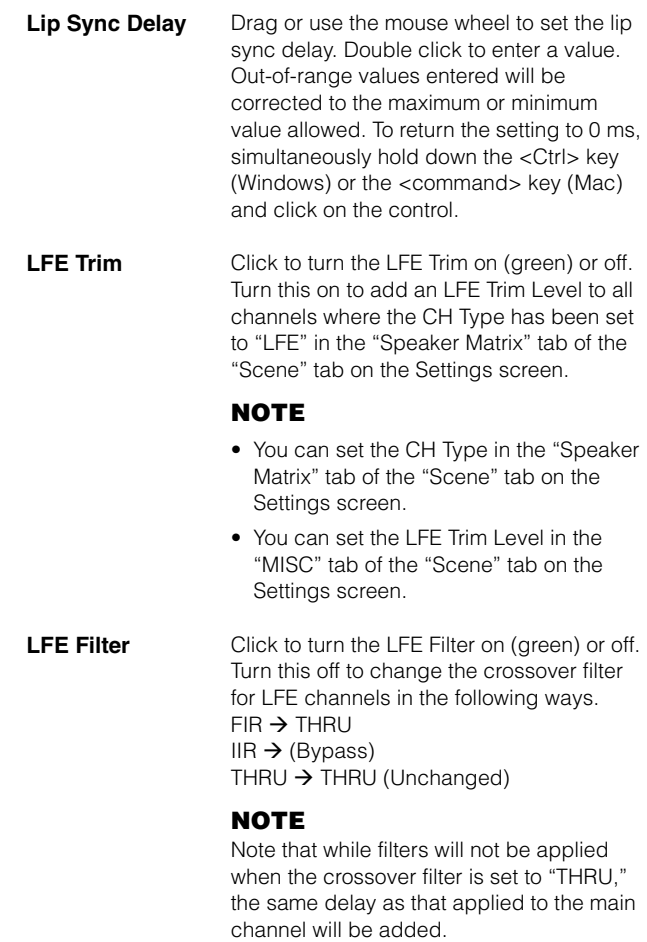

### <span id="page-15-6"></span>**4-1-3c. Oscillator section**

Here you can select signals to output from the oscillator, and adjust their output levels.

# **NOTE**

Click the  $\bigcirc$  or  $\bigcirc$  of the meter to turn the oscillator on or off.

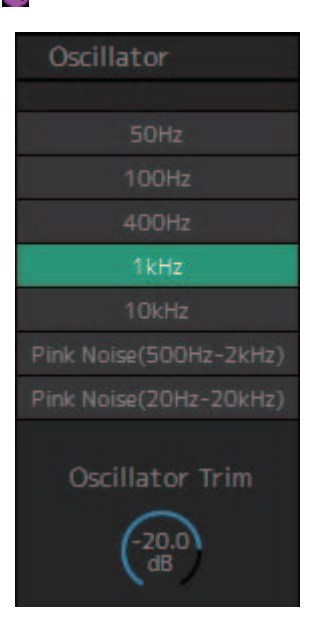

### <span id="page-16-0"></span>**Oscillator Trim**

Drag or use the mouse wheel to set Oscillator levels. Double click to enter a value. Out-of-range values entered will be corrected to the maximum or minimum value allowed. To return the setting to -20 dB, simultaneously hold down the <Ctrl> key (Windows) or the <command> key (Mac) and click on the control.

### <span id="page-16-2"></span>**4-1-3d. Snapshot section**

Here you can store parameters at a set point in time as Snapshots to be loaded later as desired or needed.

### **NOTE**

Up to 20 Snapshots can be stored per Scene.

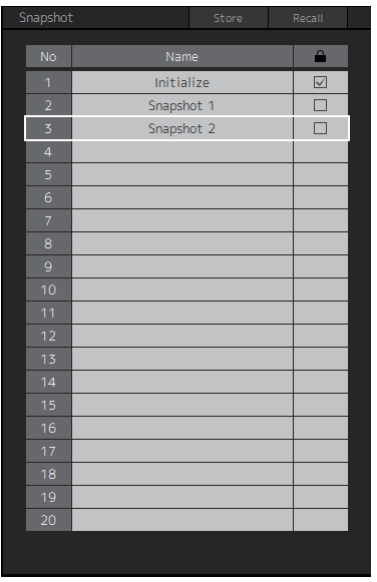

<span id="page-16-3"></span><span id="page-16-1"></span>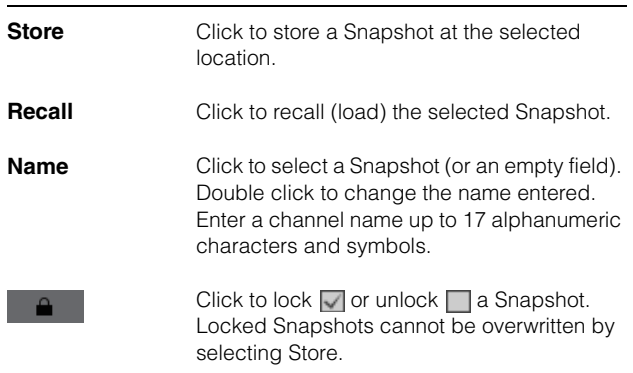

#### **NOTE**

To bring up the context menu, (for Windows) right click anywhere within the section, or (for Mac) hold down the <control> key and then click in the section.

### <span id="page-16-4"></span>**4-1-3e. Talkback section**

Here you can select Talkback interrupt destinations and adjust Talkback output levels.

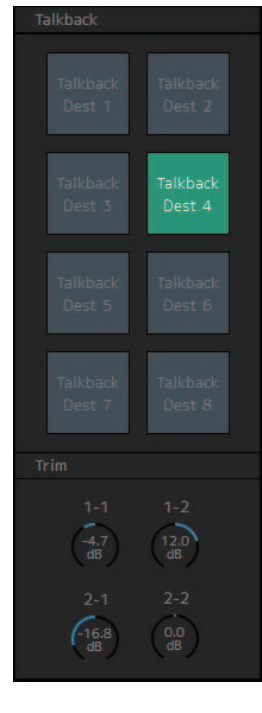

<span id="page-16-5"></span>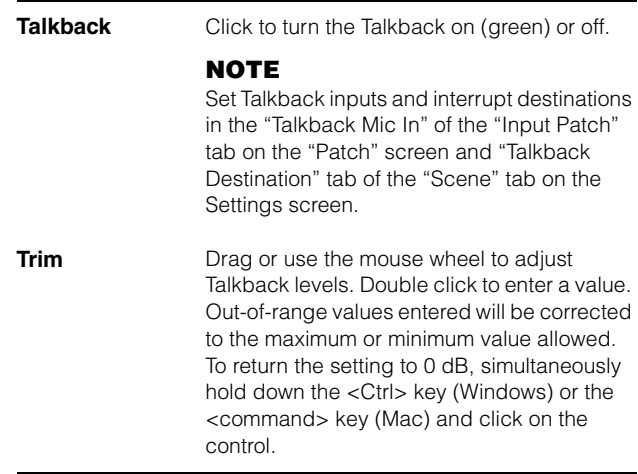

#### **NOTE**

You can set the amount that the audio output of interrupt destination is reduced (dimmed) when Talkback is turned on by using "Talkback Dim Level" in the "MISC" tab of the "Scene" tab on the Settings screen.

### <span id="page-17-1"></span><span id="page-17-0"></span>**4-1-4. Monitor Matrix screen**

This screen is used for routing monitor signals.

#### **NOTE**

- You can use this screen when logged in as an "Administrator" or "Advanced User."
- This matrix is set to 40x36 when the MMP1's sample rate is 96 kHz or less, and 20x20 when the MMP1's sample rate being used is higher than 96 kHz. You can change the sample rate in the "MISC" tab of the "Scene" tab on the Settings screen.

#### **Monitor Matrix Out**

Monitor Matrix Out names appear here. Adjust output levels here

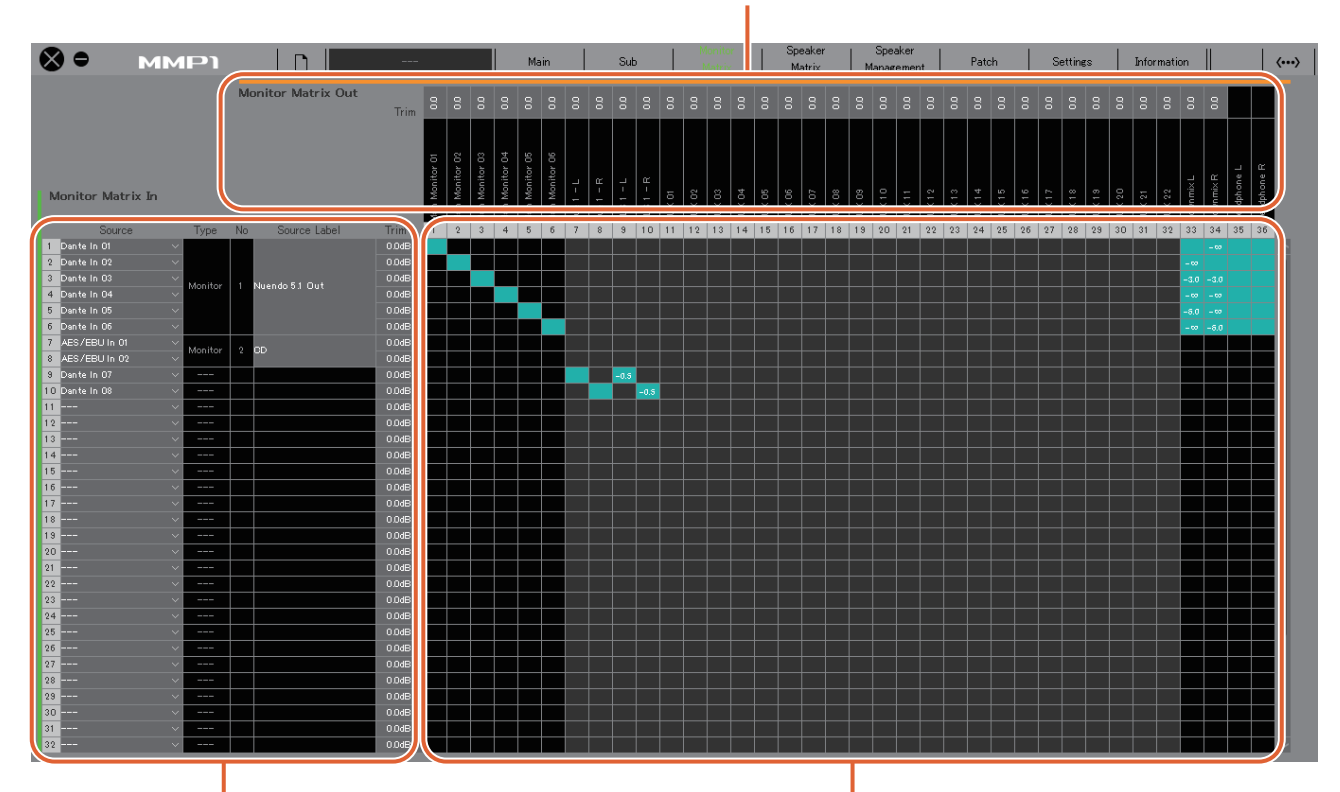

**Monitor Matrix In**

For selecting input sources, and adjusting the levels of the selected input sources

### **Monitor matrix**

For turning the Send output from Monitor Matrix In to Out on (green) or off, and setting Send levels

### **Monitor Matrix In**

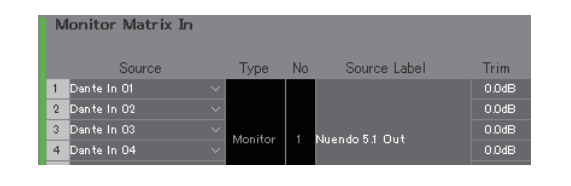

<span id="page-17-6"></span><span id="page-17-3"></span><span id="page-17-2"></span>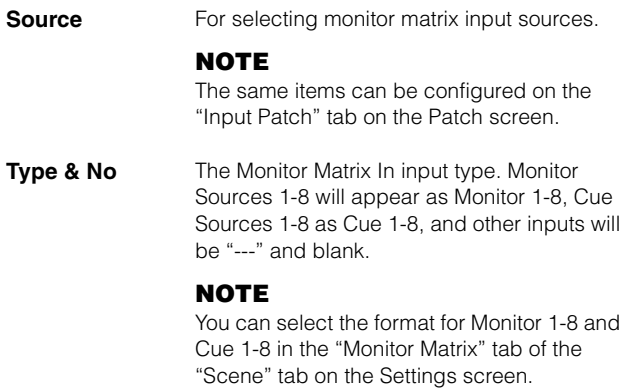

<span id="page-17-5"></span><span id="page-17-4"></span>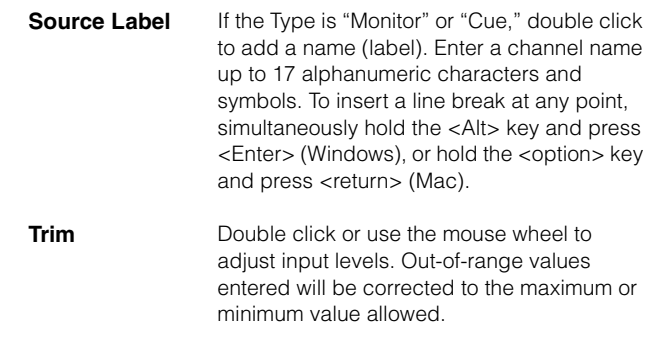

### **Monitor Matrix Out Monitor matrix**

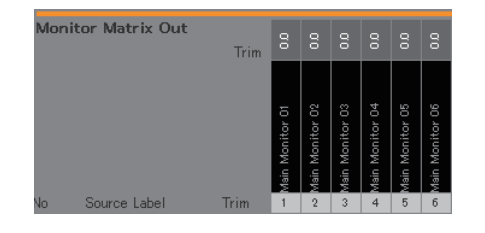

### **Name (Label)** Displays Monitor Matrix Out names. Main Monitor 01

**NOTE**

- The breakdown of Monitor Matrix Out is based on the format selected in the "Monitor Matrix" tab of the "Scene" tab on the Settings screen.
- You can add Monitor Matrix Out names (labels) in the "MISC" tab of the "Scene" tab on the Settings screen.

<span id="page-18-1"></span>**Trim** Double click or use the mouse wheel to adjust output levels. Out-of-range values entered will be corrected to the maximum or minimum value allowed.

#### **NOTE**

When the Cue and Studio Speaker format is set to stereo, the same settings will be applied to both L/R.

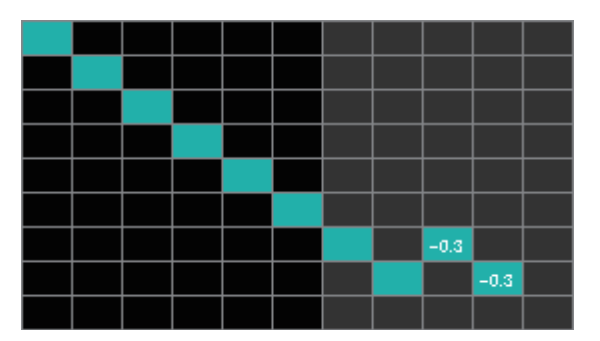

- **•** Click to turn Send on (green) or off. When a cell has been turned on, a signal will be sent from the cell row (the input source) to the cell column (output).
- **•** To turn multiple cells on or off at the same time, simultaneously hold down the right mouse button (Windows) or the <control> key (Mac) and then drag and release the button (key).

<span id="page-18-0"></span>**Quick Assign:** Criss cross from dragging origin point **On:** Turns entire dragged area on (green) **Off:** Turns entire dragged area off

- **•** Right click (Windows), or hold down the <control> key and then click (Mac) on a cell that has been turned on (appearing in green) to set Send levels. Out-of-range values entered will be corrected to the maximum or minimum value allowed.
- **•** If the input source is the channel strip (Ch 1-8), right click (Windows), or hold down the <control> key and then click (Mac) to select either "Mono," "L," or "R."
- **•** If the Monitor Source format has been selected in the "Monitor Matrix" tab of the "Scene" tab on the Settings screen, you cannot set Monitor Sources 1-8 to send to the Main Monitor, Downmix L/R, or Headphone L/R on this screen.

Use the "Monitor Control" tab on the Main screen to turn these Send signals on or off (described in detail below).

**Send signals to the Main Monitor:** Use the "Monitor Source" selection button to turn Send on or off.

**Send signals to Downmix L/R: Use the "Monitor"** Source" selection button to turn Send on or off.

**Send signals to Headphone L/R:** Set the target to headphone output, and then use the "Monitor Source" selection button to turn Send on or off.

### <span id="page-19-2"></span><span id="page-19-0"></span>**4-1-5. Speaker Matrix screen**

This screen is used for routing input signals and speakers.

#### **NOTE**

- You can use this screen when logged in as an "Administrator" or "Advanced User."
- Cells with black backgrounds can be used in the "Speaker Matrix" tab of the "Scene" tab on the Settings screen when logged in as an Administrator.
- This matrix is 32x32 when the MMP1's sample rate is 96 kHz or less, and 16x16 when the MMP1's sample rate being used is higher than 96 kHz. You can change the sample rate in the "MISC" tab of the "Scene" tab on the Settings screen.

#### **Speaker Matrix Out**

Displays Speaker Matrix Out names

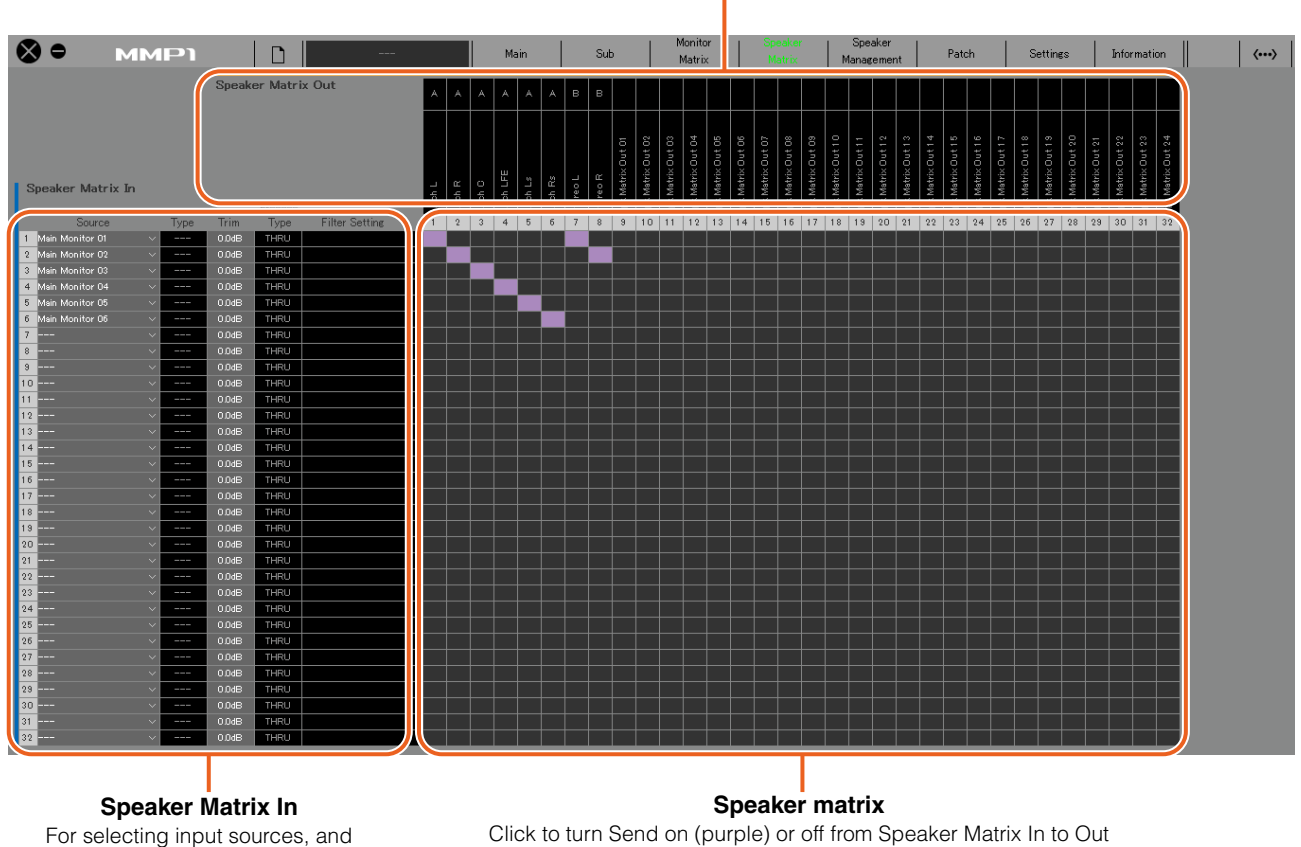

adjusting the levels of the selected input sources

#### **NOTE**

Refer to [page 60](#page-59-1) when configuring bass management.

#### **Speaker Matrix In**

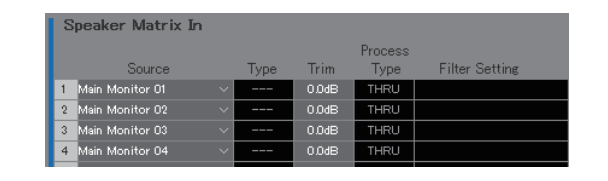

<span id="page-19-1"></span>

**Source** For selecting speaker matrix input sources.

#### **NOTE**

The same items can be configured on the "Input Patch" tab on the Patch screen.

<span id="page-19-4"></span><span id="page-19-3"></span>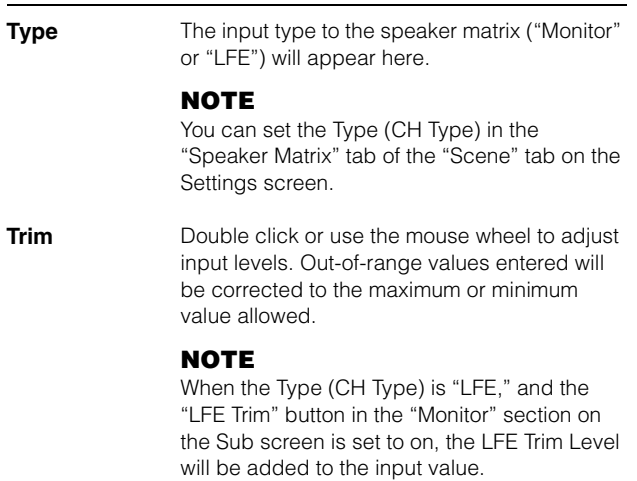

<span id="page-20-1"></span>**Process Type** Displays the crossover filter type.

#### **NOTE**

- You can set the crossover filter type in the "Speaker Matrix" tab of the "Scene" tab on the Settings screen.
- The color of the text will be orange when the FIR filter is temporarily changed to the IIR filter with the talkback or User Assignable function.
- <span id="page-20-0"></span>**Filter Setting** Displays the high pass/low pass filter type and cutoff frequency.

#### **NOTE**

You can set the high pass/low pass filter type and cutoff frequency in the "Speaker Matrix" tab of the "Scene" tab on the Settings screen.

### **Speaker Matrix Out**

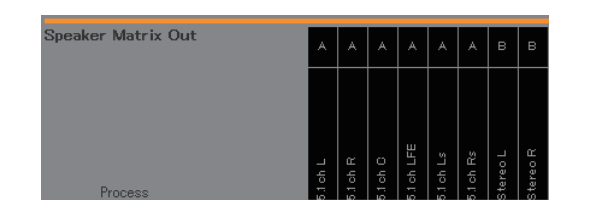

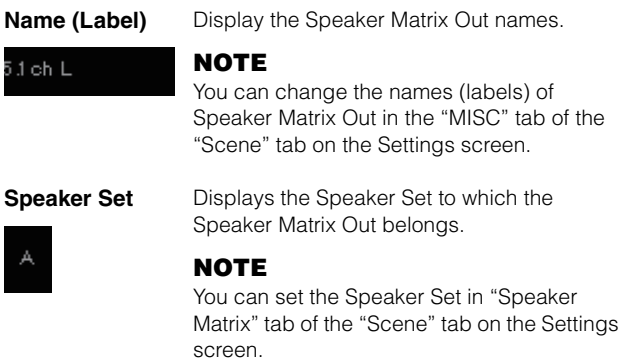

#### **Speaker matrix**

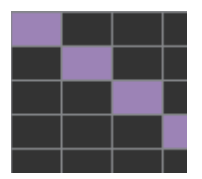

- **•** Click to turn Send on (purple) or off. When a cell has been turned on, a signal will be sent from the cell row (the input source) to the cell column (output).
- **•** To turn multiple cells on or off at the same time, simultaneously hold down the right mouse button (Windows) or the <control> key (Mac) and then drag and release the button (key).

**Quick Assign:** Criss cross from dragging origin point **On:** Turns entire dragged area on (purple) **Off:** Turns entire dragged area off

### <span id="page-21-3"></span><span id="page-21-0"></span>**4-1-6. Speaker Management screen**

This is used to set the delay and EQ for signals sent to each speaker.

#### **NOTE**

You can use this screen when logged in as an "Administrator" or "Advanced User."

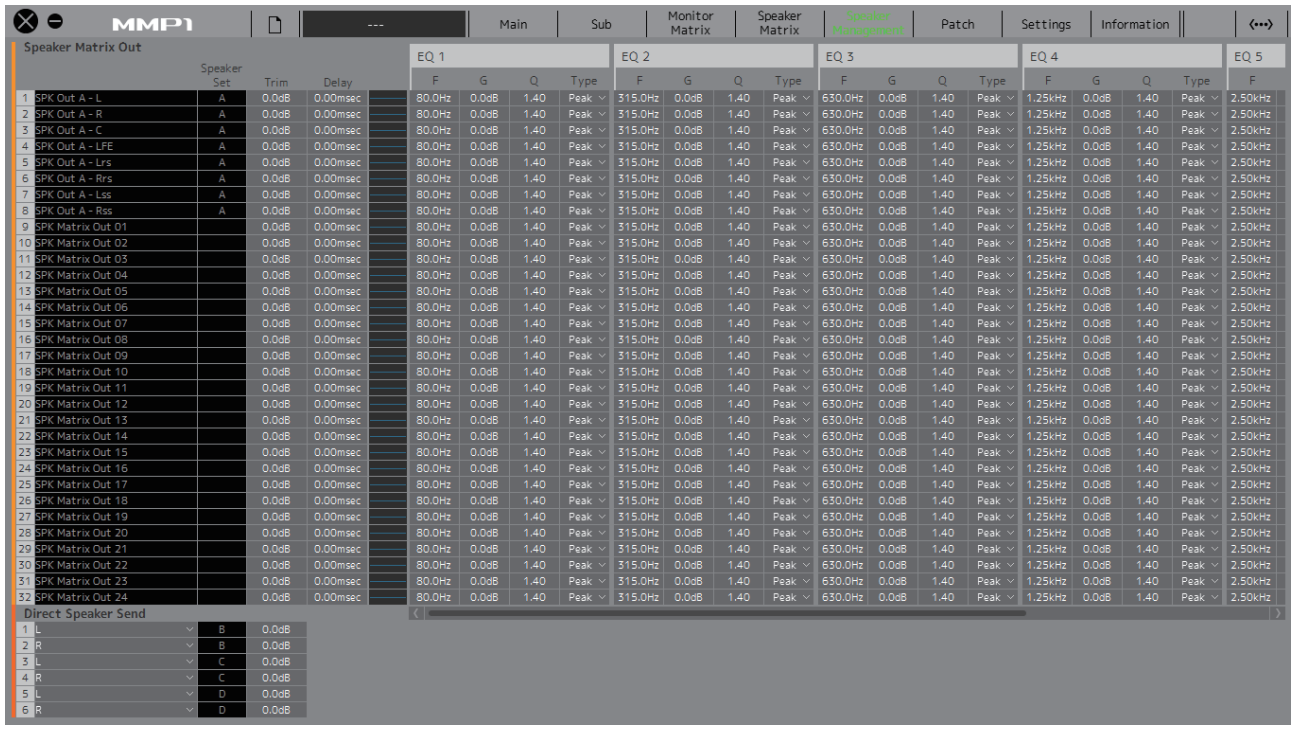

### **Speaker Matrix Out NOTE**

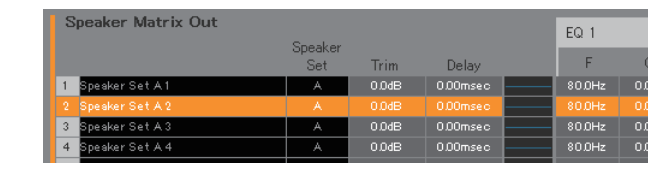

<span id="page-21-5"></span><span id="page-21-4"></span><span id="page-21-2"></span><span id="page-21-1"></span>**Speaker Set** Displays the Speaker Set to which the Speaker Matrix Out belongs. **NOTE** You can set the Speaker Set in "Speaker Matrix" tab of the "Scene" tab on the Settings screen. **Trim** Double click or use the mouse wheel to adjust input levels. Out-of-range values entered will be corrected to the maximum or minimum value allowed. **Delay** Double click or use the mouse wheel to set the delay. Out-of-range values entered will be corrected to the maximum or minimum value allowed. **EQ Graph** Click to display the EQ graph. **EQ 1 – 6** Double click or use the mouse wheel to set the F (frequency), G (gain), Q, and Type for the EQ. Out-of-range values entered will be corrected to the maximum or minimum value allowed.

- To bring up the context menu, (for Windows) right click a value or a graph, or (for Mac) hold down the <control> key and then click a value or a graph.
- To select multiple cells for copying values to, simultaneously hold down the right mouse button (Windows) or the <control> key (Mac) and drag the mouse.

### **EQ Graph**

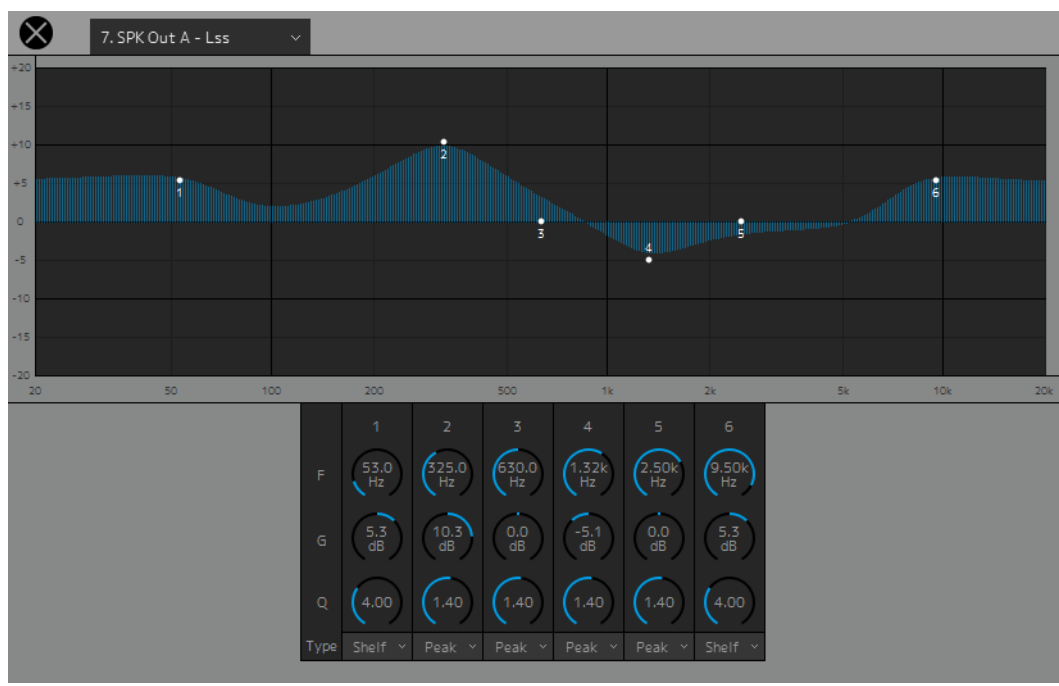

#### 7. SPK Out A - Lss

Select a Speaker Matrix Out to change the EQ settings.

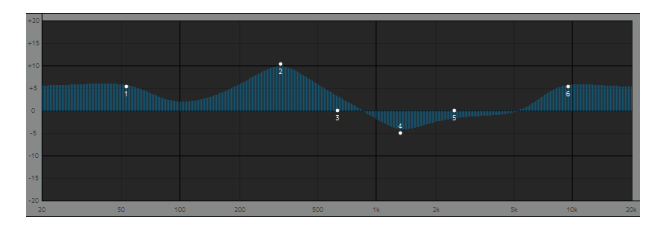

Drag the pointer of each band to change the frequency and the gain.

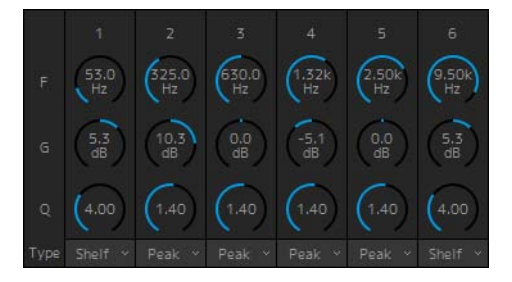

Drag or use the mouse wheel to change six EQ parameters (Frequency, Gain, Q). Double click to enter a value. Out-of-range values entered will be corrected to the maximum or minimum value allowed. To return these parameters to their default values, simultaneously hold down the <Ctrl> key (Windows) or the <command> key (Mac) and click on the corresponding control. Default values are F: 125 Hz/355 Hz/3.55 kHz/6.3 kHz, G: 0 dB, and Q: 4.0 (Shelf)/1.4 (Peak)/1.0 (Notch). You can also select the EQ type from Peak and Shelf (Shelving), or Peak and Notch.

### <span id="page-22-0"></span>**Direct Speaker Send**

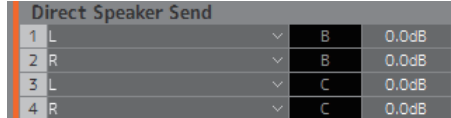

For selecting input sources to send to each speaker without going through the speaker matrix. Delay, EQ and other processing cannot be performed.

This is used to switch between Speaker Sets when the speaker matrix is being used for another application.

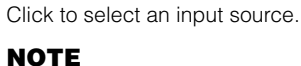

The same items can be configured on the "Input Patch" tab on the Patch screen.

### <span id="page-23-1"></span><span id="page-23-0"></span>**4-1-7. Patch screen**

This screen is used to assign input sources and outputs to channels within the MMP1 Editor and I/O connectors.

The Patch screen is split into the "Input Patch" tab and the "Output Patch" tab. Click these tabs to switch between the two.

### **NOTE**

You can use this screen when logged in as an "Administrator" or "Advanced User."

### **4-1-7a. Input Patch**

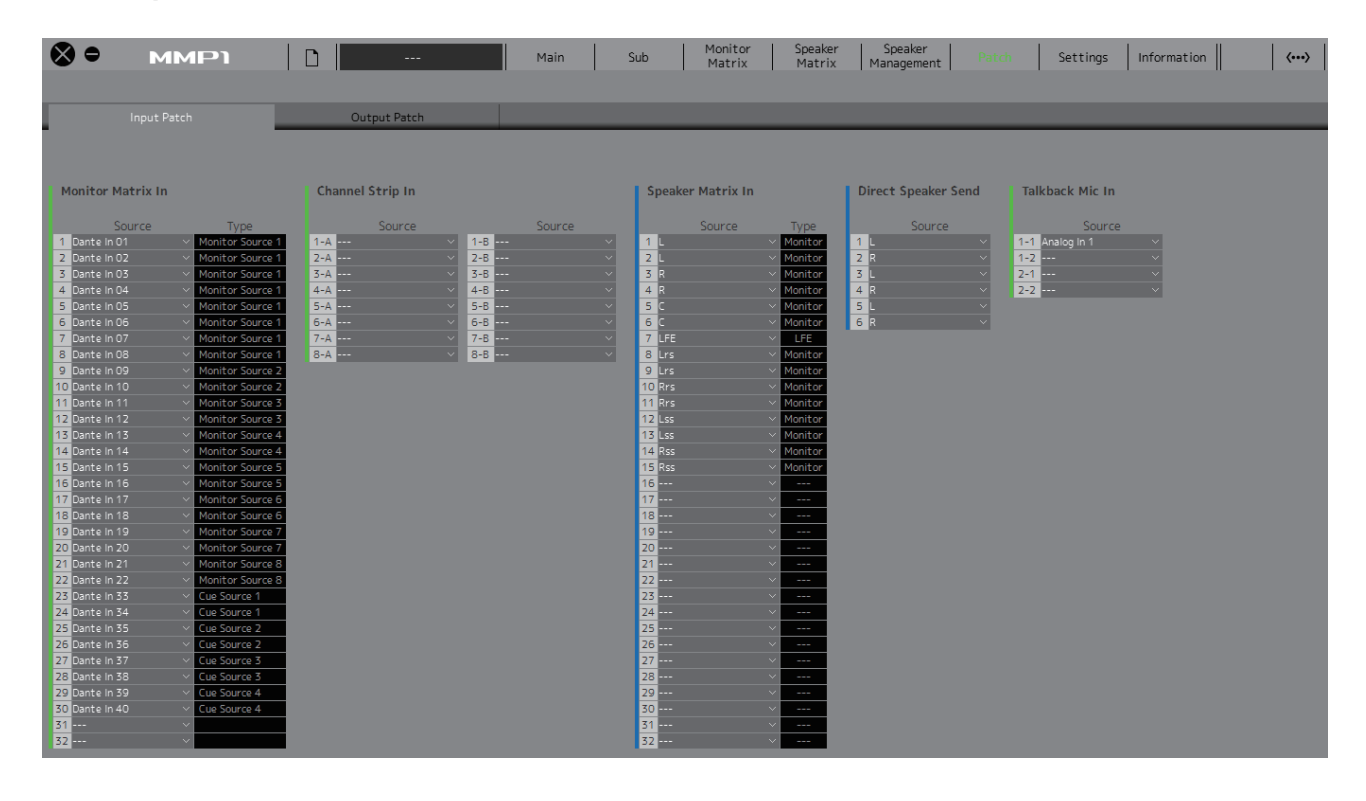

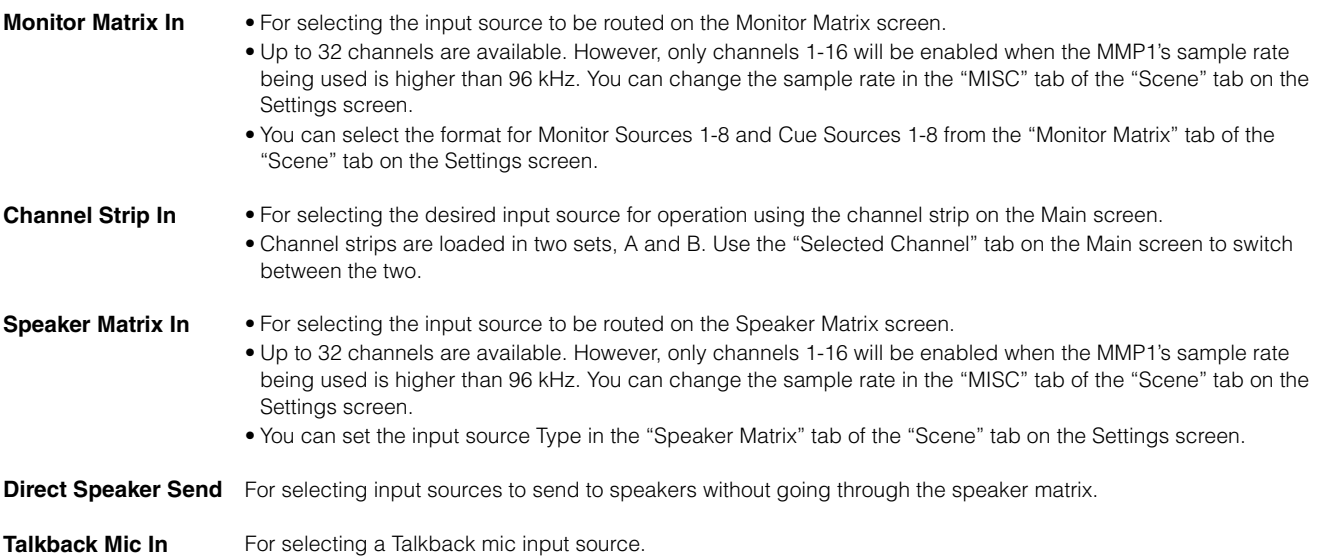

Refer to the table on [page 26](#page-25-0) for more information about input sources that can be assigned.

#### **NOTE**

While holding down the right mouse button (Windows) or the <control> key (Mac) on the Source fields, drag up or down on the fields to select several input sources at the same time.

### **4-1-7b. Output Patch**

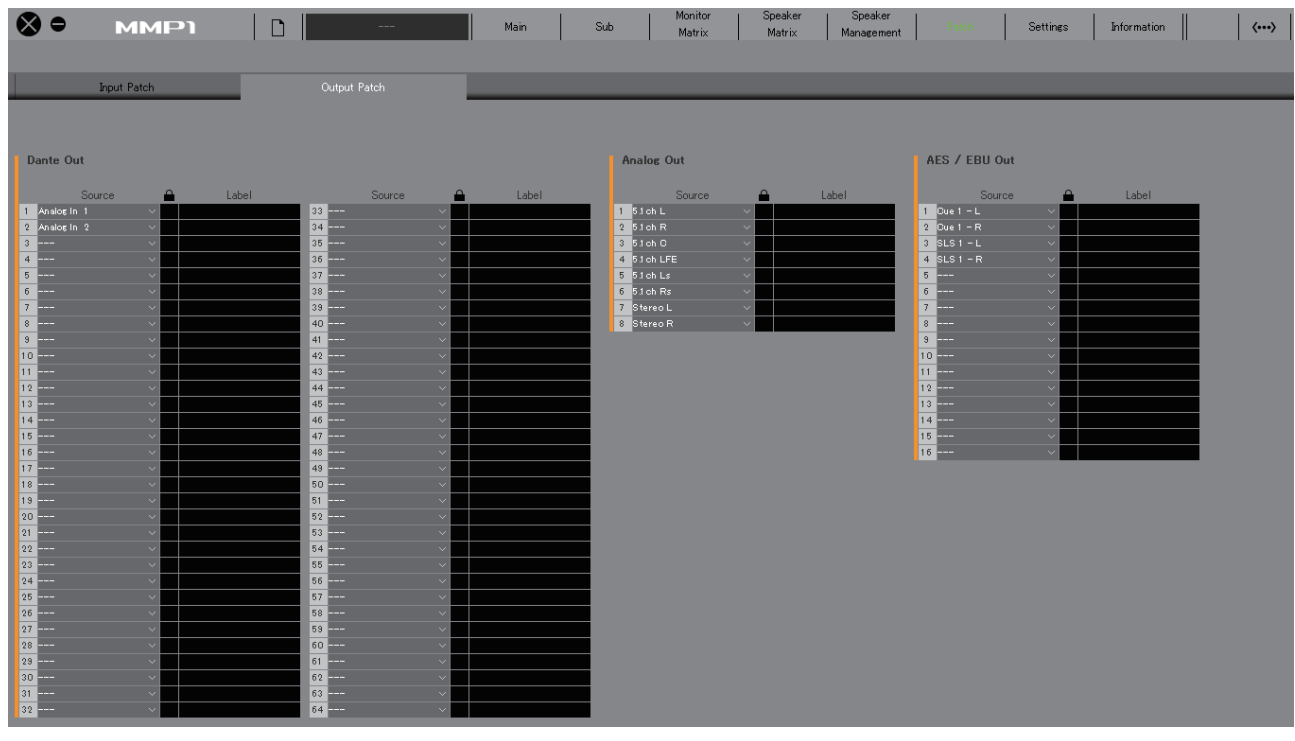

**Dante Out** For selecting the audio signal output from the Dante [PRIMARY]/[SECONDARY] connectors on the MMP1. **Analog Out** For selecting the audio signal output from the ANALOG [OUTPUT 1-8] connectors on the MMP1. **AES/EBU Out** For selecting the audio signal output from the [AES/EBU 1-8]/[AES/EBU 9-16] connectors on the MMP1.

Refer to the table on [page 26](#page-25-0) for more information about audio signals that can be assigned.

#### **NOTE**

While holding down the right mouse button (Windows) or the <control> key (Mac) on the Source fields, drag up or down on the fields to select several input sources at the same time.

### <span id="page-25-0"></span>**4-1-7c. Correspondence table of assignable audio signals**

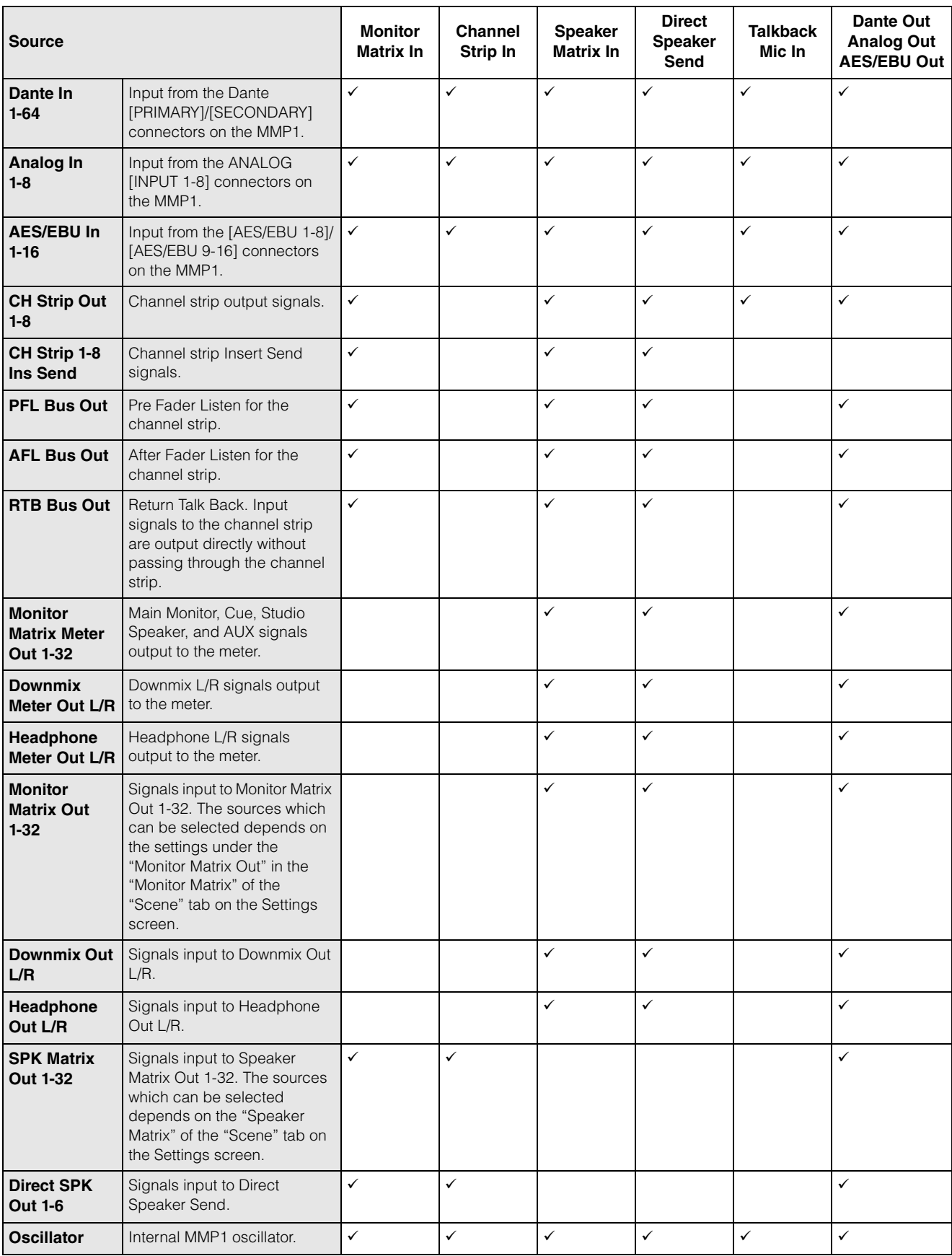

### <span id="page-26-6"></span><span id="page-26-0"></span>**4-1-8. Settings screen**

This screen is used to configure various MMP1 settings.

### **NOTE**

- You can use this screen when logged in as an "Administrator."
- "Scene" tab settings can be stored (saved) or recalled (loaded) as Scenes.
- "Global" tab settings will be applied to all Scenes.
- "Editor" tab settings are stored by the MMP1 Editor for each computer in use. The same settings will be applied regardless of the file or Scene opened by the user.

### <span id="page-26-2"></span>**4-1-8a. Scene Tab/MISC**

### <span id="page-26-5"></span>**Scene Management**

Here you can store the current system configuration as a Scene. Stored Scenes can be recalled (loaded) using the SCENE RECALL [1] to [5] and the [RECALL] key on the MMP1 unit itself, or from the menu bar of the MMP1 Editor.

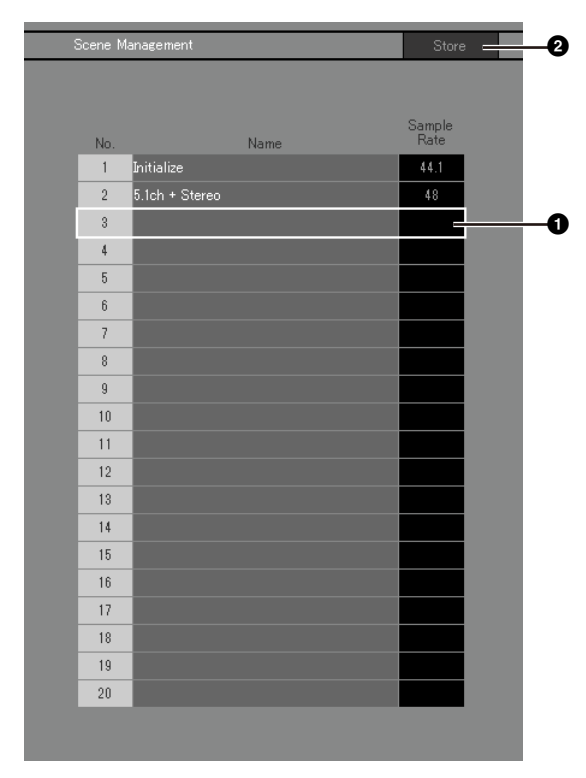

<span id="page-26-4"></span> $\bigcirc$  Click to select the Scene storage destination.

<span id="page-26-3"></span>**2** Click to store the Scene.

### <span id="page-26-7"></span>**Name**

- **•** The background of the most recently recalled Scene will be highlighted.
- <span id="page-26-8"></span>**•** Double click to change the Scene name. Enter a channel name up to 17 alphanumeric characters and symbols.
- **•** To bring up the context menu, (for Windows) right click anywhere within the section, or (for Mac) hold down the <control> key and then click in the section.

#### <span id="page-26-1"></span>**NOTE**

Set "Confirmation Store" settings to on in the "Editor" tab on the Settings screen to display a confirmation dialog box when attempting to store a Scene.

### **Audio**

Here you can configure the audio-related settings.

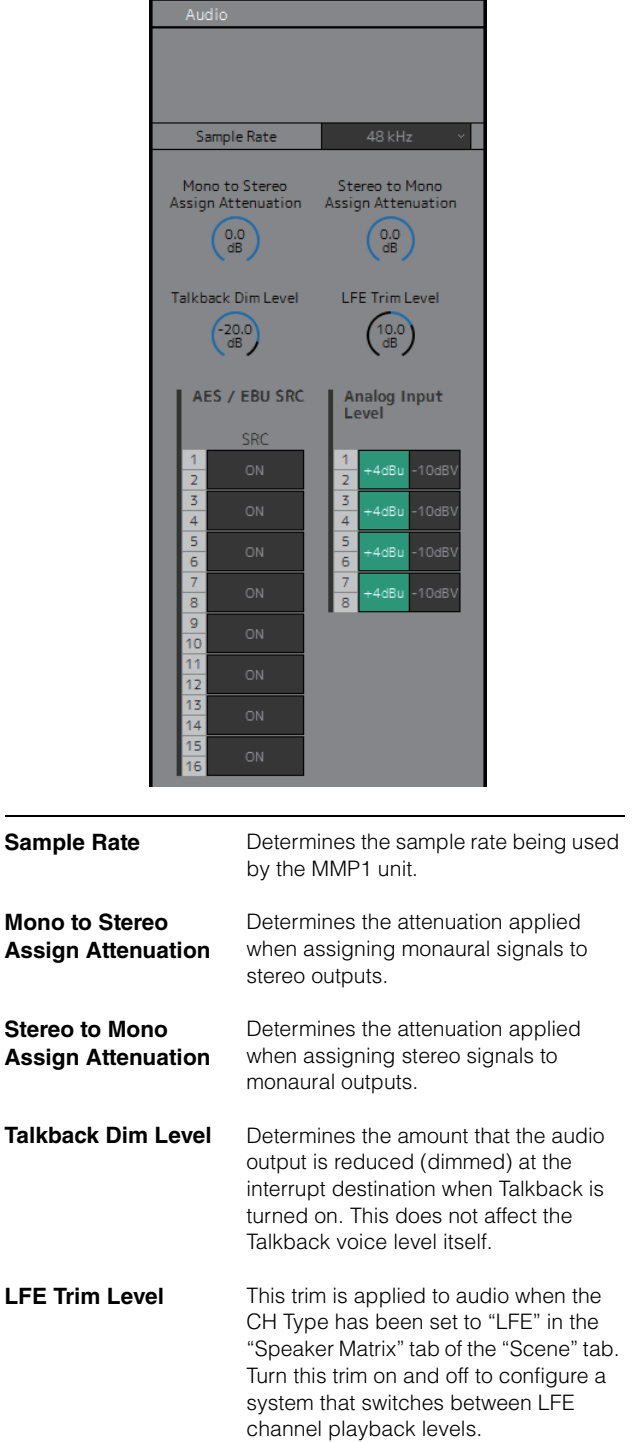

<span id="page-27-0"></span>AES / EBU SRC For turning the SRC (Sampling Rate Converter) on and off for two-channel pair units for AES/EBU input/output.

<span id="page-27-1"></span>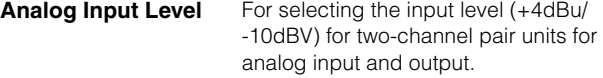

### <span id="page-27-2"></span>**Label**

Here you can set a name (label) for Monitor Matrix Out and Speaker Matrix Out.

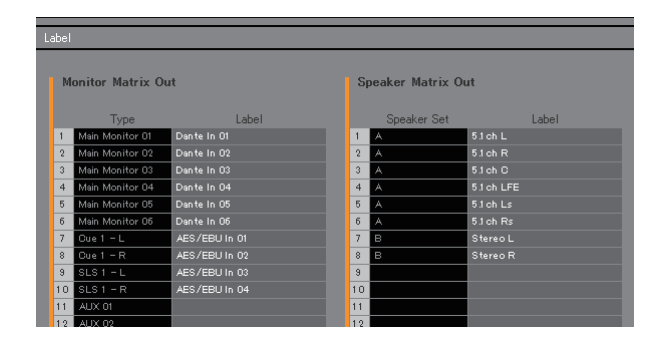

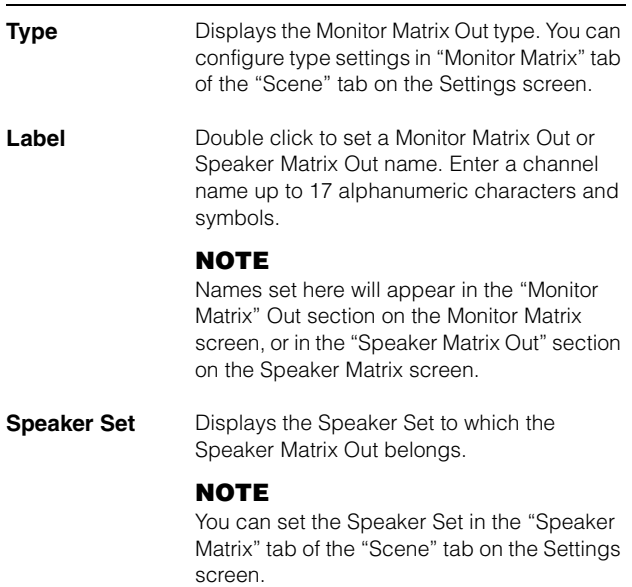

### <span id="page-28-3"></span>**4-1-8b. Scene Tab/System**

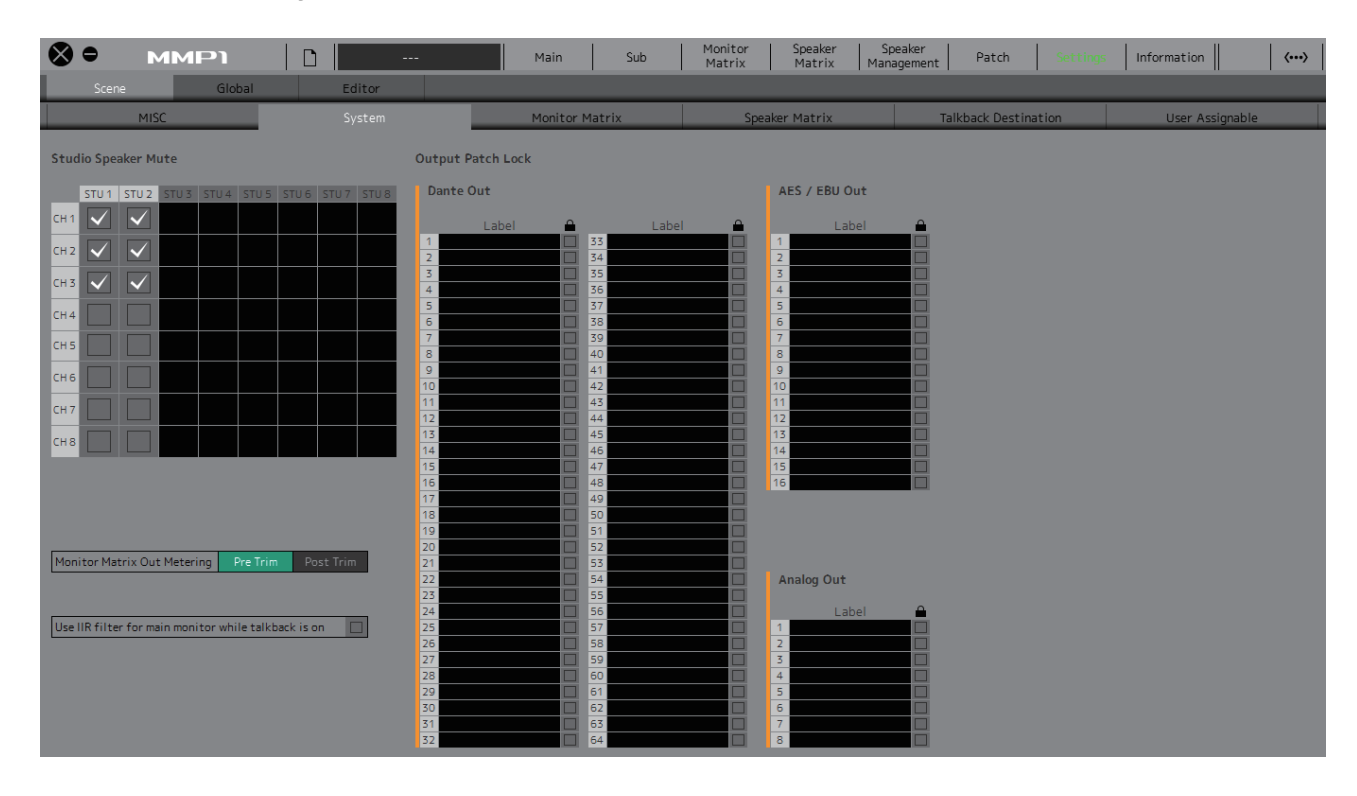

#### <span id="page-28-2"></span>**Studio Speaker Mute**

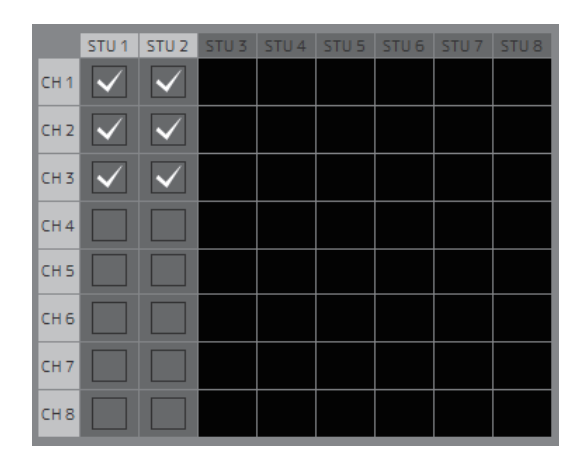

This will mute studio speaker outputs ( $\sqrt{\ }$ check box selected outputs) when mic audio input to the channel strip is set to on.

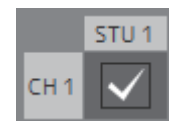

For example, if the "CH1" and "STU1" cross point is selected, the STU 1 output will be muted when the channel strip 1 mic is on.

#### <span id="page-28-0"></span>**Monitor Matrix Out Metering**

Here you can select the signal position displayed on Monitor Matrix Out meters on the Main screen and the Sub screen.

### <span id="page-28-4"></span>**Use IIR filter for main monitor while talkback is on**

This setting is used when applying a FIR filter with bass management configured.

Select this  $\sqrt{\text{(check)}}$  to automatically change the FIR filter to an IIR filter when Talkback is turned on.

Applying an FIR filter for bass management will increase the delay. Sending narrator audio on a delay to cues for the narrator through a Talkback mic will make it harder to narrate effectively. This can be avoided by automatically switching the FIR filter to an IIR filter with minimal delay when implementing Talkback.

#### **NOTE**

You can set the crossover filter outside of Talkback in the "Speaker Matrix" tab of the "Scene" tab on the Settings screen.

### <span id="page-28-1"></span>**Output Patch Lock**

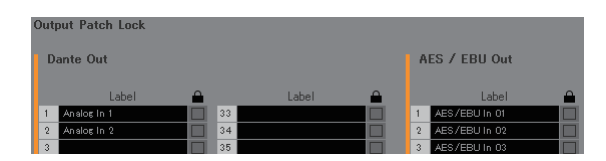

This locks the function to disable Output Patch modifications by non-Administrator users.

### **4-1-8c. Scene Tab/Monitor Matrix**

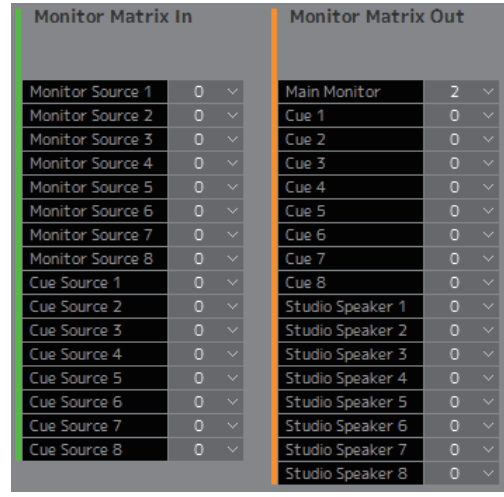

Here you can set the monitor matrix input and output configuration.

#### **NOTE**

Set the connection with the MMP1 to "Offline" before changing settings.

### **Monitor Matrix In**

<span id="page-29-6"></span><span id="page-29-3"></span>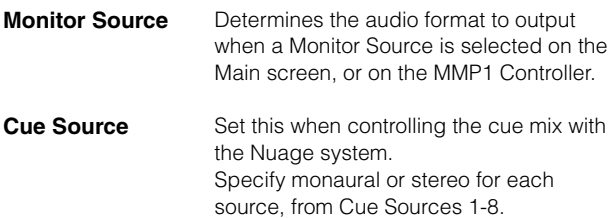

### **Monitor Matrix Out**

<span id="page-29-5"></span><span id="page-29-2"></span>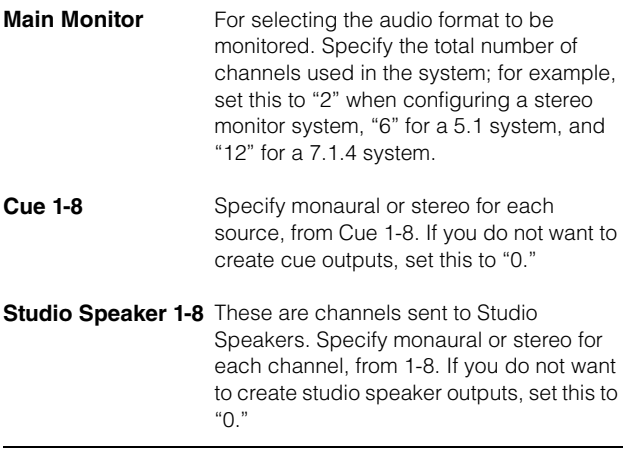

#### <span id="page-29-10"></span><span id="page-29-4"></span><span id="page-29-1"></span>**NOTE**

A total of 32 channels can be set to Monitor Matrix In and Monitor Matrix Out when the MMP1's sample rate being used is 96 kHz or less, and a total of 16 channels can be set when the MMP1's sample rate is higher than 96 kHz.

### <span id="page-29-9"></span>**4-1-8d. Scene Tab/Speaker Matrix**

Here you can set the Speaker Set configuration and speaker matrix input stage filters.

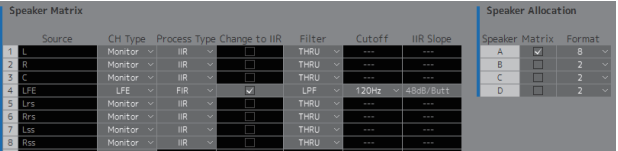

### **Speaker Matrix**

<span id="page-29-8"></span><span id="page-29-7"></span><span id="page-29-0"></span>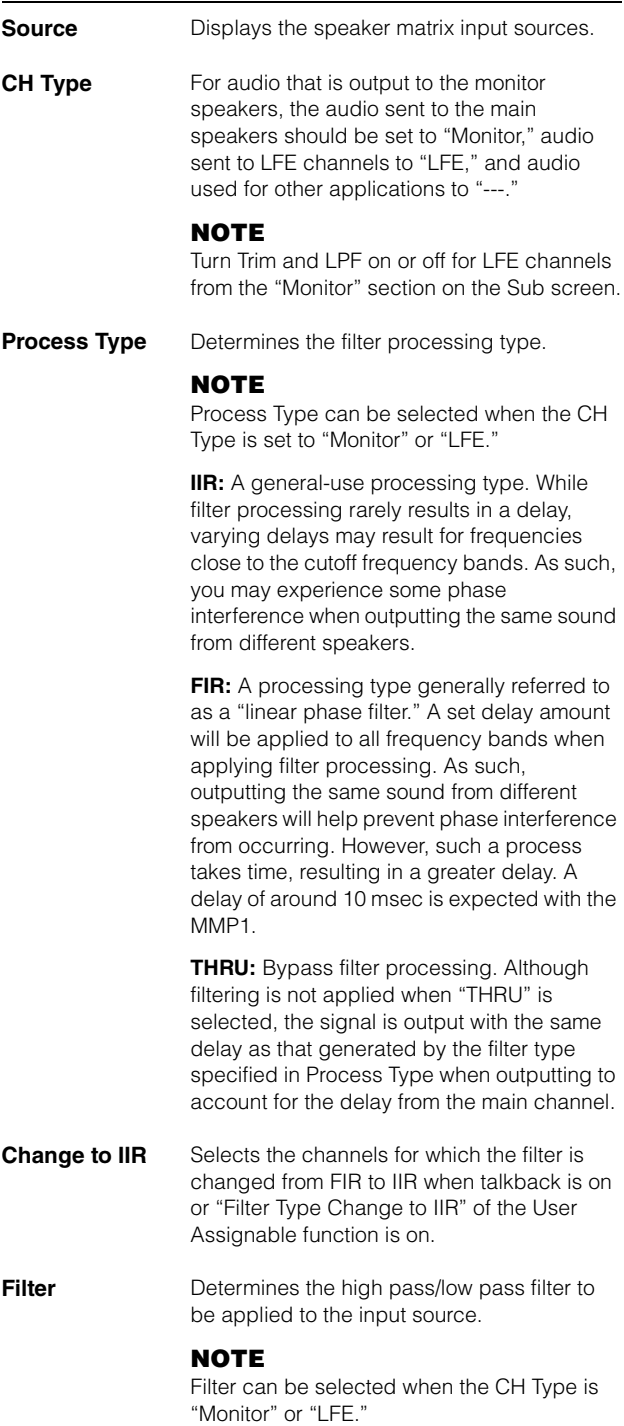

<span id="page-30-0"></span>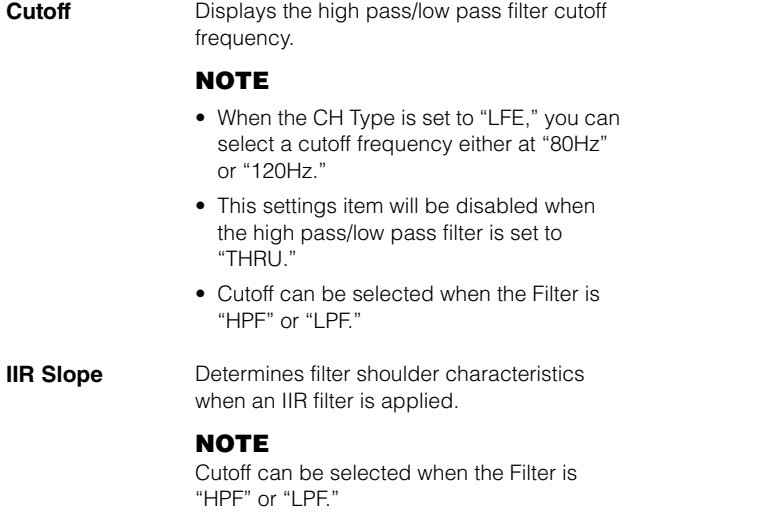

### <span id="page-30-2"></span><span id="page-30-1"></span>**Speaker Allocation**

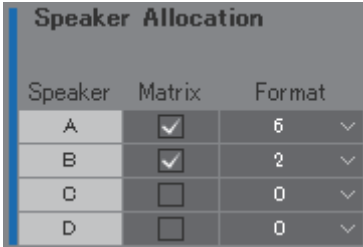

#### **NOTE**

Set the connection with the MMP1 to "Offline" before changing Speaker Allocation.

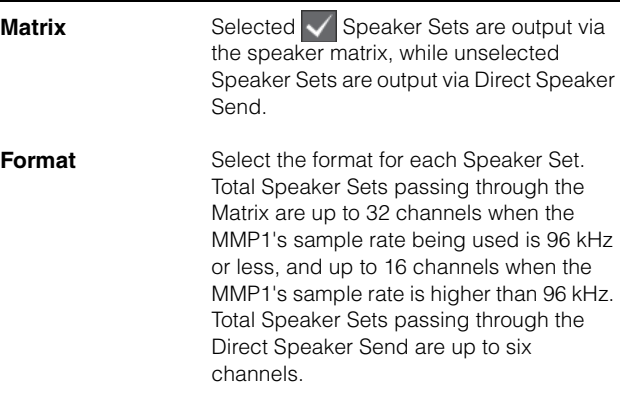

#### **NOTE**

You can change the sample rate in the "MISC" tab of the "Scene" tab on the Settings screen.

### <span id="page-31-2"></span>**4-1-8e. Scene Tab/Talkback Destination**

Here you can set up to eight Talkback interrupt destination entries. Settings configured here can be used in the "Talkback" section on the Sub screen.

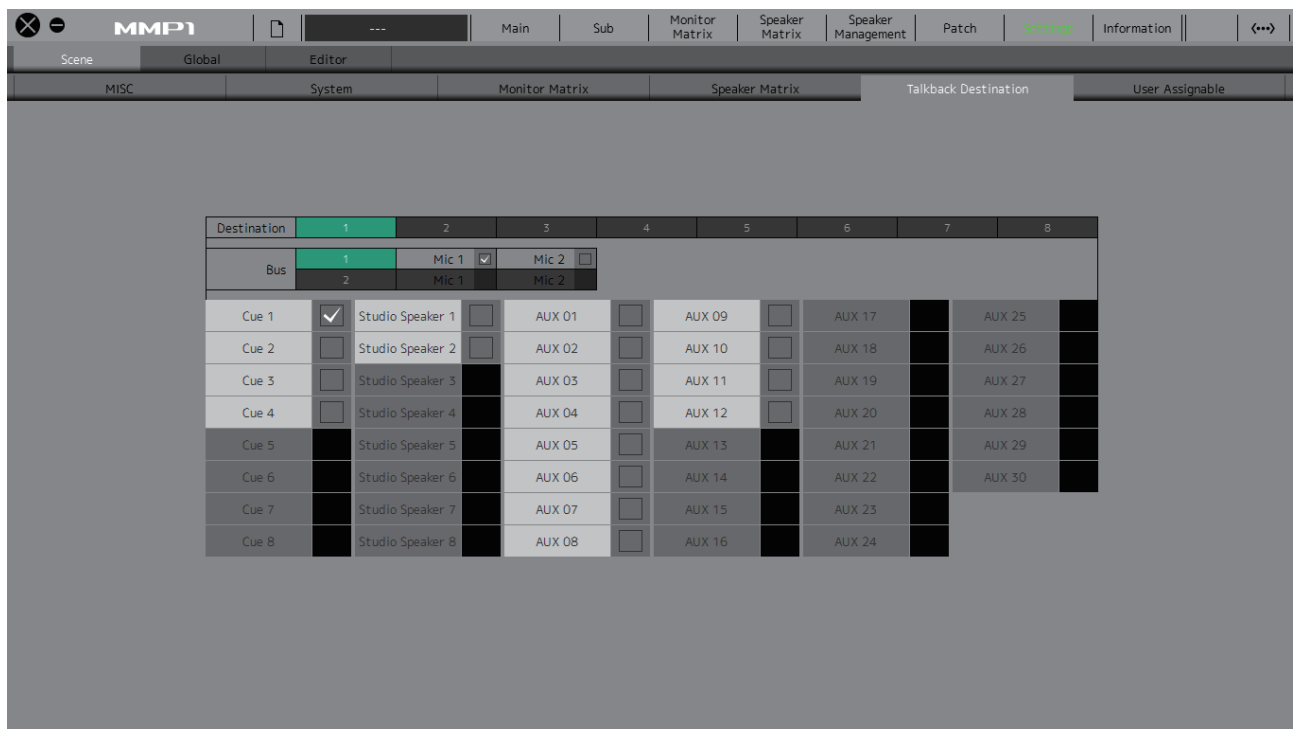

<span id="page-31-1"></span>**Destination** Determines the Talkback interrupt destination from 1-8.

<span id="page-31-0"></span>**Bus** Select the mic input used for Talkback. Mic 1 and Mic 2 for Bus 1 refer to Talkback Mic In 1-1 and 1-2 on the Patch screen, and Mic 1 and Mic 2 for Bus 2 refer to Talkback Mic In 2-1 and 2-2 on the Patch screen.

#### **NOTE**

You can set which signals to assign to Mic 1 and Mic 2 in the "Input Patch/Talkback Mic In" section on the Patch screen.

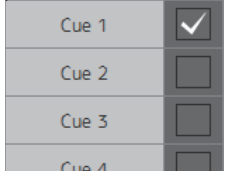

Select the check box  $\sqrt{\ }$  corresponding to Talkback interrupt destinations you want to select.

### <span id="page-32-3"></span>**4-1-8f. Scene Tab/User Assignable**

You can register up to 35 frequently used functions (User Assignable functions). Functions registered here can be used on the Main screen and the Main Monitor screen of the MMP1 Controller.

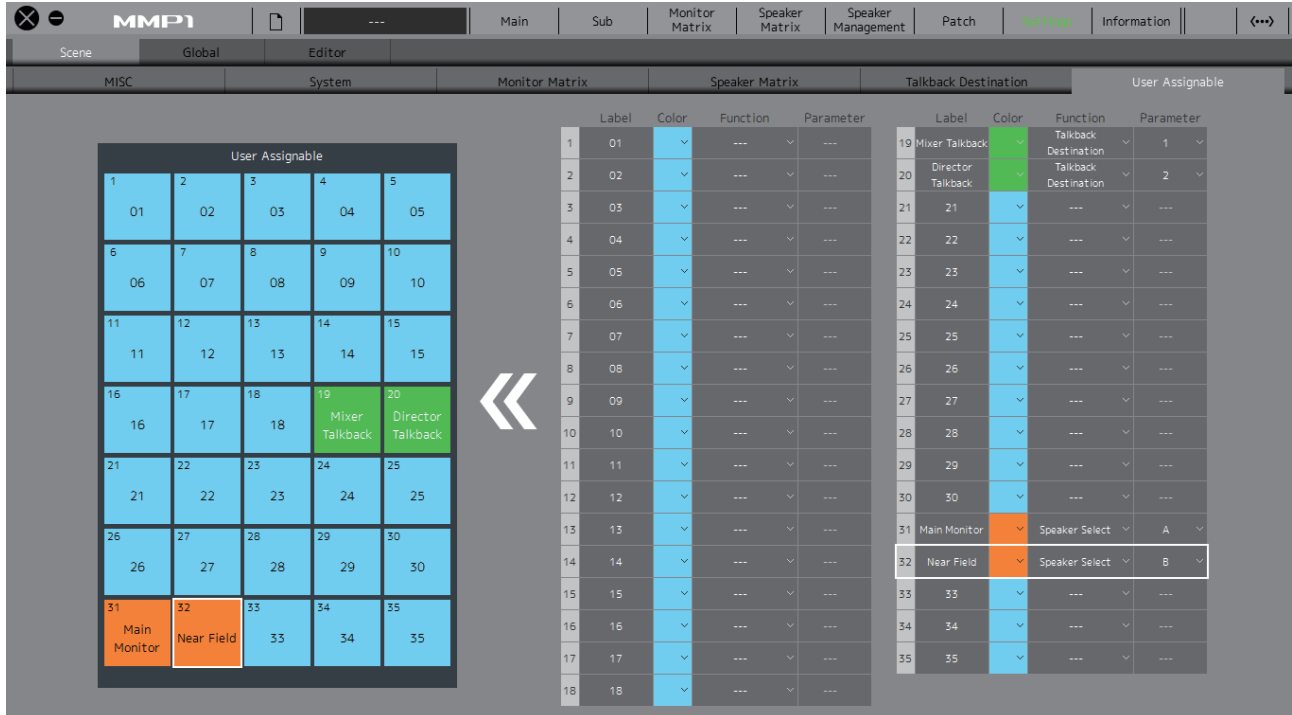

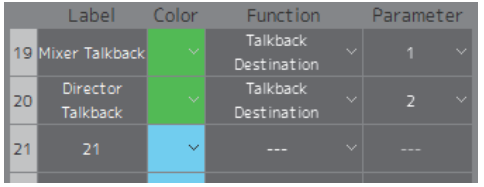

<span id="page-32-2"></span><span id="page-32-1"></span><span id="page-32-0"></span>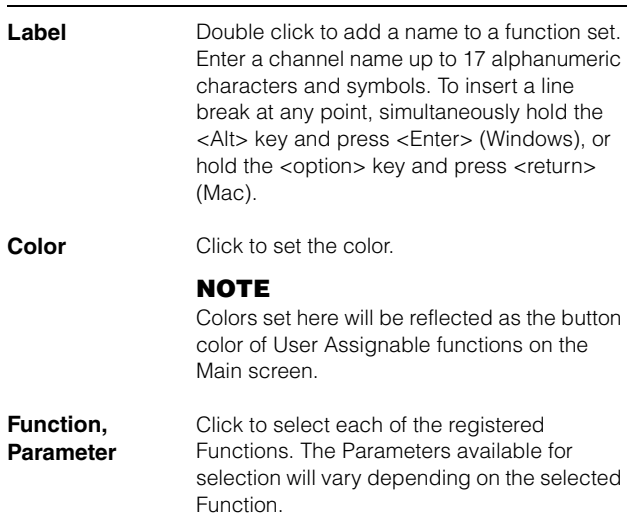

### <span id="page-33-0"></span>**User Assignable functions**

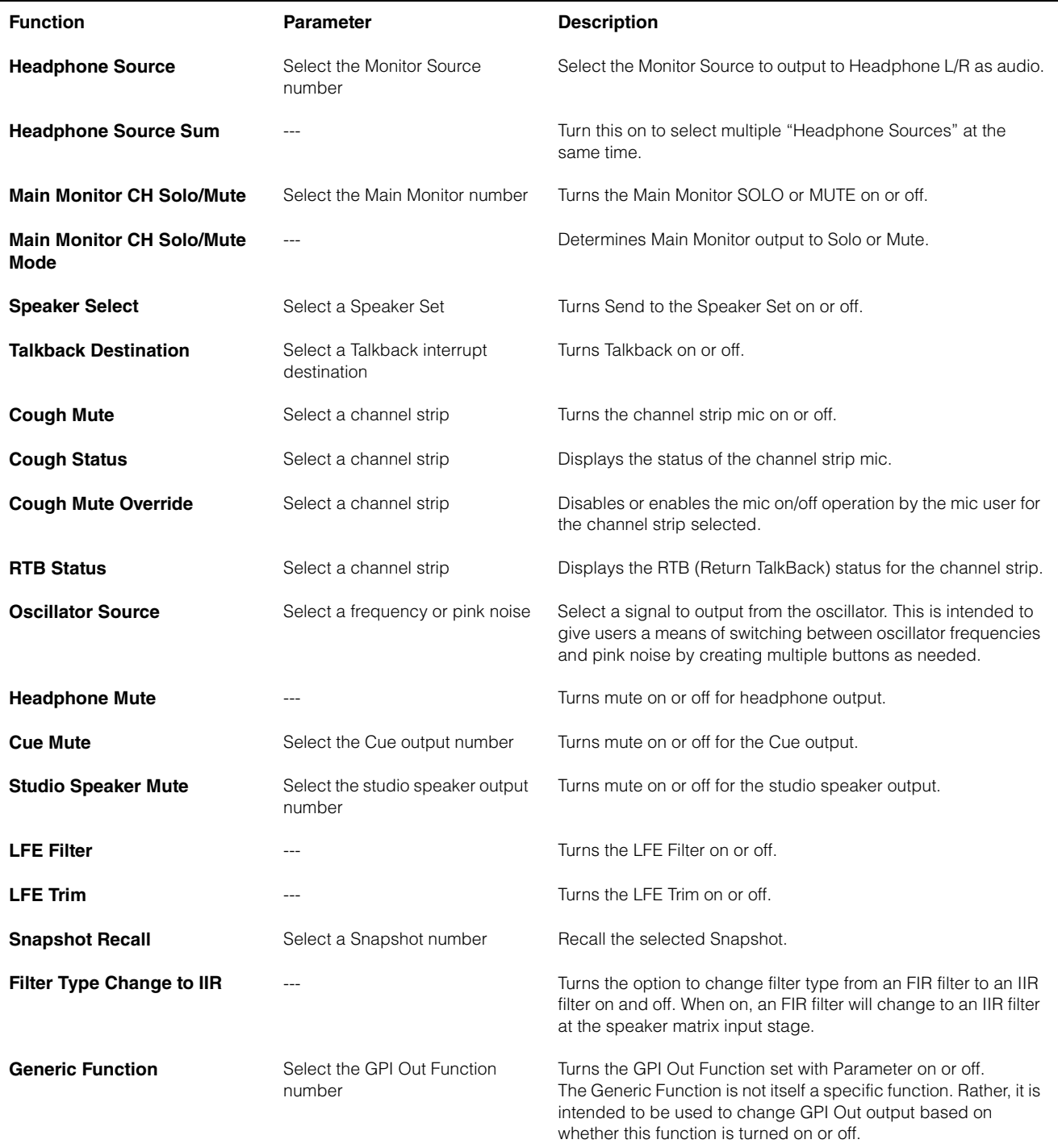

### **4-1-8g. Global tab/General**

Configure general settings to be used across all Scenes here.

<span id="page-34-1"></span>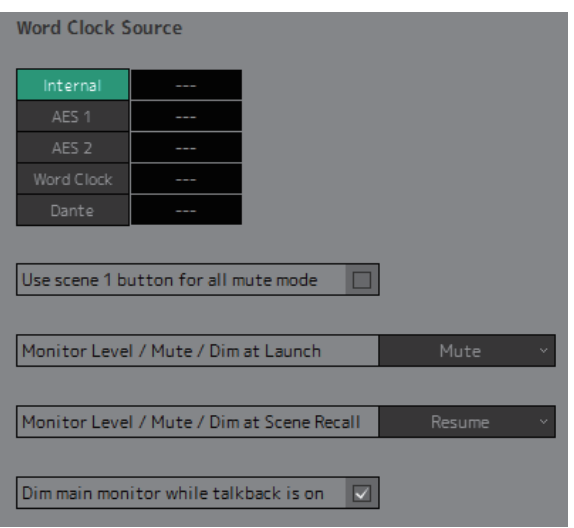

<span id="page-34-5"></span><span id="page-34-4"></span><span id="page-34-3"></span><span id="page-34-2"></span><span id="page-34-0"></span>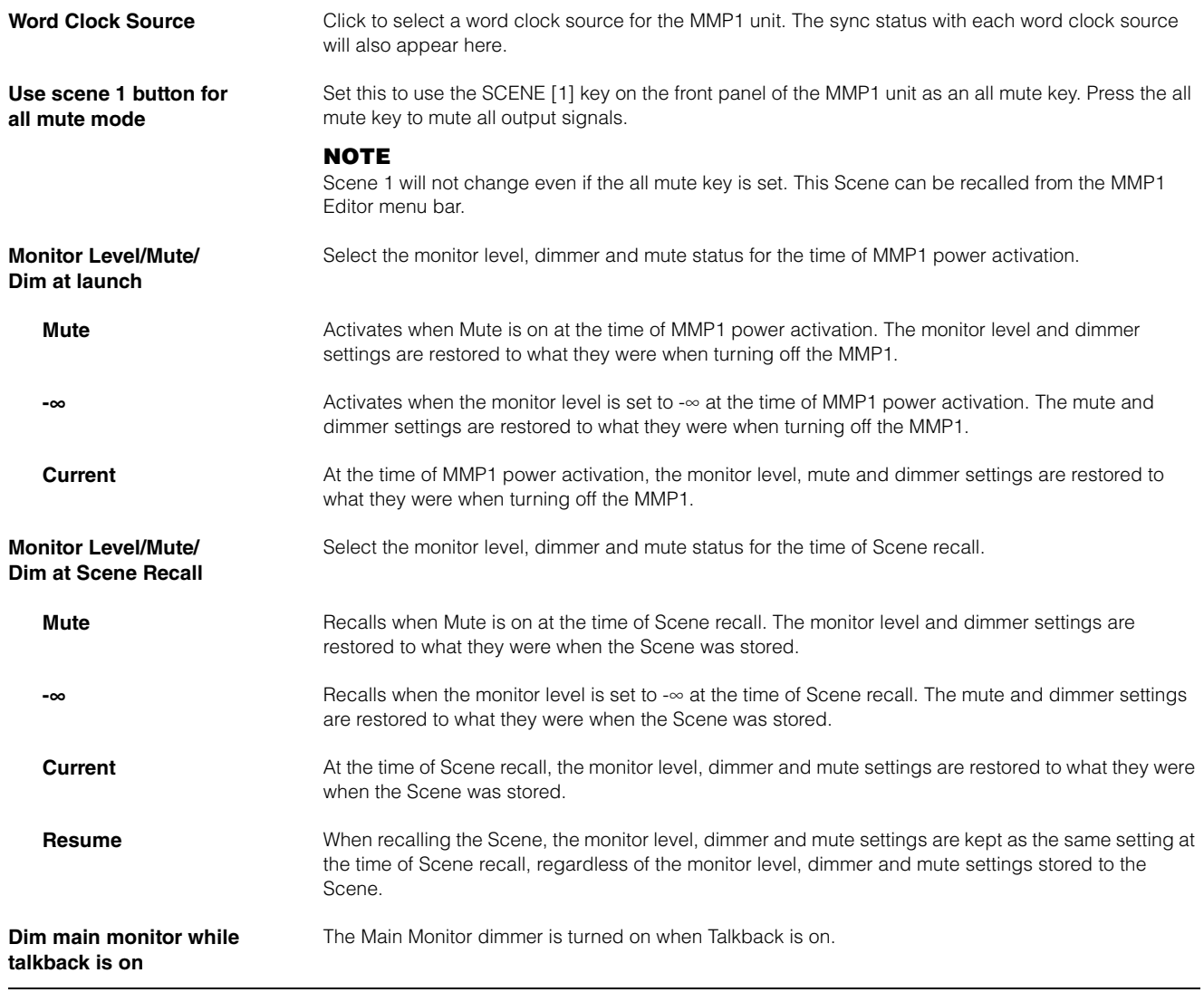

### <span id="page-35-0"></span>**4-1-8h. Global tab/IO Label**

This window is used to add names (labels) to MMP1 I/O connector I/O signals.

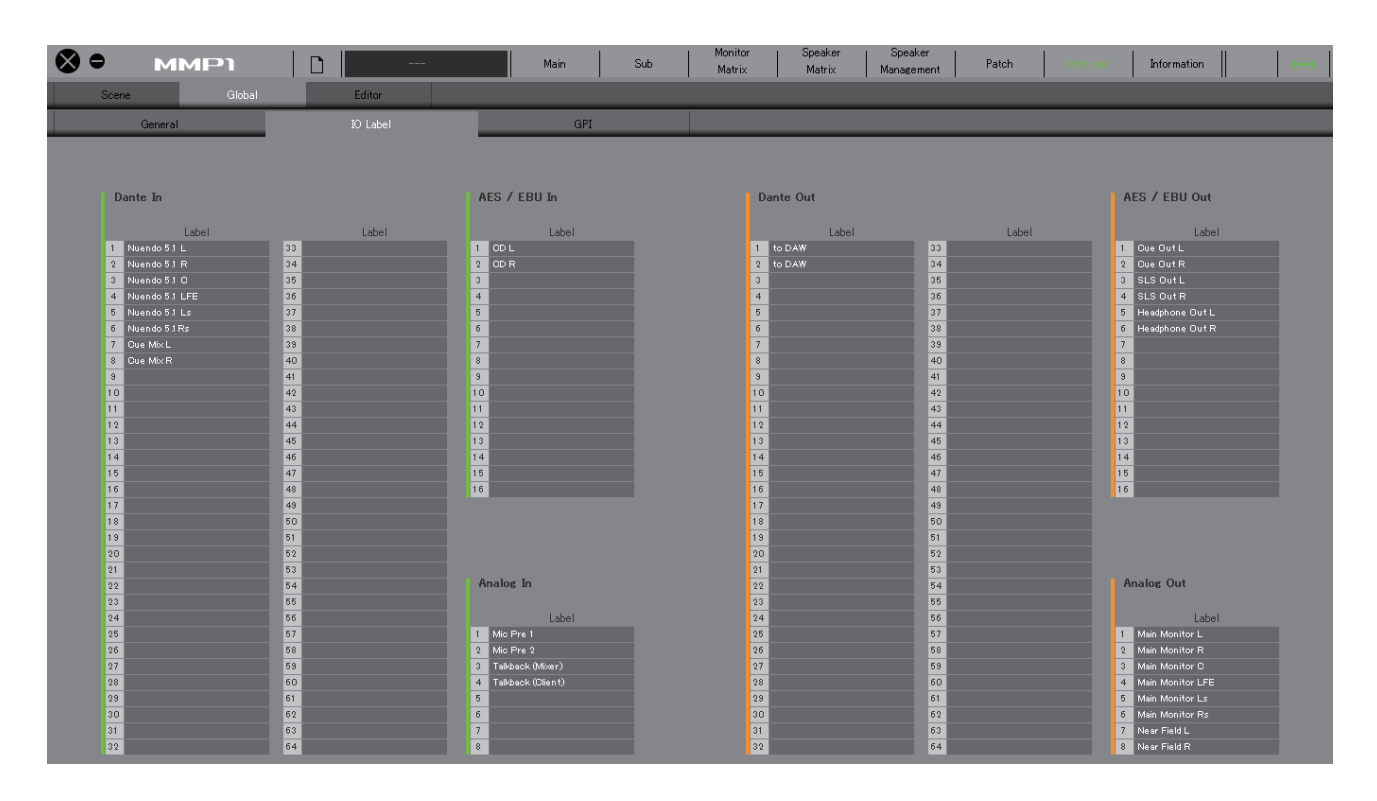

### **Label**

Double click to set each input/output signal name. Enter a channel name up to 17 alphanumeric characters and symbols.

#### **NOTE**

Names set here will be used as the signal names assigned to inputs and outputs on the Monitor Matrix screen, the Patch screen, and other screens.

### <span id="page-36-0"></span>**4-1-8i. Global tab/GPI**

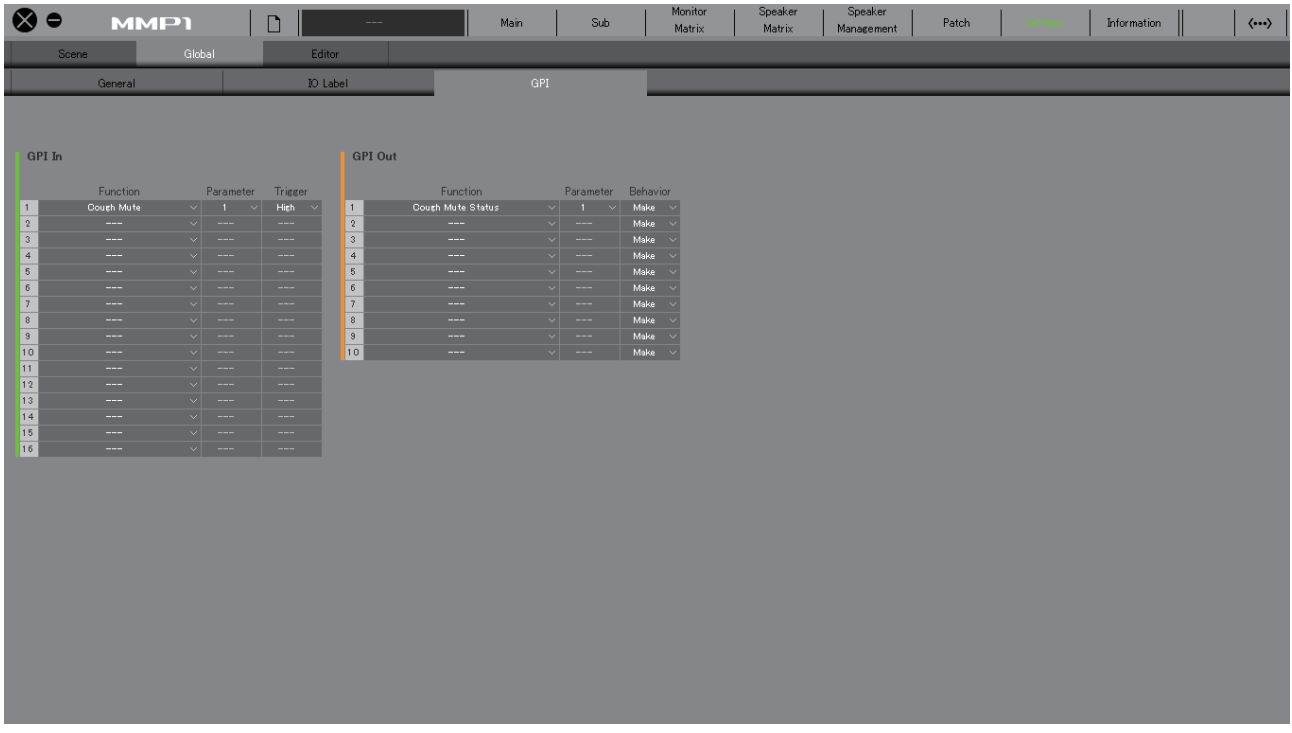

### <span id="page-36-1"></span>**GPI In**

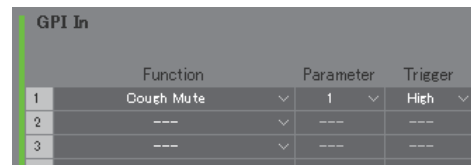

Set the Function and the Trigger for GPI [INPUT] connector pins 1-16 on the MMP1 unit. The following four Trigger types are available.

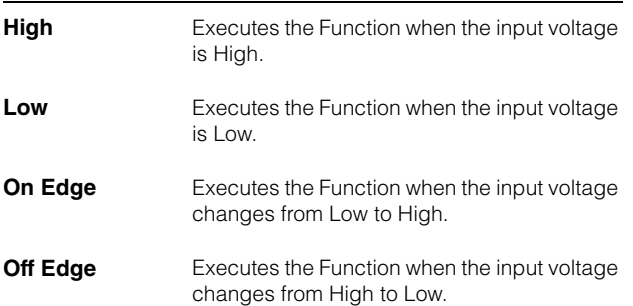

### <span id="page-36-2"></span>**GPI Out**

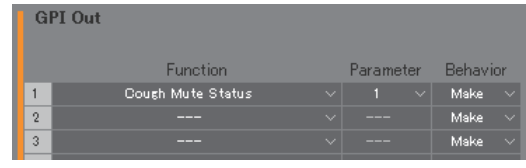

Set the Function and the Behavior for GPI [OUTPUT] connector pins 1-10 on the MMP1 unit The following three Behavior types are available.

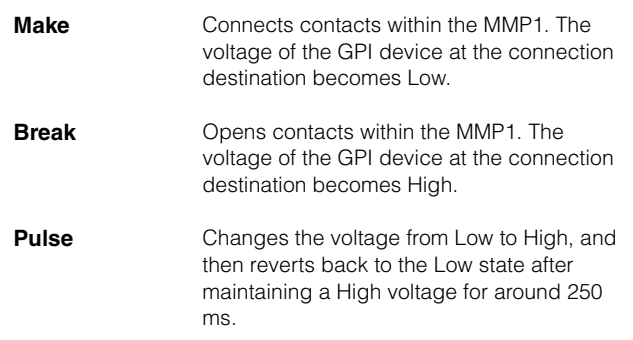

### <span id="page-37-0"></span>**GPI IN functions**

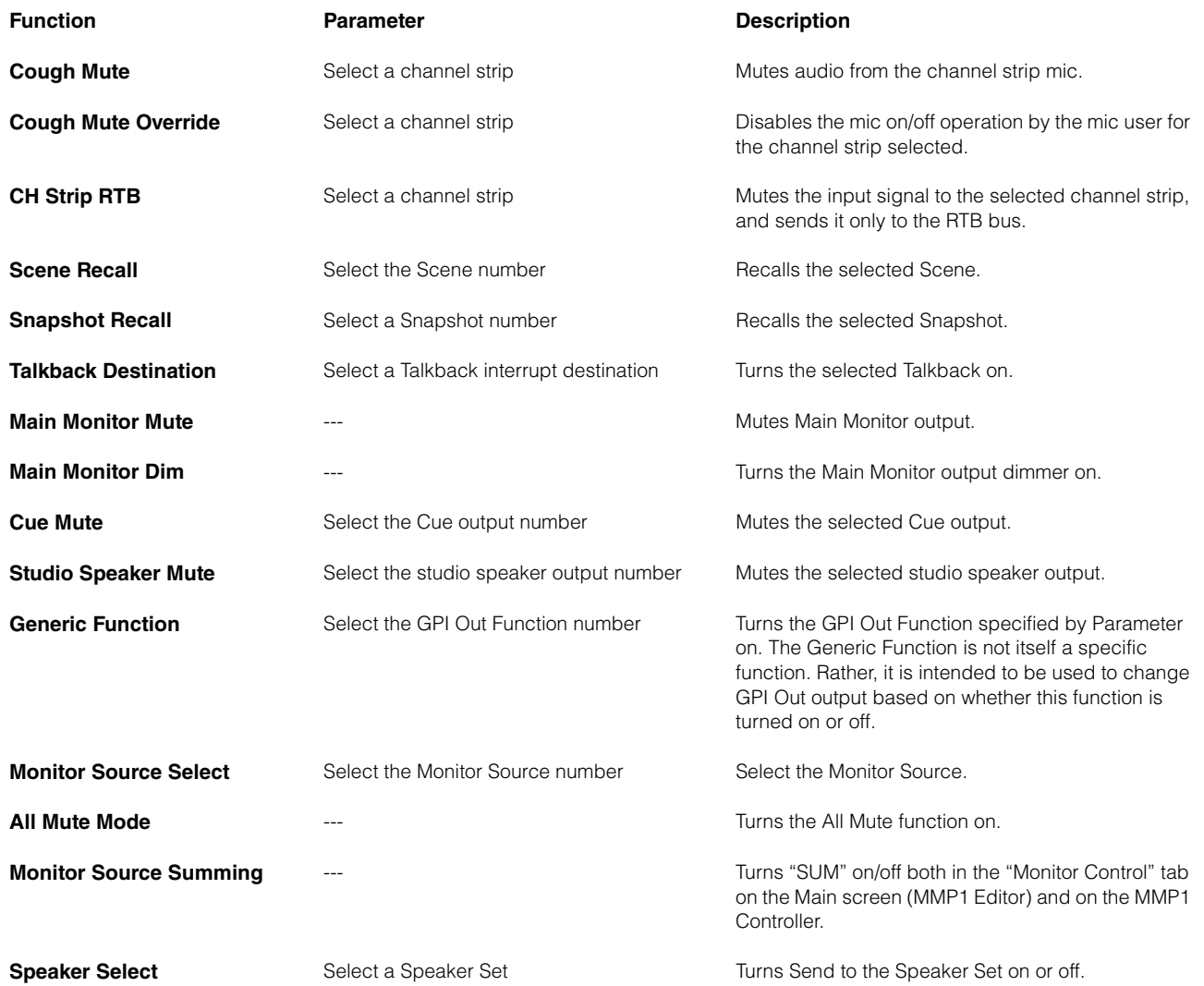

#### **NOTE**

Since priority is given to the input from the GPI [INPUT] connector over operation by MMP1 Editor and MMP1 Controller, the function which set trigger as "High" or "Low" cannot be turned on and off by the MMP1 Editor and the MMP1 Controller. To operate the function by the MMP1 Editor and MMP1 Controller, set the trigger to "On Edge" or "Off Edge."

### <span id="page-38-0"></span>**GPI OUT functions**

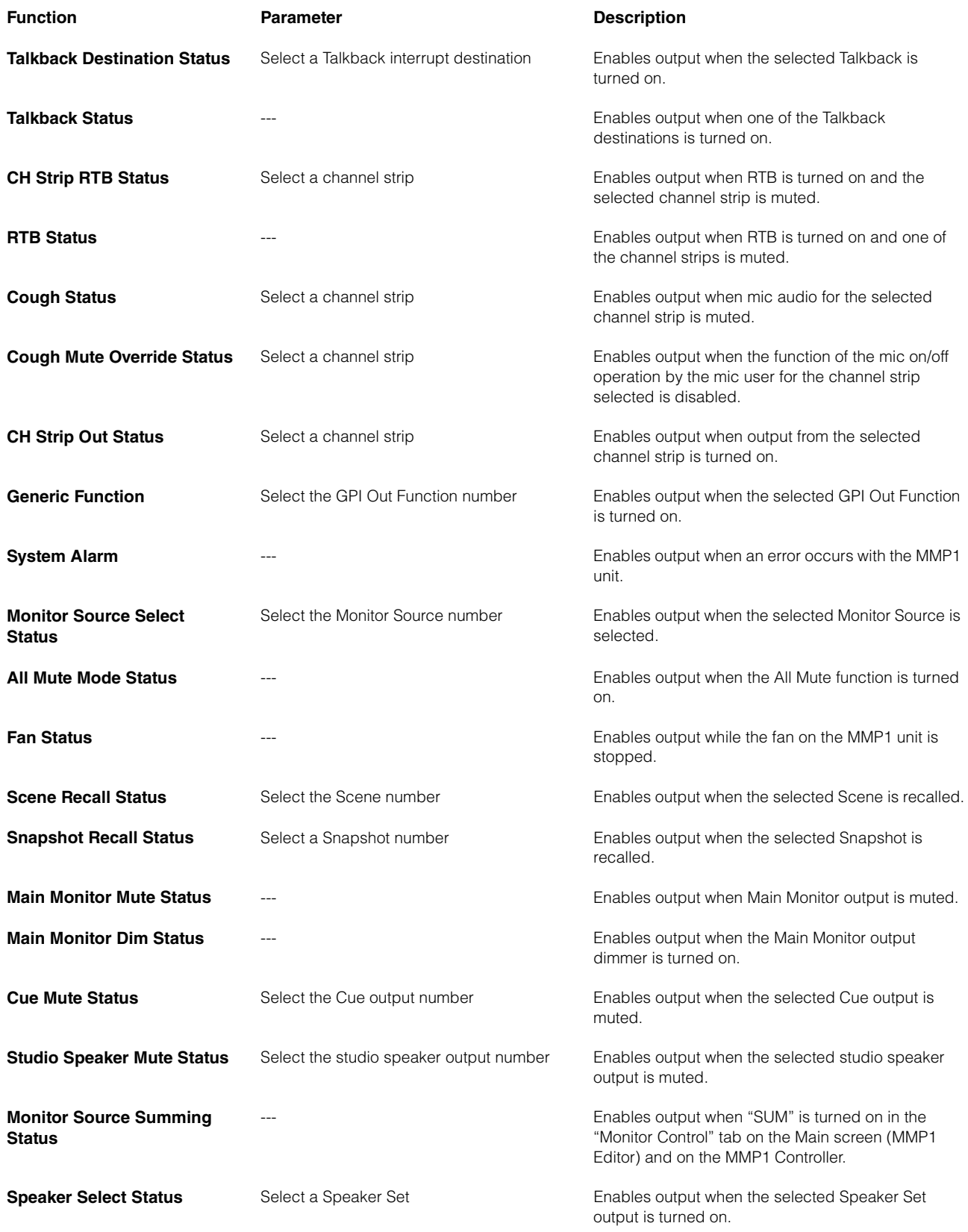

### <span id="page-39-1"></span>**4-1-8j. Editor tab**

### **NOTE**

Items of "Editor" tab settings are stored by the MMP1 Editor for each computer in use. The same settings will be applied regardless of the file or Scene opened by the user.

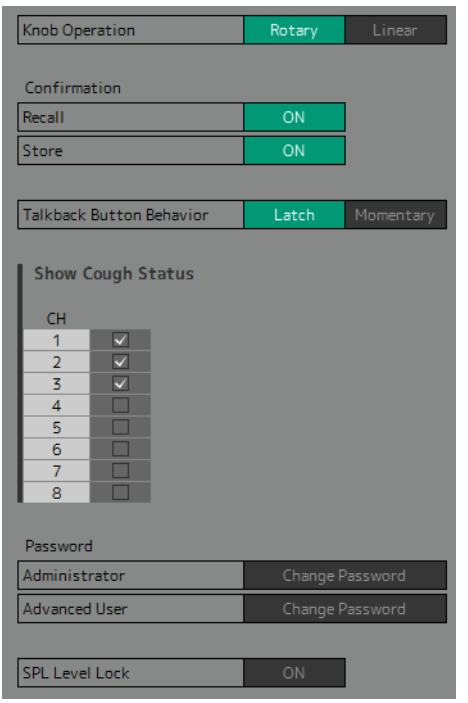

<span id="page-39-6"></span><span id="page-39-4"></span><span id="page-39-2"></span><span id="page-39-0"></span>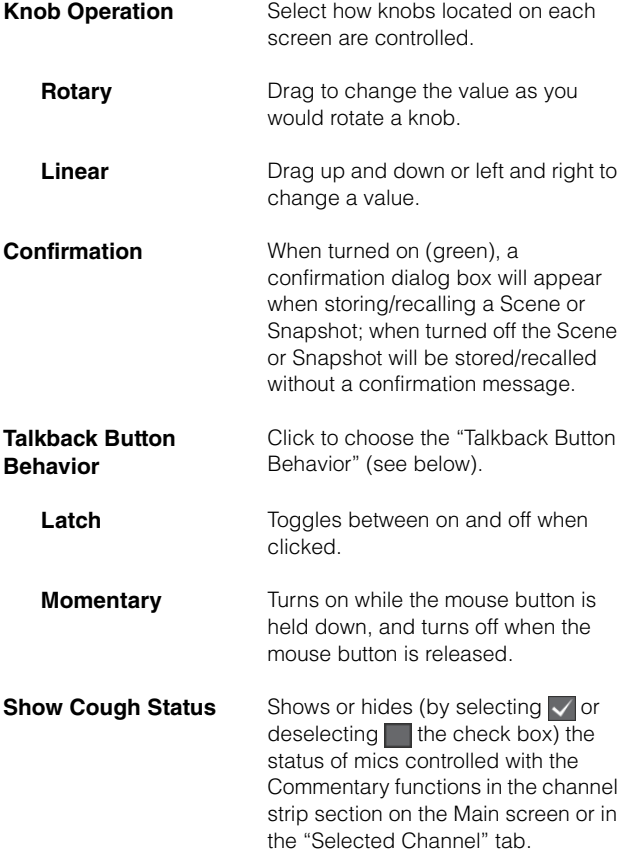

<span id="page-39-3"></span>**Password Set a password to use the MMP1** Editor as an "Administrator" or "Advanced User."

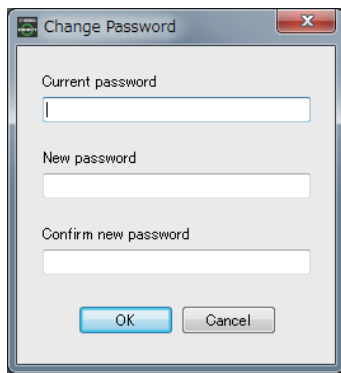

#### **NOTE**

The "Current password" field is left blank by default when unset.

<span id="page-39-5"></span>**SPL Level Lock** When turned on (green), the SPL Level in "Monitor Control" tab on the Main screen cannot be changed.

### <span id="page-40-2"></span><span id="page-40-0"></span>**4-1-9. Information screen**

Displays information pertaining to the MMP1 unit.

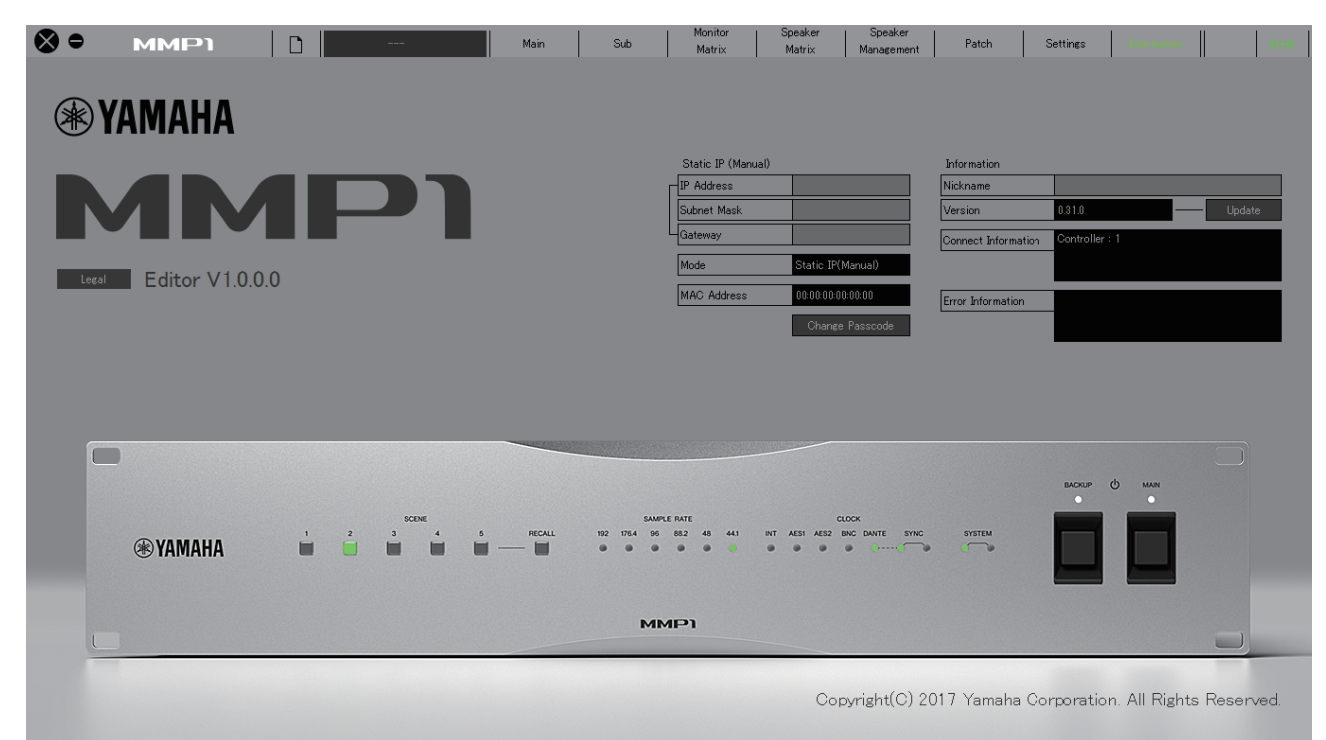

<span id="page-40-6"></span><span id="page-40-4"></span><span id="page-40-3"></span>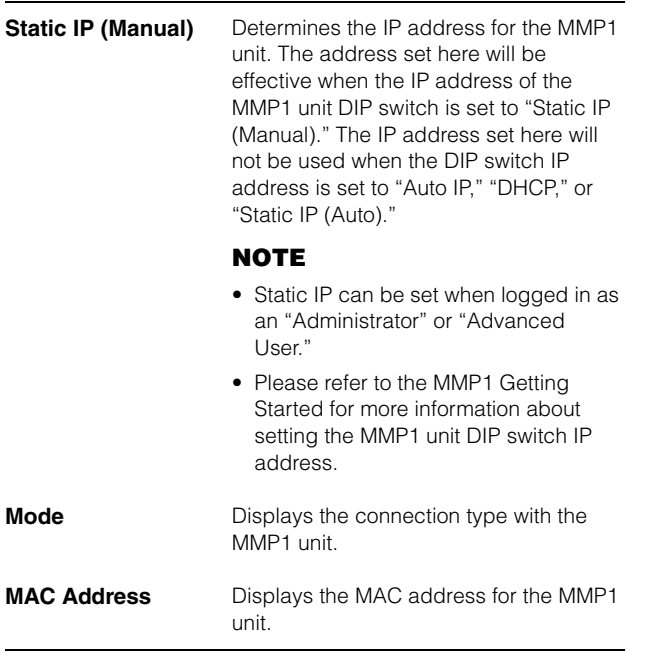

<span id="page-40-1"></span>**Change Passcode** For setting a passcode (four digit number) for connection to the MMP1 unit.

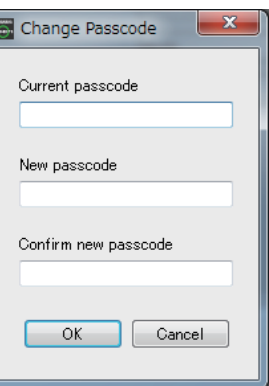

#### **NOTE**

- The "Current passcode" field is left blank when unset.
- "Administrator" privileges are required to change the passcode.

<span id="page-40-5"></span>**Nickname Double click to add a nickname for the** MMP1 unit. Enter a channel name up to 17 alphanumeric characters and symbols.

#### **NOTE**

- Nickname can be set when logged in as an "Administrator" or "Advanced User."
- This nickname will appear on the "Select MMP1" dialog box when selecting the MMP1 in operation.

### 4. Screens

<span id="page-41-2"></span><span id="page-41-1"></span><span id="page-41-0"></span>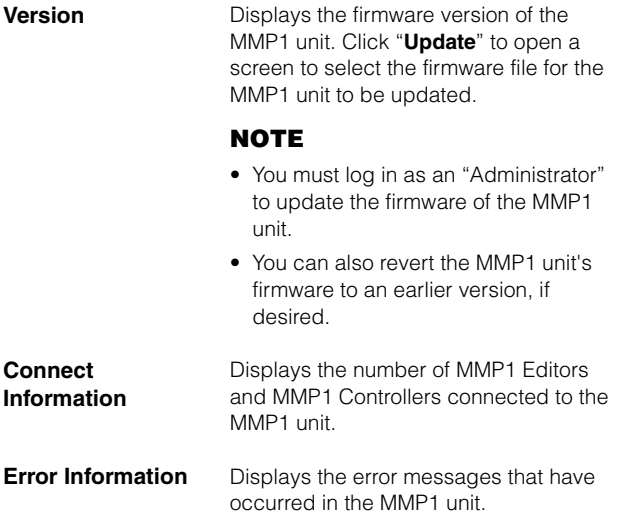

## <span id="page-42-0"></span>**4-2. MMP1 Controller**

### <span id="page-42-1"></span>**4-2-1. Menu bar**

A shared menu that appears on all screens except in Control view.

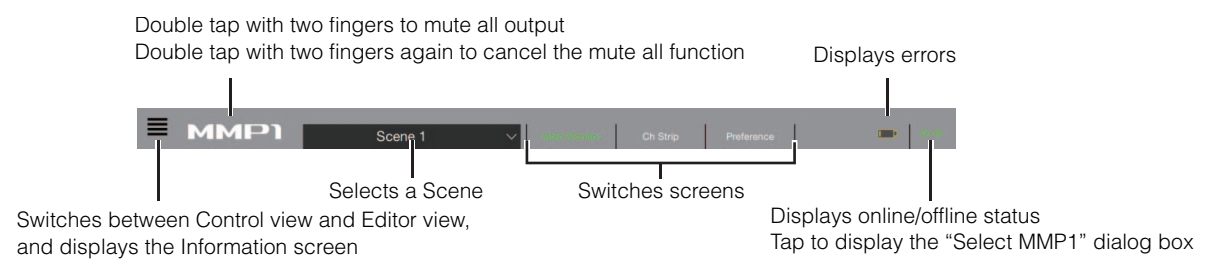

### <span id="page-42-3"></span><span id="page-42-2"></span>**4-2-2. Control view**

This screen is used for monitor control. Compared to the Main Monitor screen, this screen emphasizes readability, limiting the functions that appear to those that are used most frequently.

### **NOTE**

- This screen is limited to support of these formats: stereo, 5.1, 7.1, 7.1.2, 7.1.4 and 9.1.2.
- This screen has been optimized to the settings used in the Setup Wizard for the MMP1 Editor.

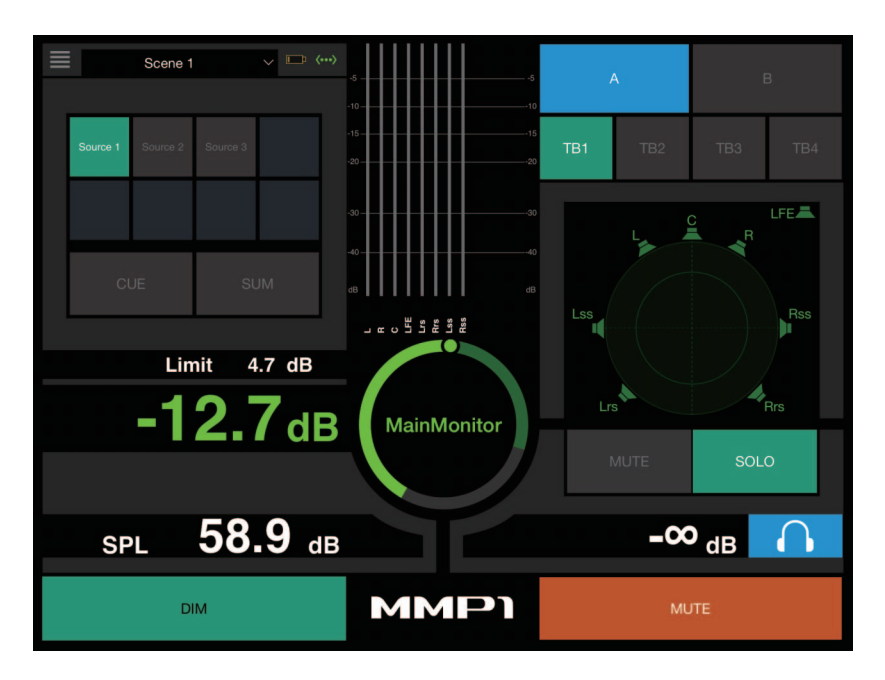

Switches between the Control view and other screens.

Scene 1

For selecting a Scene.

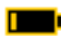

Displays errors.

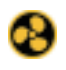

<span id="page-42-4"></span>Cooling fan has stopped

Please contact your Yamaha dealer and have qualified Yamaha service personnel inspect the cooling fan.

The backup battery voltage is reduced Please contact your Yamaha dealer and have qualified Yamaha service personnel replace the backup battery.

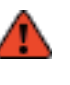

#### Memory defects

If the issue is still not solved even after restoring factory settings, please contact qualified Yamaha service personnel.

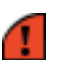

Dante module defects

### **NOTE**

Please refer to the MMP1 Getting Started for more information about restoring factory settings and contact qualified Yamaha service personnel.

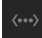

Displays the online (green)/offline status. Also, tap to display the "Select MMP1" dialog box.

<span id="page-43-2"></span>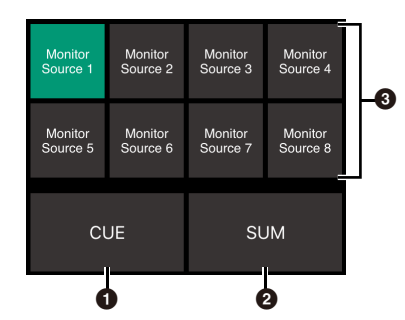

**1 Off:** Monitor Source selection buttons will appear in the area  $\bullet$  on the image.

**On (green):** Cue output selection buttons will appear in the area  $\bullet$  on the image.

**2** Turn on (green) when mixing multiple Monitor Sources. This cannot be turned on when Cue output selection buttons are displayed.

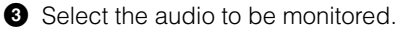

### **NOTE**

You can set which input source audio can be monitored while the corresponding "Monitor Source" button is pressed in the MMP1 Editor.

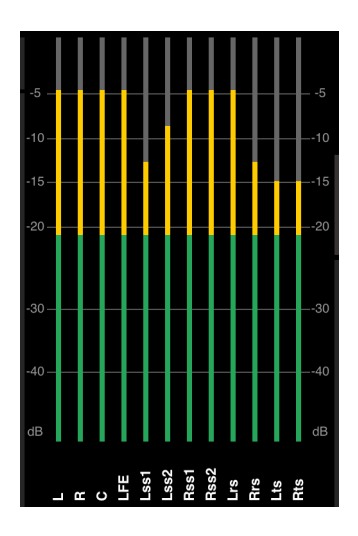

Display meters in the order set by the MMP1 Editor.

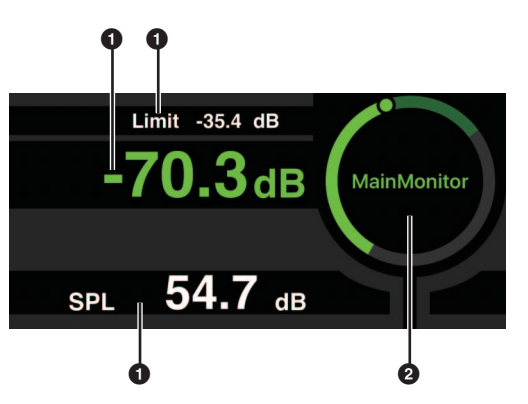

**1** Tap the value you want to change.

**2** Drag the pointer to adjust the selected value.

Limit -35.4 dB

<span id="page-43-0"></span>The maximum value for the Monitor Source level. Slide this up and down to make minor adjustments in ±0.1 dB increments.

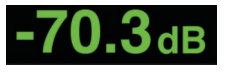

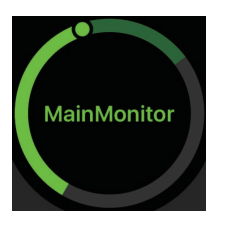

The Monitor Source level. Slide this up and down to make minor adjustments in ±0.1 dB increments.

While the Monitor Source level is selected, double tap to load the reference level, and hold this down to set it.

You can turn the SPL level display off by selecting SPL, and then double tap the inside of the circle. This will remove the set value and turn the SPL display off.

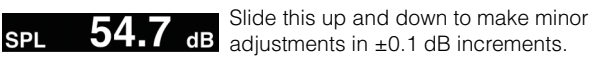

<span id="page-43-1"></span>**NOTE**

The SPL level cannot be changed when "SPL Level Lock" on the Preference screen is ON.

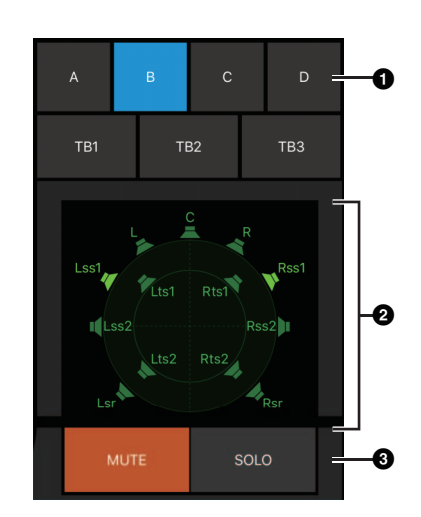

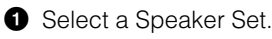

**2** Select a speaker.

**3** Tap MUTE to mute the speaker selected in **2**. Tap SOLO to output audio from the speaker selected in  $\Theta$ .

#### **NOTE**

- Speaker Sets can be set in the MMP1 Editor.
- Up to 12 channels can be displayed as the send destinations. If there are 13 or more channels on the Main Monitor, only the first 12 channels will appear here.
- Area <sup>2</sup> of the image will appear differently depending on whether you used the Setup Wizard or not when configuring basic settings.

When Setup Wizard is not used, buttons to select the Main Monitor for output destinations will appear as below.

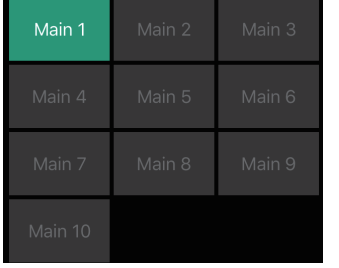

<span id="page-44-0"></span>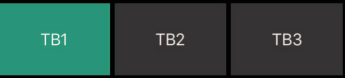

Turn Talkback on (green)/off.

#### **NOTE**

You can set Talkback interrupt destinations in the MMP1 Editor.

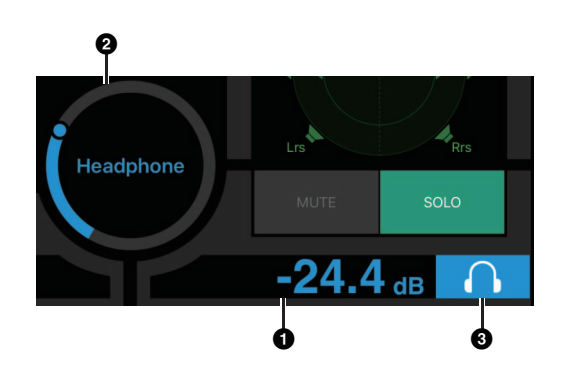

**1** Tap this.

- **2** Drag the pointer to adjust.
- **3** Tap to turn headphone output on (light blue).

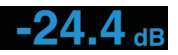

This is the headphone output level. Slide this up and down to make minor adjustments in ±0.1 dB increments.

**Meters Displays Main Monitor meters.** Values less than -20 dB are displayed in  $green \blacksquare$ , values less than 0 dB in yellow  $\blacksquare$ , and values equal to or above that in red  $\blacksquare$ . Peak hold circuits are not displayed.

#### **NOTE**

Up to 12 Main Monitor channels are displayed. If there are 13 or more channels on the Main Monitor, only the first 12 channels will appear here.

**MMP1** 

Double tap with two fingers to mute all output. Double tap with two fingers again to cancel the mute all function.

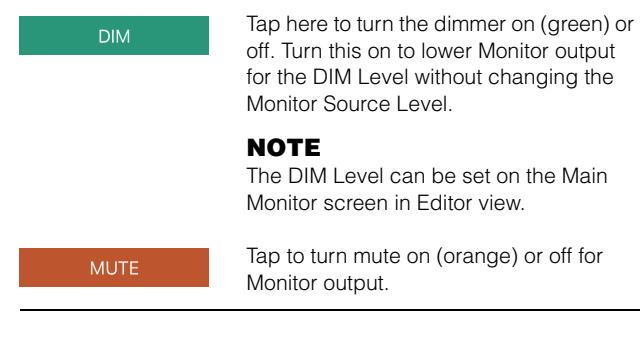

### <span id="page-45-3"></span><span id="page-45-0"></span>**4-2-3. Editor view - Main Monitor screen**

This screen is used for monitor control. Compared to the Control view, this view has no limitations on the formats supported and the number of channels that can be controlled.

<span id="page-45-5"></span>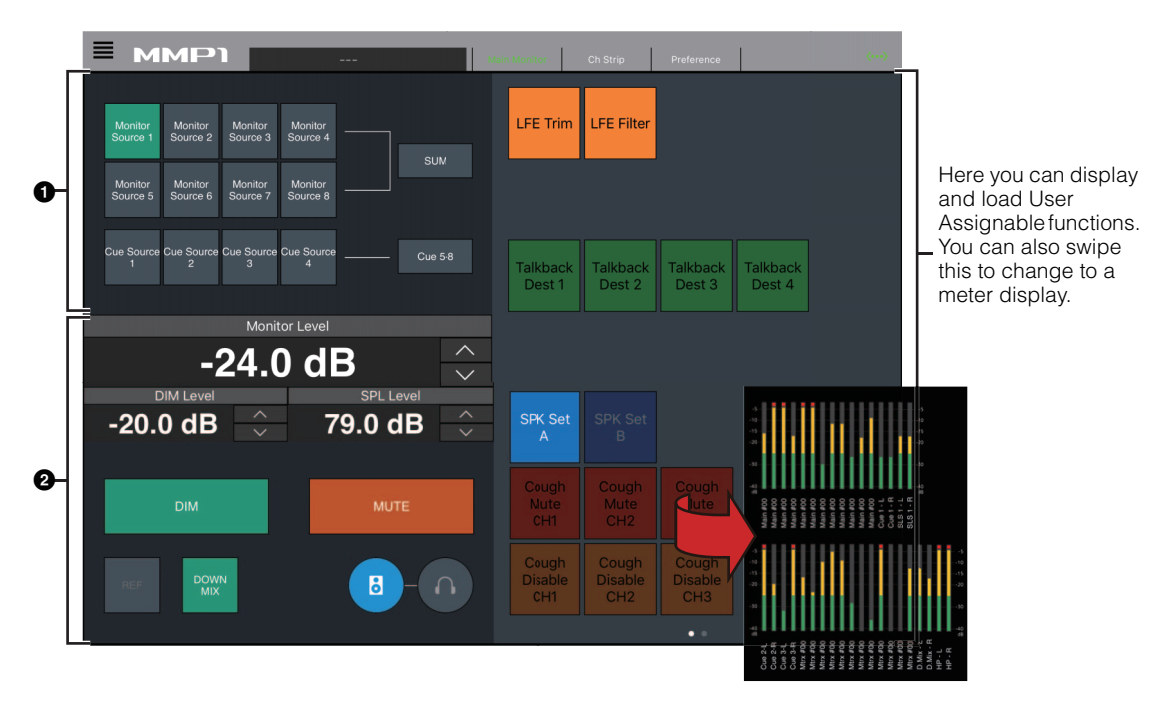

**1** Select the audio to be monitored.

<span id="page-45-9"></span>**2** Adjust Monitor output levels and other settings.

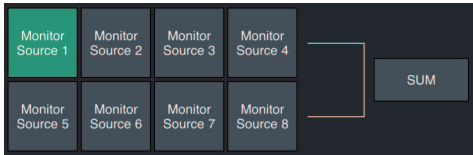

Select the audio to be monitored from the Monitor Sources available. Turn "SUM" on (green) to select multiple Monitor Sources at the same time.

#### **NOTE**

You can set which input source audio can be monitored while the corresponding "Monitor Source" button is pressed in the MMP1 Editor.

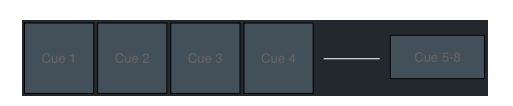

Select the audio to be monitored from the available Cue outputs. To change the available Cue outputs for selection to Cue 5 - Cue 8, turn "Cue 5-8" on (green).

#### **NOTE**

Cue output formats and input sources can be set in the MMP1 Editor.

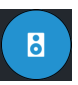

This is used to set the left half of the screen to be operated to Main Monitor output.

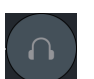

This is used to set the left half of the screen to be operated to headphone output.

```
Monitor Level or 
Headphone 
Monitor Level
```
Tap " $\Lambda$ " " $V$ " or slide the value up and down to set Monitor output levels.

#### **NOTE**

Changing the Monitor Level value will also change the SPL value.

<span id="page-45-2"></span>**DIM Level** Tap "A" "V" or slide the value up and down to set Monitor output signal attenuation when the dimmer is on.

<span id="page-45-8"></span>**SPL Level** Tap "A" "V" or slide the value up and down to set SPL (sound pressure levels). As Monitor Level values are linked to the SPL when the SPL is set, the SPL value will change when changing the Monitor Level value. For example, changing a Monitor Level of -10 dB to -20 dB when an SPL value of 85 dB is set will result in the SPL value changing to 75 dB.

### **NOTE**

The SPL level cannot be changed when "SPL Level Lock" on the Preference screen is ON.

<span id="page-45-1"></span>**DIM** Tap here to turn the dimmer on (green) or off. Turn this on to lower Monitor output for the DIM Level without changing the Monitor Level.

<span id="page-45-7"></span>**MUTE** Tap to turn mute on (orange) or off for Monitor output.

<span id="page-46-1"></span>**REF** Tap to call up the reference level, and then hold this down for at least two seconds (until the indicator flashes) to store the current Monitor Level value as the reference level.

<span id="page-46-0"></span>**DOWNMIX** Tap to turn the Downmix audio output on (green) or off. Turn this on to send Downmix L/R outputs to the Main Monitors 1 and 2 while muting outputs from Main Monitor 3 onwards.

#### **NOTE**

This button is disabled when the Cue output format is selected as the audio being monitored.

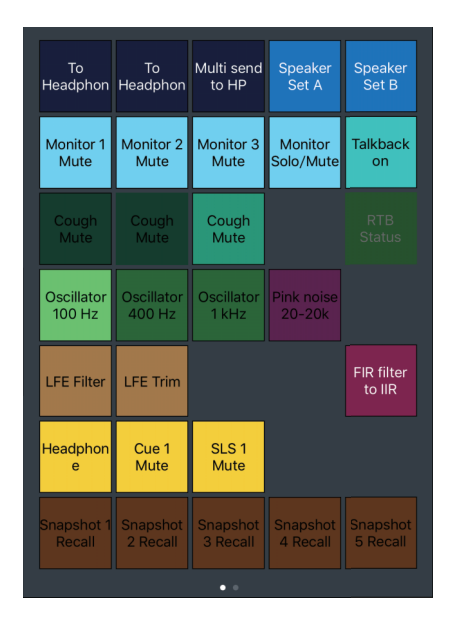

Here you can display and load User Assignable functions. Use the MMP1 Editor to configure settings.

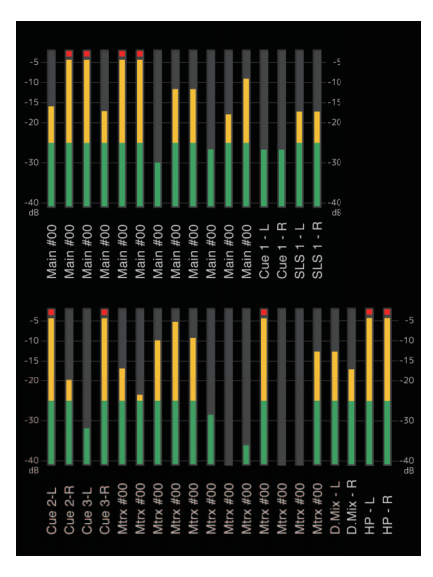

Here you can display Monitor Matrix Out meters. Values less than -20 dB are displayed in green  $\blacksquare$ , values less than 0 dB in yellow  $\blacksquare$ , and values equal to or above 0 in red ■. Peak hold circuits are not displayed.

### <span id="page-47-3"></span><span id="page-47-0"></span>**4-2-4. Editor view - Ch Strip screen**

Here you can set EQ, compressor, insert, pan, levels and other values for each channel strip.

#### **NOTE**

Eight channel strips are available when the MMP1's sample rate is 96 kHz or less, and four channel strips are available when the MMP1's sample rate being used is higher than 96 kHz. You can change the sample rate in the MMP1 Editor.

<span id="page-47-2"></span>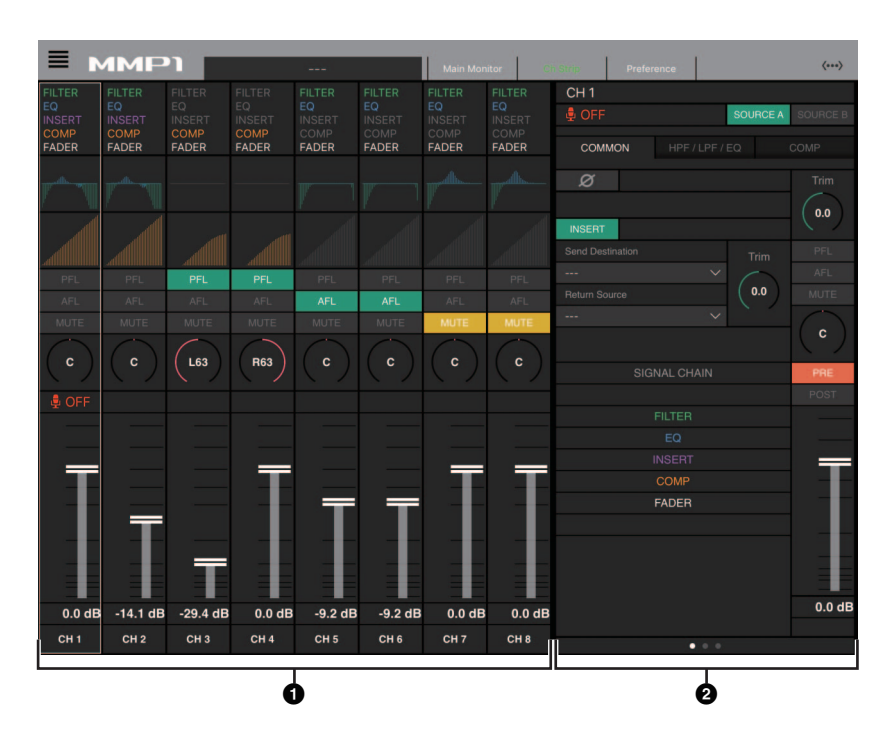

 $\bigcirc$  Tap to select a channel strip. Some parameters can be edited directly on the channel strip.

2 Edit parameters for the selected channel strip.

### **Channel strips**

<span id="page-47-5"></span><span id="page-47-1"></span>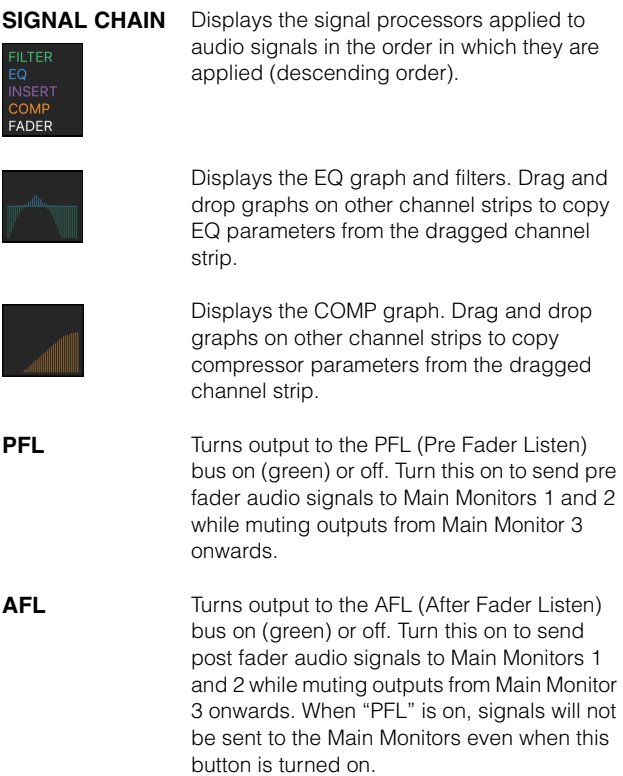

<span id="page-47-4"></span>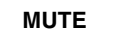

**Fader** 

Turns mute on (yellow) or off.

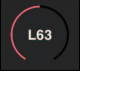

Drag to change the pan.

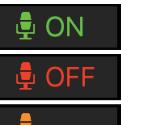

Shows the status of mics controlled with the Commentary functions.

Shows the mic audio is being input.  $\clubsuit$   $\cap N$ 

Shows that the mic user has muted mic audio.

Shows that the mic on and off control by the mic user is disabled.

#### **NOTE**

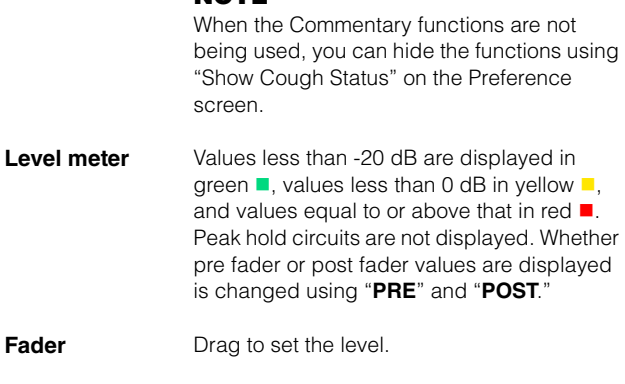

**Output level** Displays the output level.

### **COMMON tabs COMMON tab**

<span id="page-48-10"></span>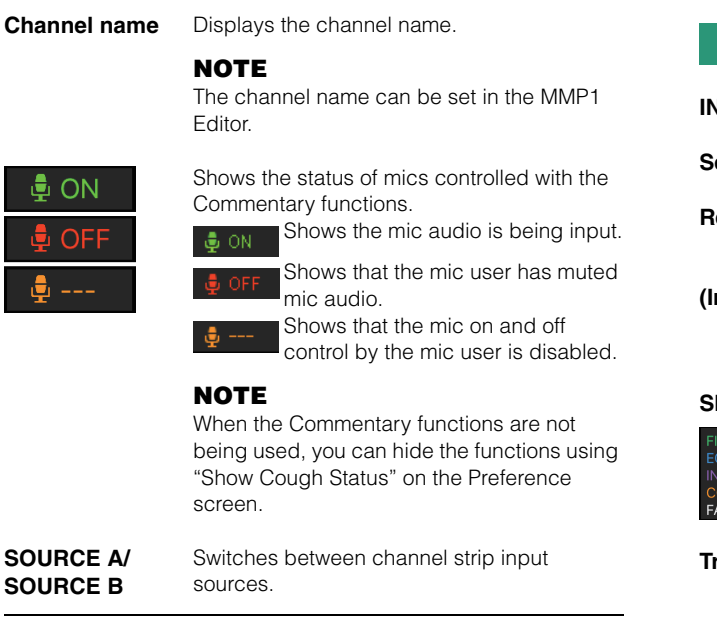

<span id="page-48-11"></span><span id="page-48-9"></span><span id="page-48-8"></span><span id="page-48-7"></span><span id="page-48-6"></span><span id="page-48-5"></span><span id="page-48-4"></span><span id="page-48-3"></span><span id="page-48-2"></span><span id="page-48-1"></span><span id="page-48-0"></span>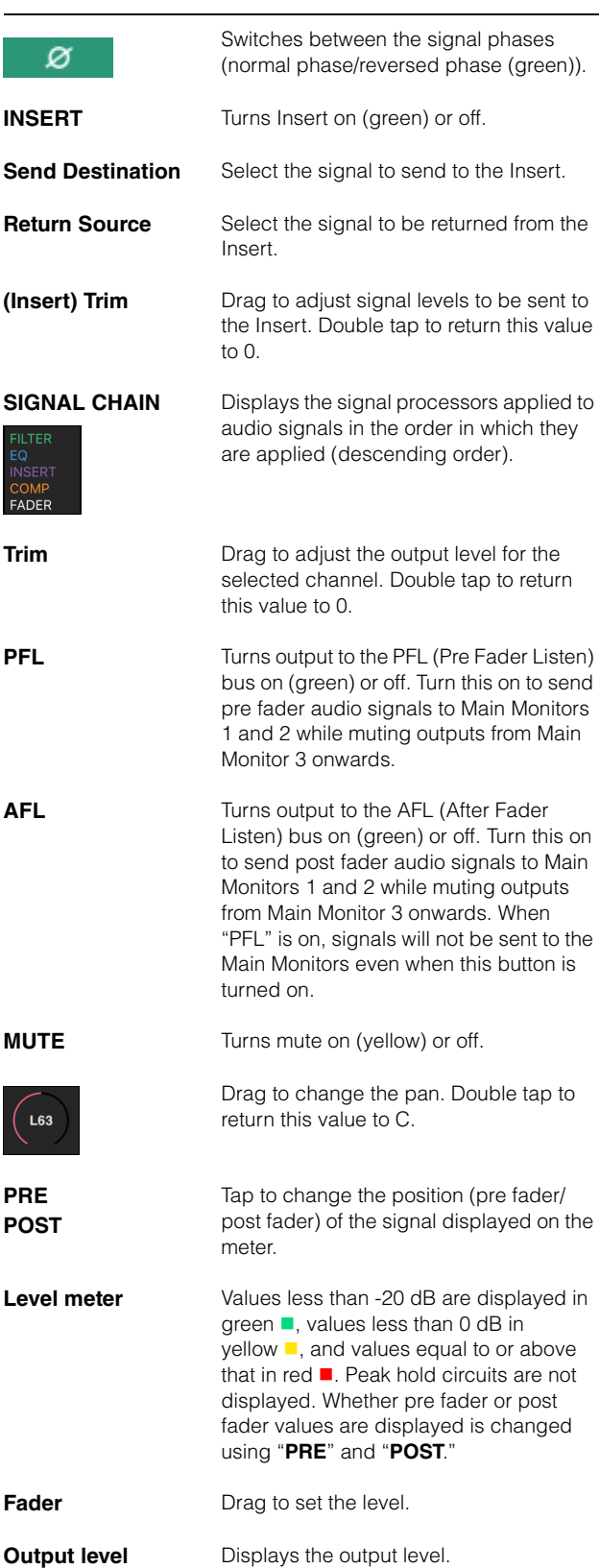

### <span id="page-49-4"></span>**HPF/LPF/EQ tabs COMP tab**

<span id="page-49-7"></span><span id="page-49-6"></span><span id="page-49-3"></span><span id="page-49-2"></span>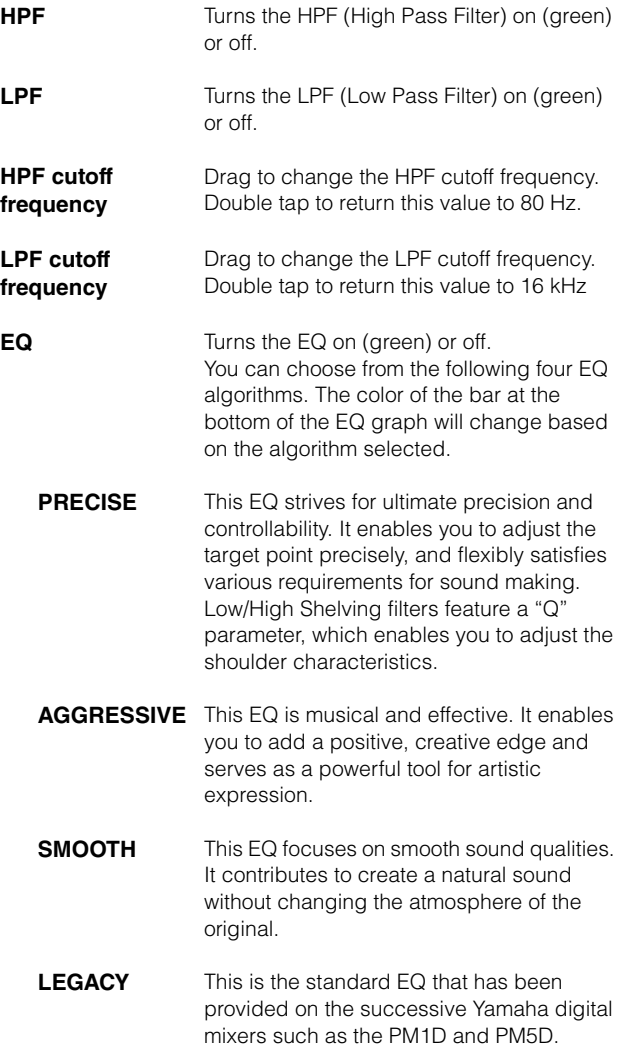

<span id="page-49-1"></span>

**COMP** Turns the compressor on (orange) or off.

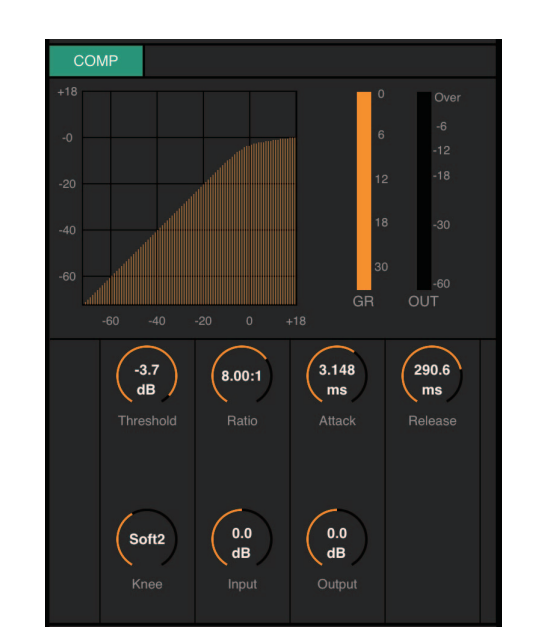

Drag to change compressor parameters. Double tap to return these parameters to their default values (see table below).

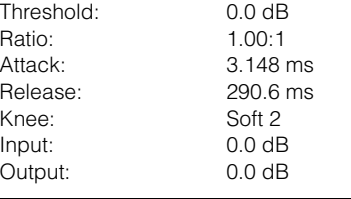

<span id="page-49-8"></span><span id="page-49-5"></span><span id="page-49-0"></span>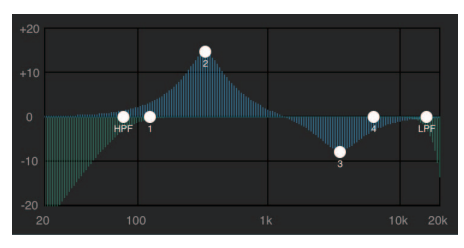

Drag the pointer to adjust the parameters.

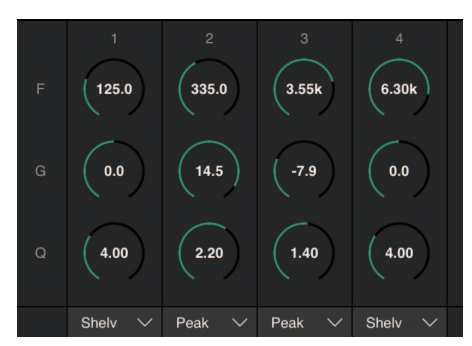

Drag to change four band EQ parameters (Frequency, Gain, Q). Double tap to return these parameters to their default values (F: 125 Hz/355 Hz/3.55 kHz/6.3 kHz, G: 0 dB, Q: 4.0 (Shelf)/1.4 (Peak)/1.0 (Notch). You can also select the EQ type from Peak and Shelf (Shelving), or Peak and Notch.

### <span id="page-50-5"></span><span id="page-50-2"></span><span id="page-50-0"></span>**4-2-5. Editor view - Preference screen**

This screen is used to configure various MMP1 Controller settings.

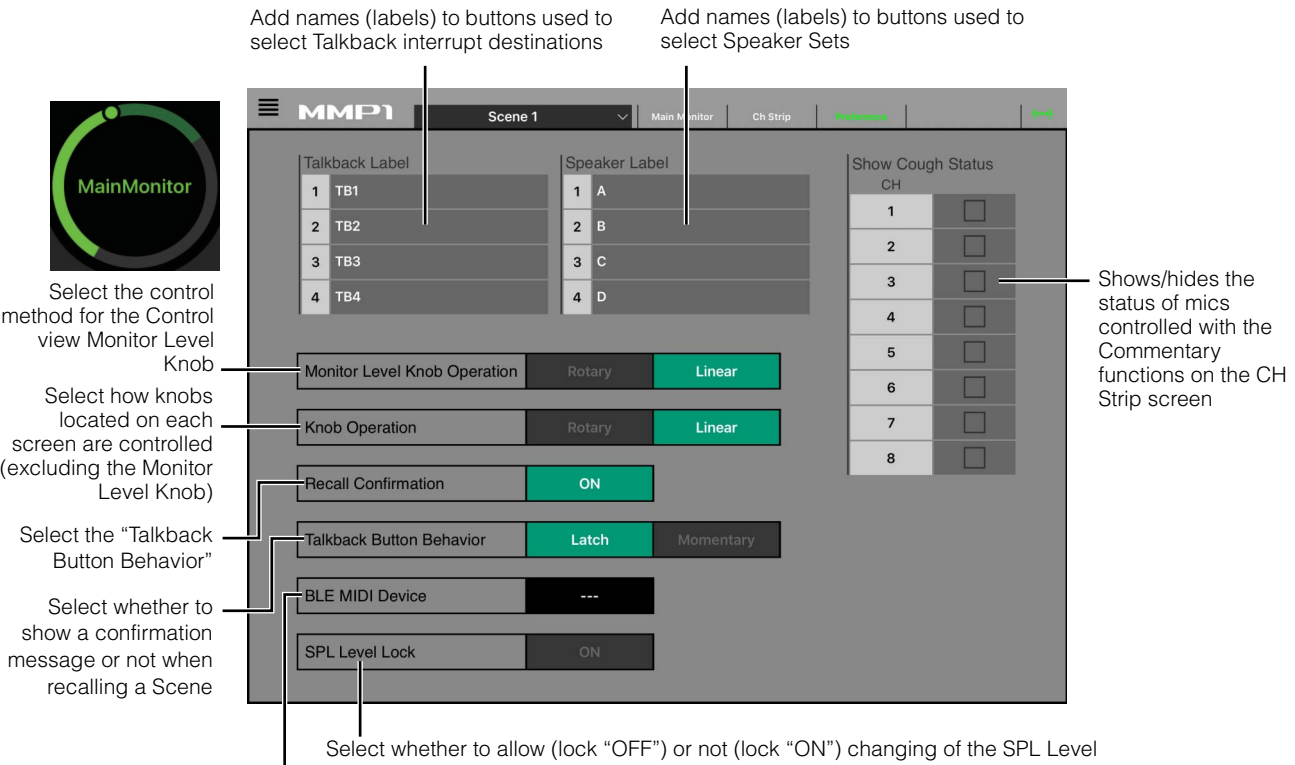

Displays connected BLE MIDI device

<span id="page-50-10"></span><span id="page-50-9"></span><span id="page-50-8"></span><span id="page-50-7"></span><span id="page-50-6"></span><span id="page-50-4"></span><span id="page-50-3"></span><span id="page-50-1"></span>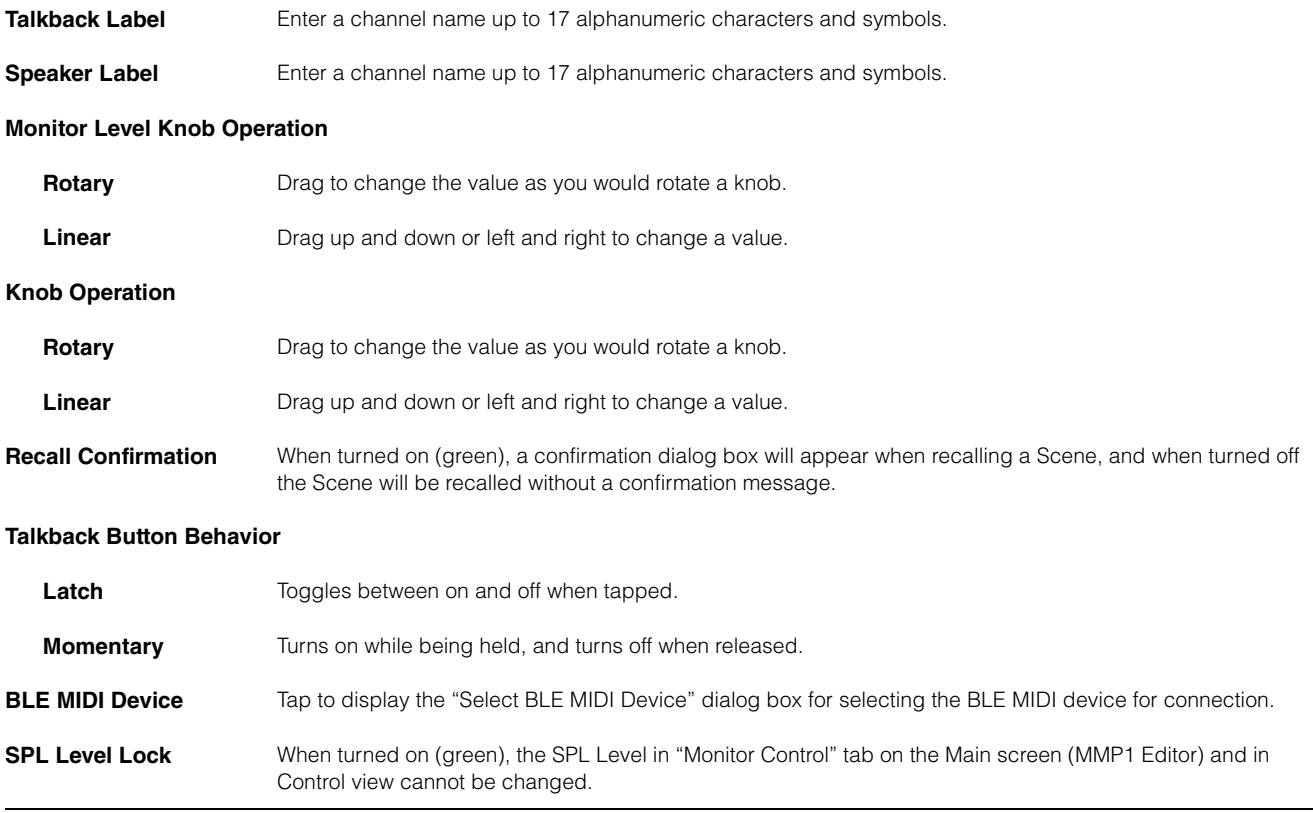

### <span id="page-51-1"></span><span id="page-51-0"></span>**4-2-6. Information screen**

Displays information pertaining to the MMP1 unit.

<span id="page-51-3"></span><span id="page-51-2"></span>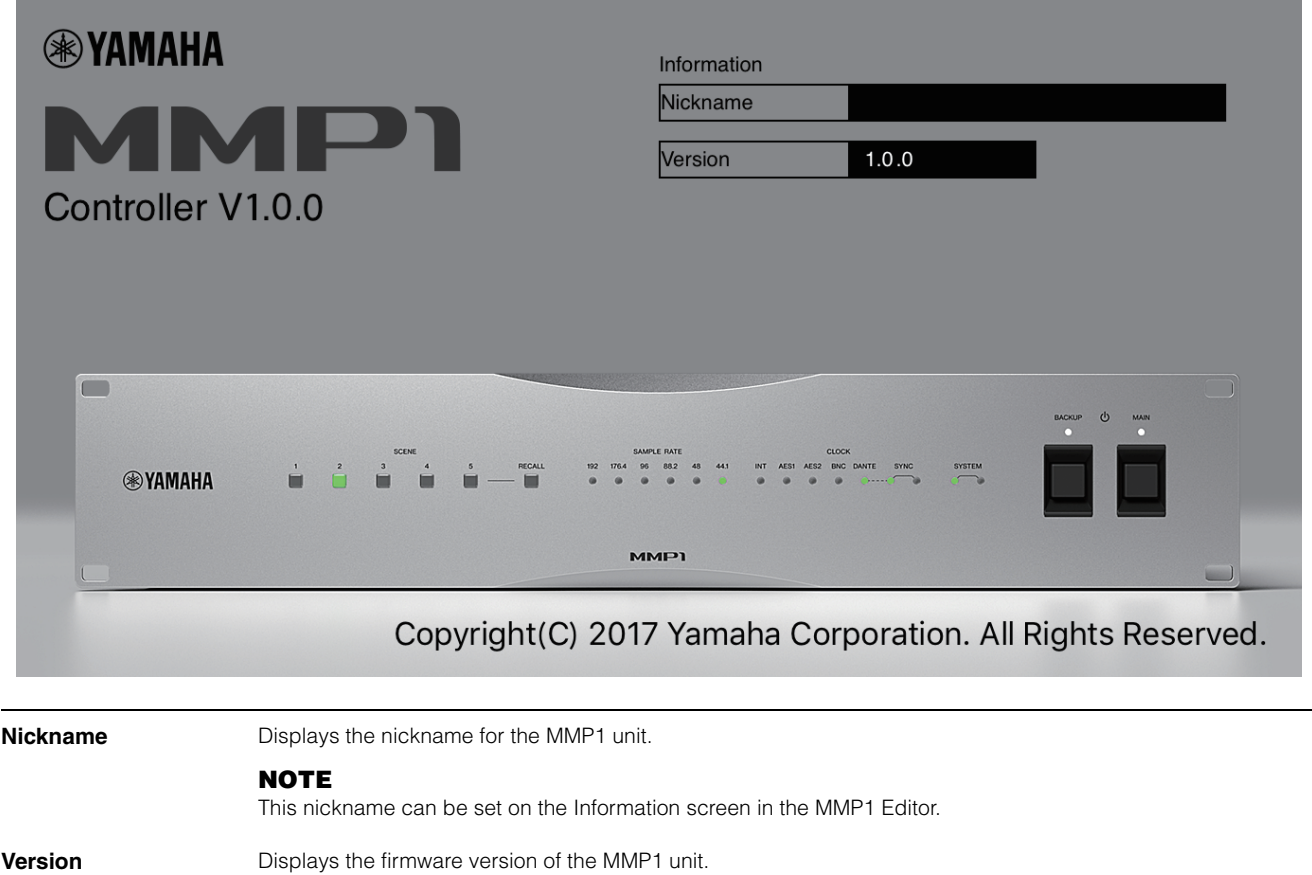

# <span id="page-52-0"></span>**5. Configuring System Settings**

The explanations provided here assume that input from the DAW is sent to the Main Monitor (5.1 ch) and the near field monitor (L/R), and the system supports both Cue output (L/R) and Studio Speaker output (L/R). Once you get used to configuring system settings in the following manner, make the necessary adjustments to settings to match your operating environment.

### **NOTE**

The MMP1 system treats Main Monitor 1/2 as L and R respectively for some functions. While it is possible to establish a flexible system configuration that is not specialized to any specific format, a system design where Main Monitor 1/2 is interpreted as L/R is recommended.

### <span id="page-52-1"></span>**5-1. Basic settings example**

This example is based on the system outlined in the following block diagram.

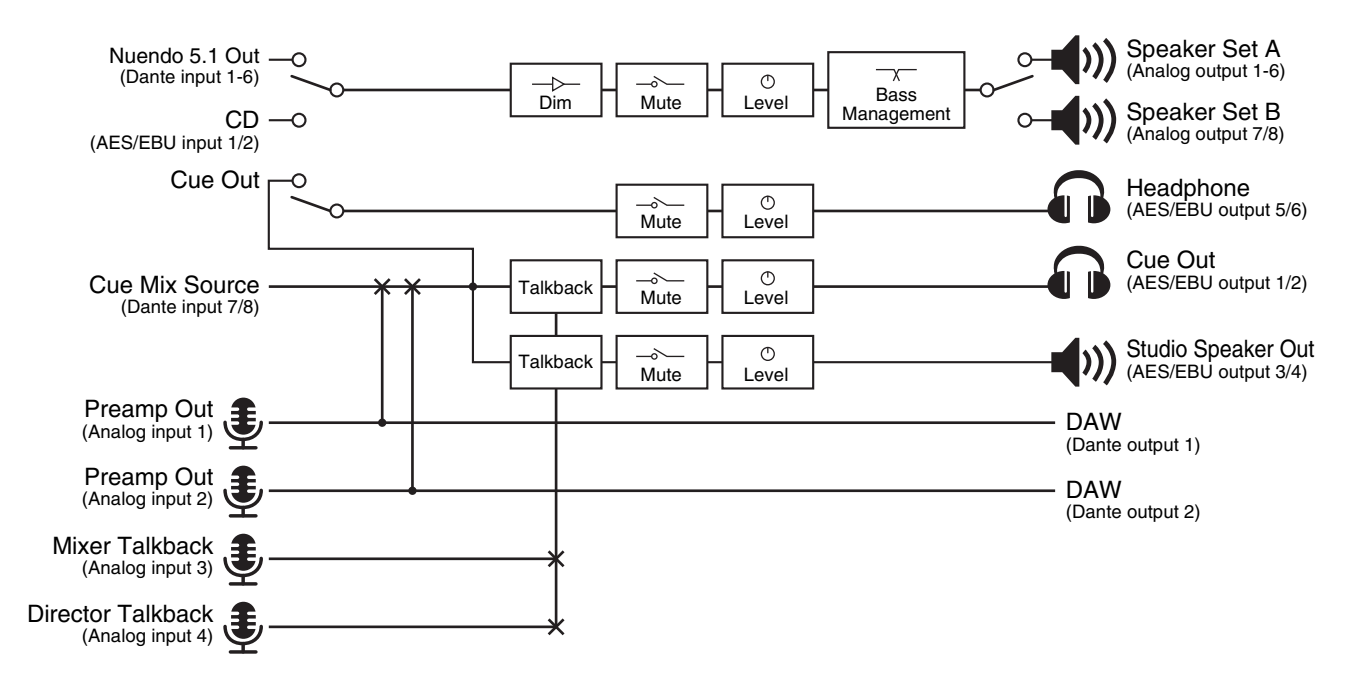

### **5-1-1. Preparation**

**1. Launch the MMP1 Editor, and then log in "Offline" mode as an "Administrator."**

> "Administrator" privileges are required to configure settings.

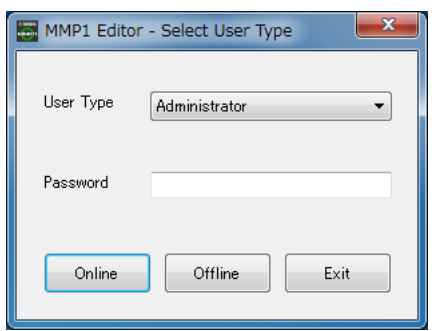

**2. Select the sample rate.** Settings screen - Scene - MISC

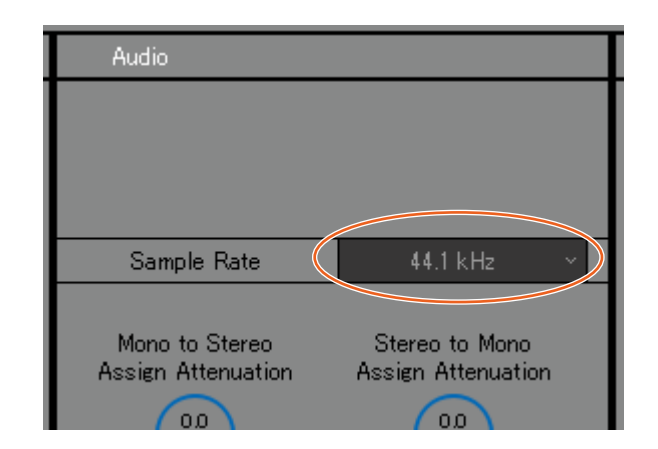

### **5-1-2. Main Monitor settings**

### **3. Select the Monitor Source and Monitor output format.**

Settings screen - Scene - Monitor Matrix

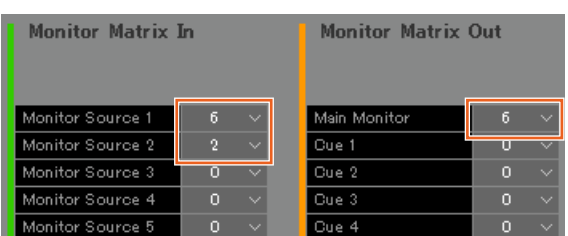

Assumes that the user switches between two system Monitor Source formats (5.1 channel and stereo) and sends to the monitor speaker.

For monitor input, select "6" for Monitor Source 1 (5.1 ch) and "2" for Monitor Source 2 (stereo).

For Monitor output, select "6" for the Main Monitor, assuming 5.1 ch Monitor output.

Formats you have selected will be reflected on the Monitor Matrix screen.

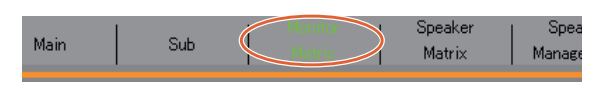

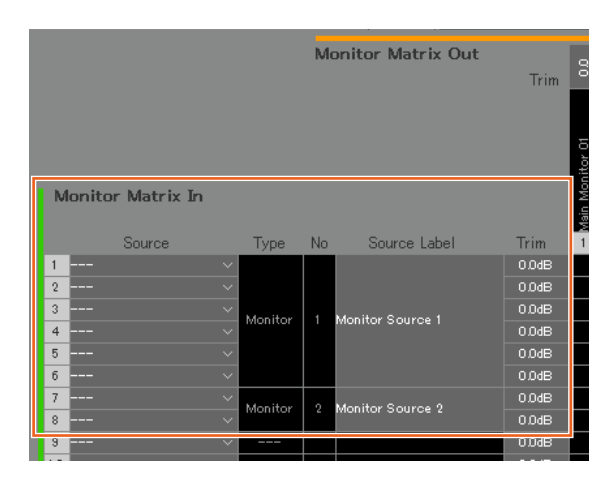

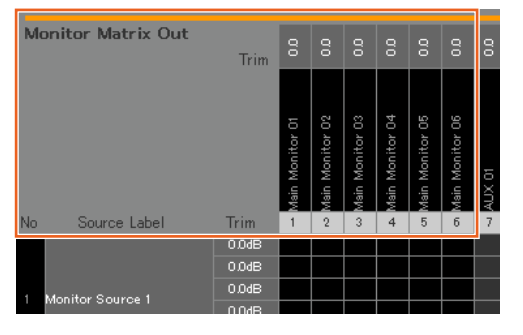

**4. Assign an input source to Monitor Source.**

### **NOTE**

- While holding down the right mouse button (Windows) or the <control> key (Mac) on the Source fields, drag up or down on the fields to select several input sources at the same time.
- Double click the Source Label field to enter a name.

#### Monitor Matrix screen

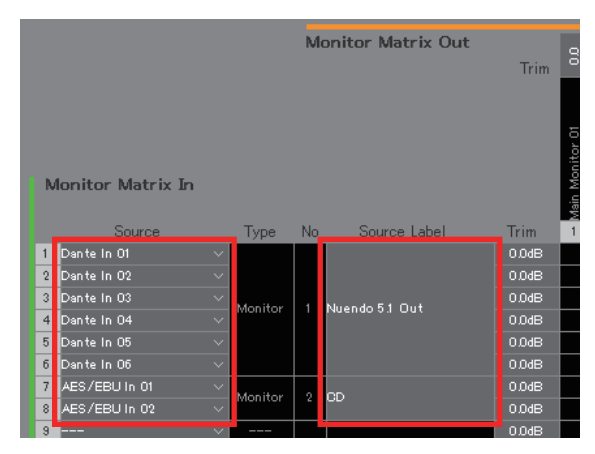

Assign Dante In 1-6 used for connecting DAW output to Monitor Source 1, and AES/EBU In 1/2 used for connecting CD player output to Monitor Source 2. Furthermore, put names (labels) "Nuendo 5.1 Out" and "CD" to identify these as DAW and CD player inputs, respectively.

### **5. Confirm that the buttons for switching between Monitor Sources appear on the Main screen.**

Main screen - Monitor Control

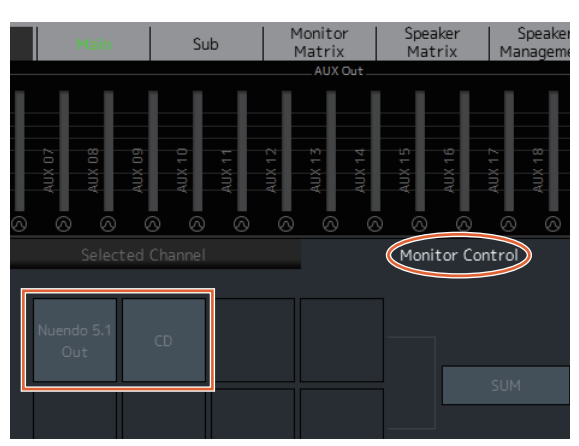

### **6. Set the Speaker Set configuration used.** Settings screen - Scene - Speaker Matrix

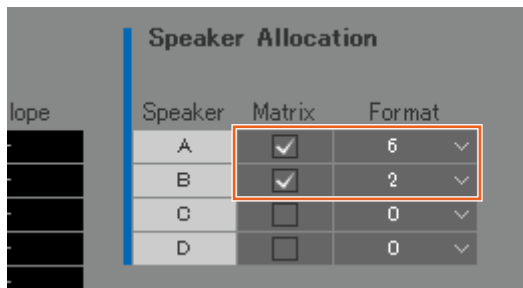

Speaker Set A is set to "6" and Speaker Set B is set to "2" in order to use the 5.1 monitor speakers and the stereo near field monitor setup introduced in this example.

The configured Speaker Set will appear on the Speaker Matrix screen.

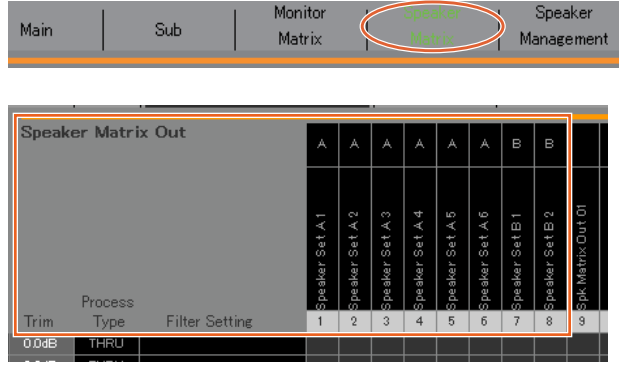

### **8. Route the Main Monitor output to the Speaker Set.**

#### **NOTE**

- Assign Main Monitor 1-6 to inputs (Speaker Matrix In), and then click crossover points with Speaker Sets A and B to turn them on to send (displayed in purple).
- While holding down the right mouse button (Windows) or the <control> key (Mac) on the Source fields, drag up or down on the fields to select several input sources at the same time.
- "Main Monitor 01-06" is found in "Monitor Matrix Out."

### Speaker Matrix screen

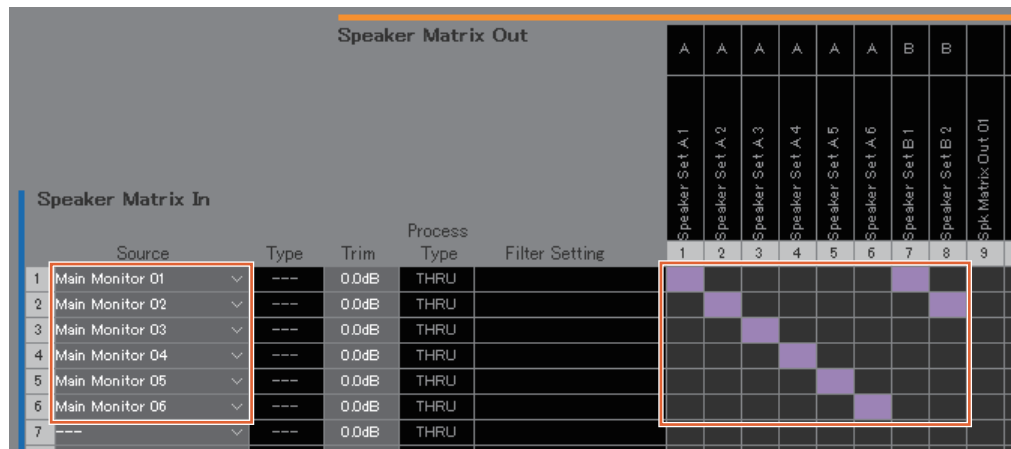

Route the Main Monitor 1-6 outputs to Speaker Set A 1-6 and the Main Monitor 1/2 outputs to Speaker Set B 1/2. This will send 5.1 surround sound to Speaker Set A as it appears here, and only the topmost two channels (L/R) to Speaker Set B.

### **7. Assign Speaker Set output destinations.**

### **NOTE**

- While holding down the right mouse button (Windows) or the <control> key (Mac) on the Source fields, drag up or down on the fields to select several input sources at the same time.
- The "Speaker Set" is found in "SPK Matrix Out."

#### Patch screen - Output Patch

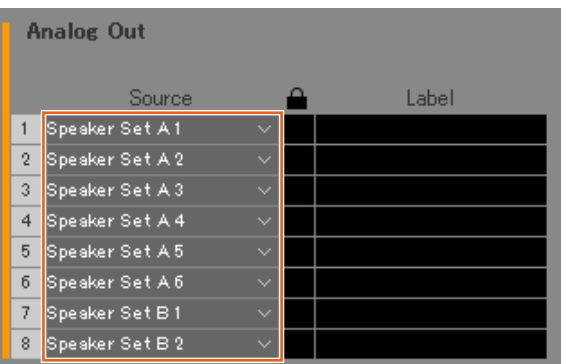

Assign Speaker Set A 1-6 to Analog Out 1-6 connected to the 5.1 speakers, and assign Speaker Set B1/2 to Analog Out 7/8 connected to the stereo speakers.

The resulting signal flow is described in detail below.

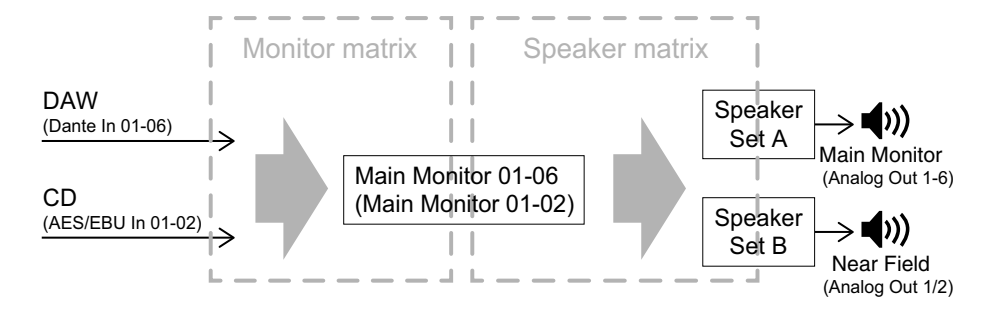

### **9. Adjust Speaker Sets as necessary.**

Speaker Management screen

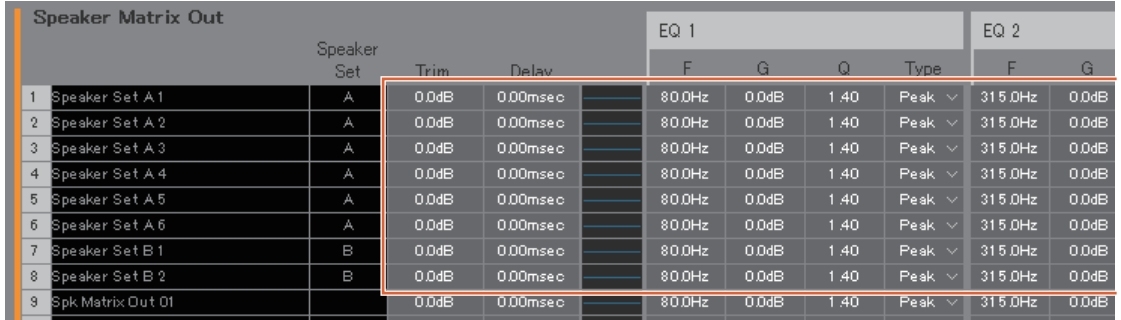

# **10. Create buttons to switch between Speaker Sets.**

#### **NOTE**

- Create two buttons with the following settings: Function "Speaker Select," Parameter "A," and Function "Speaker Select," Parameter "B." Buttons do not need to be created in the same place as that shown in the image below.
- Double click the Label field to enter a name.
- Click the Color field to change button color.

#### Settings screen - Scene - User Assignable

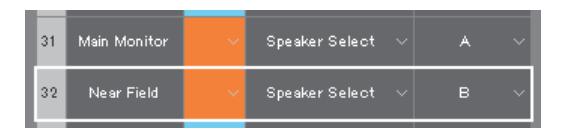

Create User Assignable buttons for Speaker Set A and Speaker Set B to be able to switch between Speaker Sets on the Main screen.

**11. Confirm that the buttons for switching between Speaker Sets appear on the Main screen.** Main screen

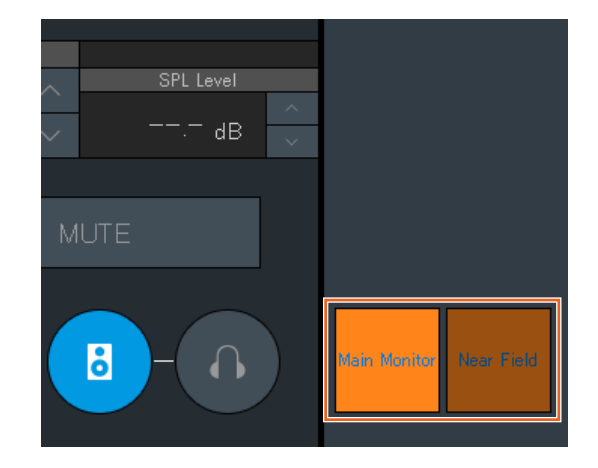

Main Monitor settings are now complete.

### **5-1-3. Creating cue mixes**

### **12. Select formats for Cue output and Studio Speaker output.**

### **NOTE**

Create a Cue output to perform the following.

• Set levels and mute audio on the Sub screen.

Create an Studio Speaker output to perform the following.

- Set levels and mute audio on the Sub screen.
- The Studio Speaker output will be muted while the mic is turned on.

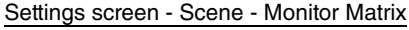

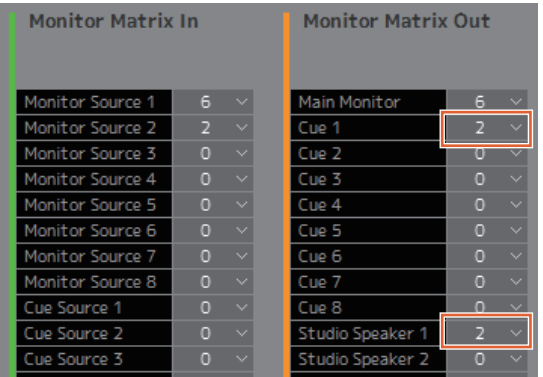

Select "2" as the Cue 1 and Studio Speaker 1 format under Monitor Matrix Out as both Cue output and Studio Speaker output needs to be in stereo.

**14. Route the input source for the cue mix and the channel strip output to Cue and STU (STUdio speaker).** Monitor Matrix screen

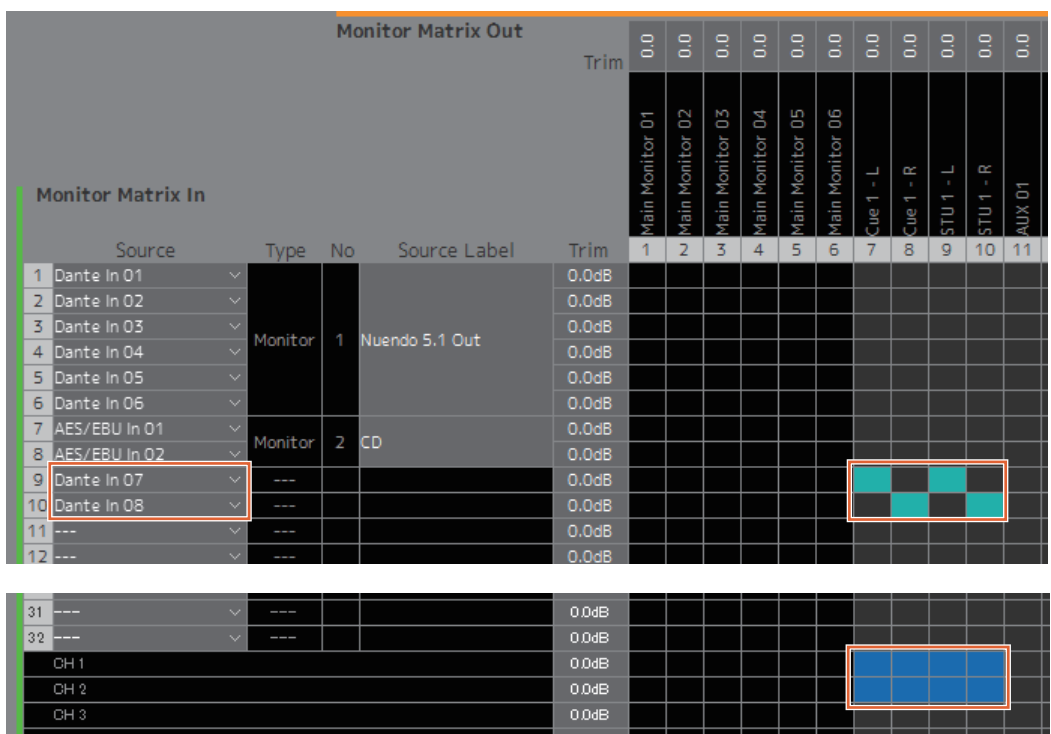

Assuming that the cue mix audio is sent to Dante 7/8, route Dante In 7 to Cue 1-L and STU 1-L, Dante In 8 to Cue 1-R and STU 1-R, and the output from channel strip 1/2 to Cue 1-L/R and STU 1-L/R.

### **13. Assign mic preamp output to a channel strip.**

### **NOTE**

While holding down the right mouse button (Windows) or the <control> key (Mac) on the Source fields, drag up or down on the fields to select several input sources at the same time.

#### Patch screen - Input Patch

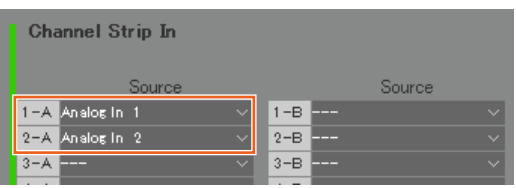

Assign Analog In 1 and 2 connected to the mic preamp output to Channel Strip In 1-A and 2-A respectively.

### **15. Assign the mic preamp output, Cue output, Studio Speaker output, and the Headphone Out output.**

### **NOTE**

- While holding down the right mouse button (Windows) or the <control> key (Mac) on the Source fields, drag up or down on the fields to select several input sources at the same time.
- The Dante Out name, "to DAW" is set in Settings Global - IO Label.
- "Cue" and "Studio Speaker" are found in "Monitor Matrix Out."

### Patch screen - Output Patch

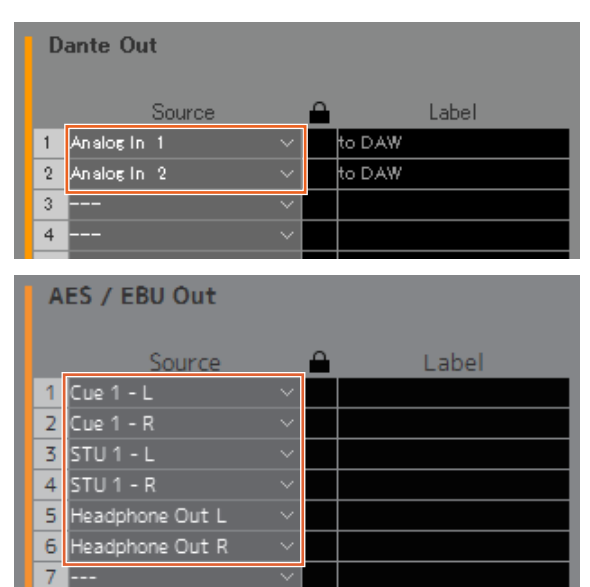

Assign the mic preamp outputs (Analog In 1/2) to Dante Out 1/2 connected to the recording DAW, and Cue, STU and Headphone Out to AES/EBU Out 1-6 connected to the headphones and the speakers.

The cue mixes are created now.

### **5-1-4. Talkback settings**

**16. Assign Talkback mic output to Talkback Mic In.** Patch screen - Input Patch

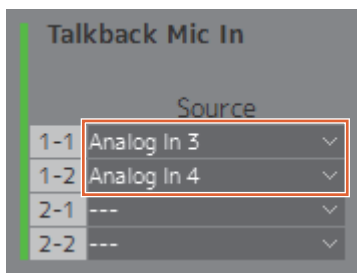

Assign Analog In 3/4 connected to the Talkback mic output to Talkback Mic In 1-1/1-2.

### **17. Set the Talkback interrupt destination.**

Settings screen - Scene - Talkback Destination

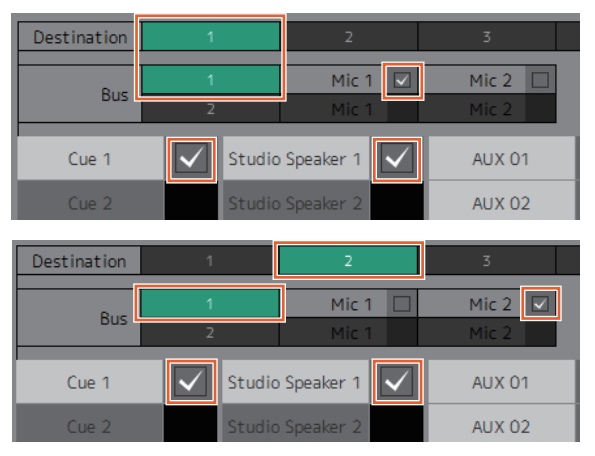

Configure settings to send Talkback signals from mics assigned to Talkback Mic In 1-1/1-2 to Cue 1 and Studio Speaker 1.

Set interrupt destination 1 (Destination 1) to Cue 1 and Studio Speaker 1 from Talkback 1-1 (Bus 1, Mic 1), and interrupt destination 2 (Destination 2) to Cue 1 and Studio Speaker 1 from Talkback 1-2 (Bus 1, Mic 2).

### **18. Create Talkback on/off buttons.**

### **NOTE**

- Create two buttons with the following settings: Function "Talkback Destination," Parameter "1," and Function "Talkback Destination," Parameter "2." Buttons do not need to be created in the same place as that shown in the image below.
- Double click the Label field to enter a name.
- Click the Color field to change button color.

#### Settings screen - Scene - User Assignable

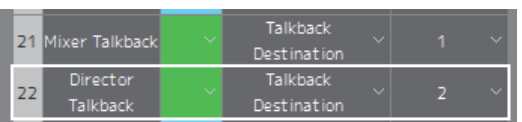

Create User Assignable buttons for Talkback Destination 1 and Talkback Destination 2 to easily turn Talkback on and off from the Main screen.

**19. Confirm that the buttons for turning Talkback on and off appear on the Main screen.** 

Main screen

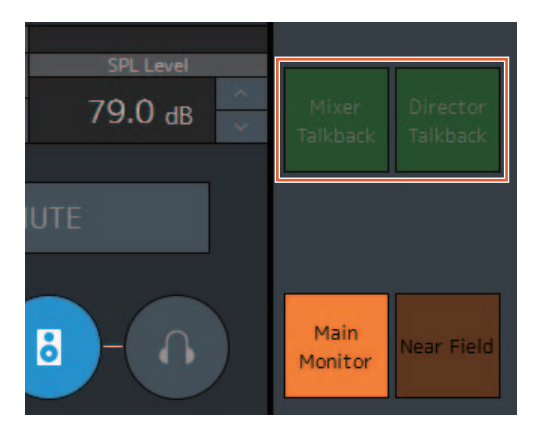

Talkback settings are now complete.

### **5-1-5. Saving and applying settings**

### **20. Now save the settings you have configured.**

Save the configured settings to reuse them later.

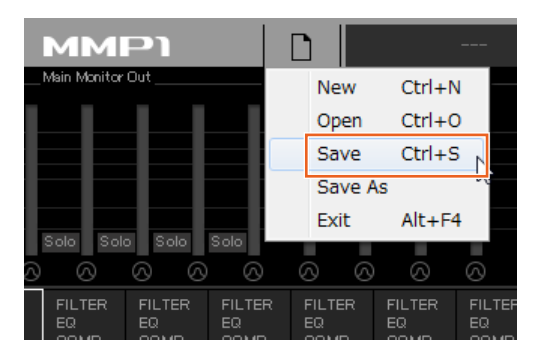

**21. Connect to the MMP1 and send the configured settings.**

"Select MMP" 1 dialog box

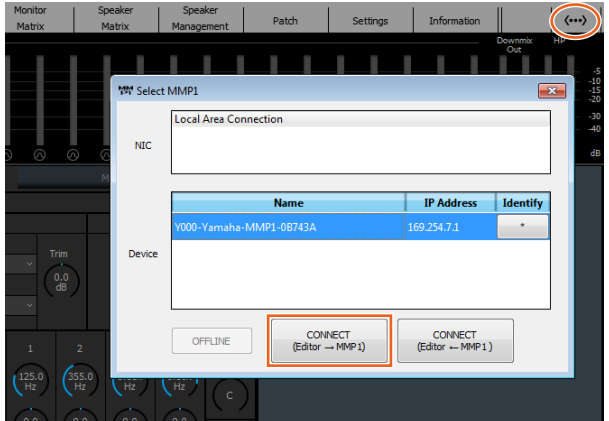

This concludes the explanation on the system settings process. You can now control the monitor from the MMP1 Controller as well.

### <span id="page-59-1"></span><span id="page-59-0"></span>**5-2. Bass Management**

When applying bass management to the system, configure the speaker matrix in the following manner.

#### **NOTE**

Set the connection with the MMP1 to "Offline" before changing settings.

**1. Of the Main Monitor outputs, split each channel (other than the LFE channel) into two separate inputs—one for applying an HPF and another for applying an LPF—and direct these to Speaker Matrix In.**

#### **NOTE**

When using stereo monitor speakers separately, create a separate set of inputs for stereo speakers in addition to the inputs for bass management. Since these filters are applied to bass management inputs they are not compatible with stereo monitors.

#### Speaker Matrix screen

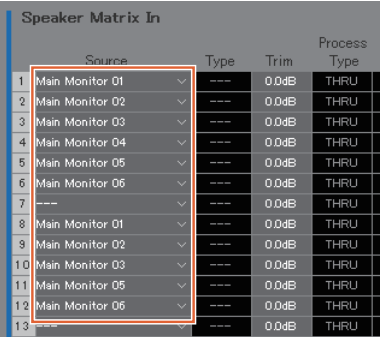

This example assumes that Main Monitor 1-6 is set to L/R/C/LFE/Ls/Rs, respectively.

**2. Configure channels applying an HPF and channels applying an LPF in the following manner.** Settings screen - Scene - Speaker Matrix

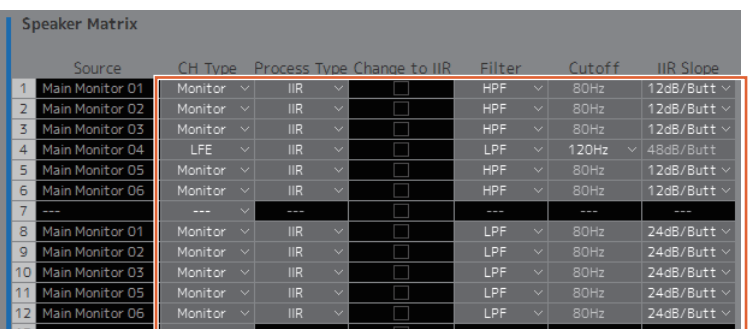

**3. Route channels applying an HPF to the Speaker Matrix Out connected to each speaker, and channels applying an LPF to the Speaker Matrix Out connected to the subwoofer.**

Speaker Matrix screen

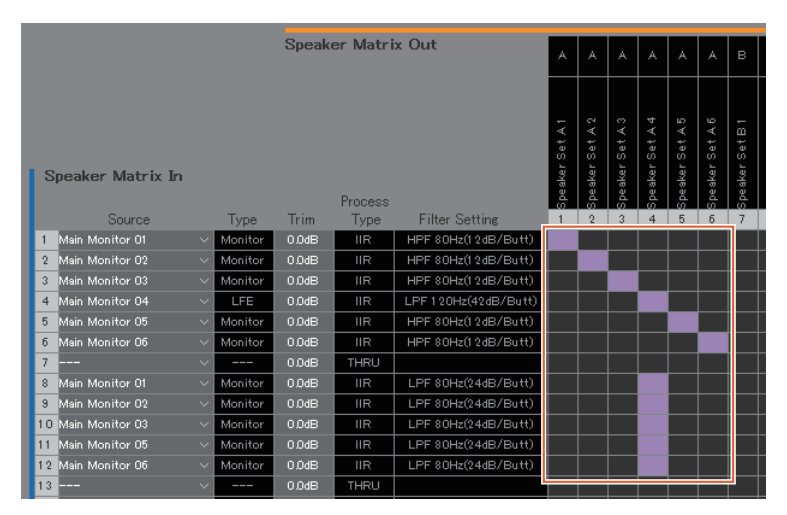

Bass management settings are now complete.

### <span id="page-60-0"></span>**5-3. Lip Sync Delay**

If the audio is out of sync with the images on the video monitor, use the lip sync delay function to delay audio output from the Main Monitor to match audio and video content. This delay will only apply to the Main Monitor (does not apply to Cue, Studio Speaker, and AUX outputs).

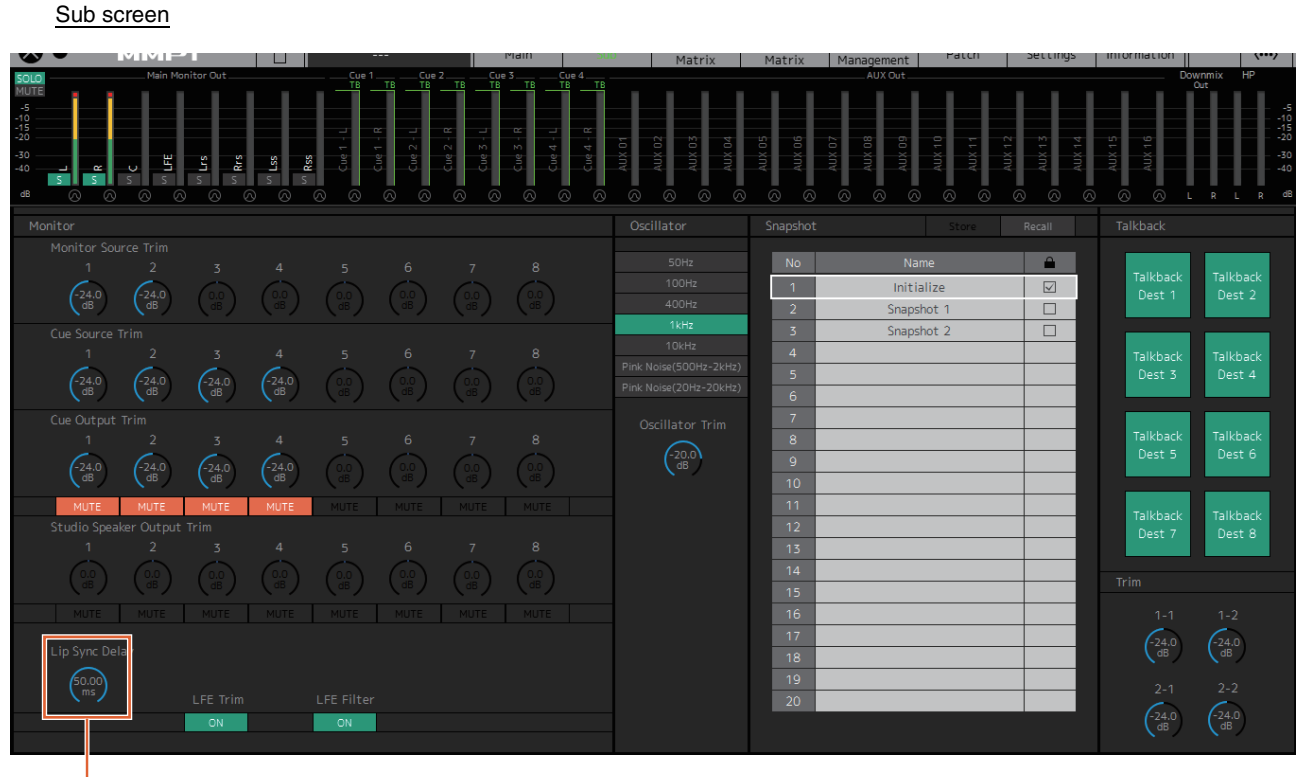

Drag or use the mouse wheel to set values (for minor adjustments).

## <span id="page-61-1"></span><span id="page-61-0"></span>**5-4. Commentary functions**

These functions are for equipment used for recording with commentary functionality. The MMP1's internal voice processing functionality can be used to perform the following.

- Allowing mic users to turn their mics on and off by hand
- Automatically muting output sent to speakers in a recording booth when the mic is on
- Lighting up the "On Air" sign when the mic is on by using the GPI output
- Disabling the option for mic users to turn their mics on and off
- Showing the status of mics controlled with the Commentary functions on the channel strip

This example is based on the system outlined in the following block diagram.

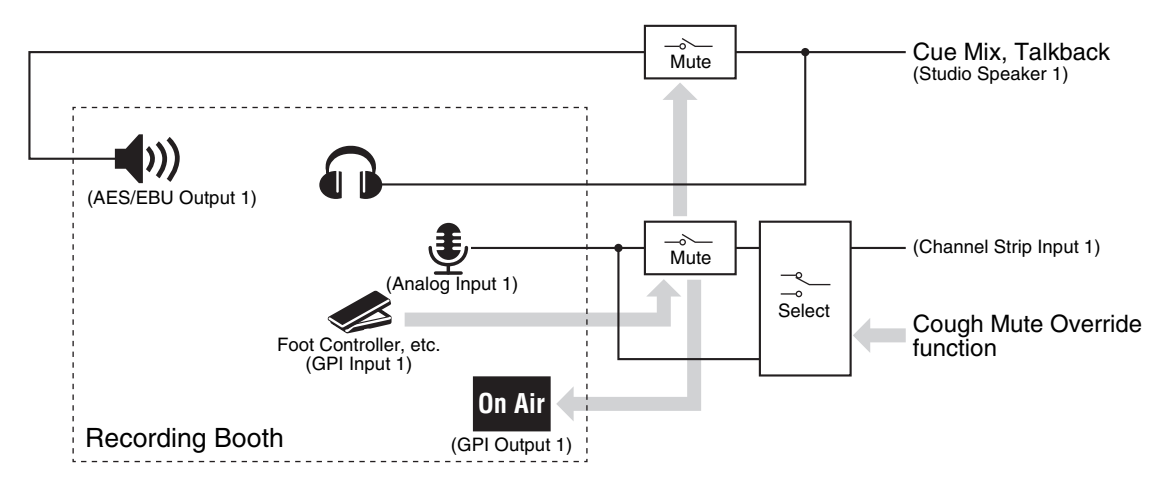

### **5-4-1. Allowing mic users to turn their mics on and off by hand**

**1. Assign audio output from mics that can be turned on and off to the channel strip.**

Patch screen - Input Patch

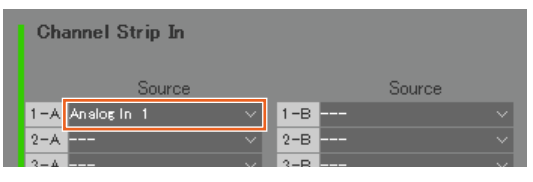

In the example shown in the image above, "Analog 1" is assigned to Channel Strip In 1-A because the mic preamp output is connected to the ANALOG [INPUT 1] connector on the MMP1.

**2. Configure settings to turn mics on and off using a foot controller or other such device.**

Settings screen - Global - GPI

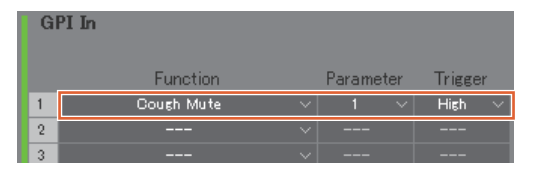

In the example shown in the image above, mic input into channel strip 1 will be muted when pin 1 on the GPI [INPUT] connector connected to the foot controller is set to "High." The parameter "1" signifies channel strip 1.

### **5-4-2. Automatically muting output to speakers in a recording booth when the mic is on**

**1. Select the Studio Speaker output format connected to the speakers in the recording booth.**

#### **NOTE**

Set the connection with the MMP1 to "Offline" before changing settings.

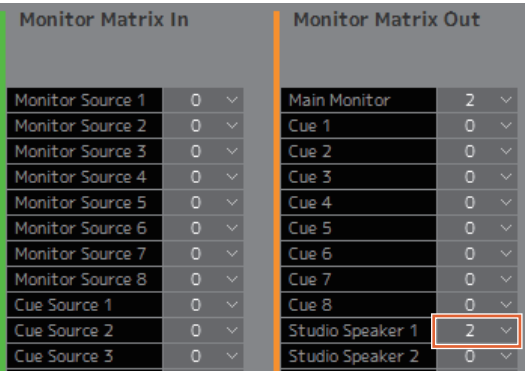

In the example shown in the image above, "2" is selected as the Studio Speaker 1 format as the recording booth speakers used are stereo speakers. Here, "2" signifies two-channel audio (stereo).

Settings screen - Scene - Monitor Matrix

**2. Assign Studio Speaker output destinations.** Patch screen - Output Patch

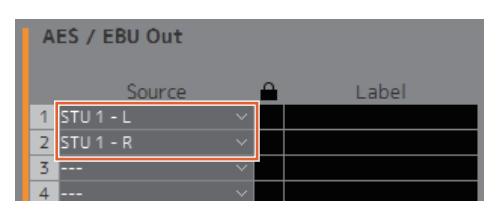

In the example shown in the image above, the L/R sources for the selected STU 1 format are assigned to AES/EBU Out 1/2 to which the recording booth speakers are connected.

### **3. Mute Studio Speaker output automatically when the mic is on.**

Settings screen - Scene - System

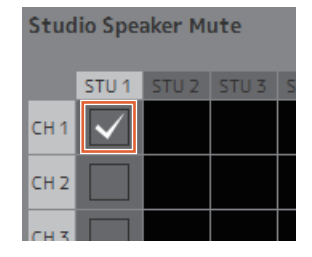

In the example shown in the image above, STU1 output is set to be muted when the channel strip 1 mic is on.

### **5-4-3. Lighting up the "On Air" sign when the mic is on by using the GPI output**

Settings screen - Global - GPI

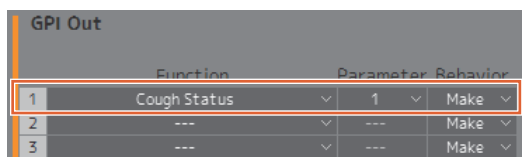

In the example shown in the image above, pin 1 on the GPI [OUTPUT] connector is set to connect with the GPI input pin for the "On Air" sign. Muting the channel strip 1 mic will form a pin 1 connection for the GPI [OUTPUT] connector. The parameter "1" signifies channel strip 1.

### **5-4-4. Disabling the option for mic users to turn their mics on and off**

**1. Create a button disabling the mic on and off control by the mic user.**

### **NOTE**

- Double click the Label field to enter a name.
- Click the Color field to change button color.

#### Settings screen - Scene - User Assignable

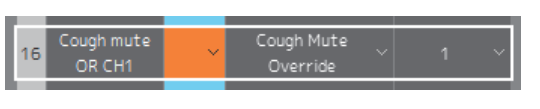

In the example shown in the image above, a button is created to force mic audio to be sent to channel strip 1 by bypassing the mic audio mute function. The parameter "1" signifies channel strip 1.

**2. Confirm that the "Cough Mute Override" button (disabling the mic on/off function for mic users) appears on the Main screen.**

Main screen

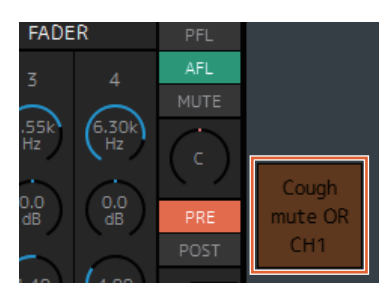

Turn this button on (button lights up) to disable the mic on/off function for mic users.

### **5-4-5. Showing the status of mics controlled with the Commentary functions on the channel strip**

**1. Select the channel strip for the mic status you want to display.**

Settings screen - Editor

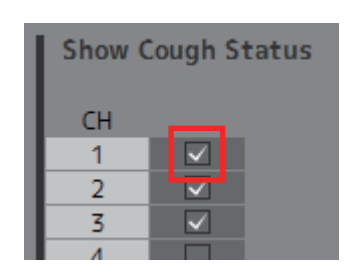

In the example shown in the image above, the mic status for channel strip 1 is set to display.

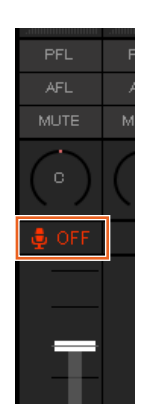

Commentary function settings are now complete.

# <span id="page-64-0"></span>**6. Appendix**

## <span id="page-64-1"></span>**6-1. Error messages**

### **When syncing with the MMP1**

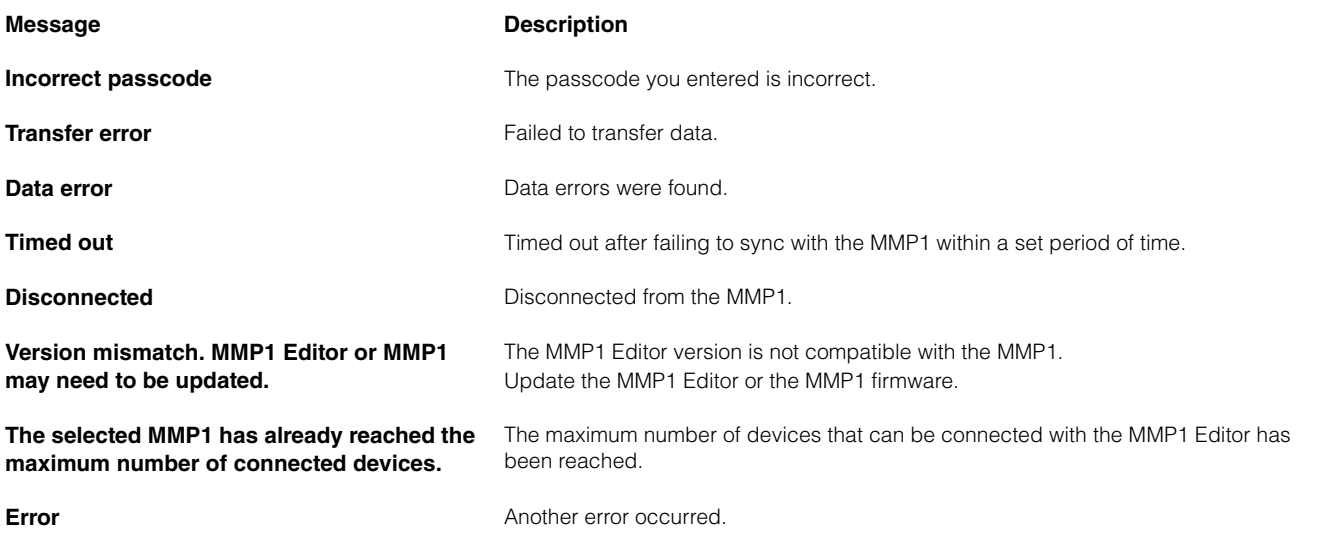

### **When operating the MMP1 Editor**

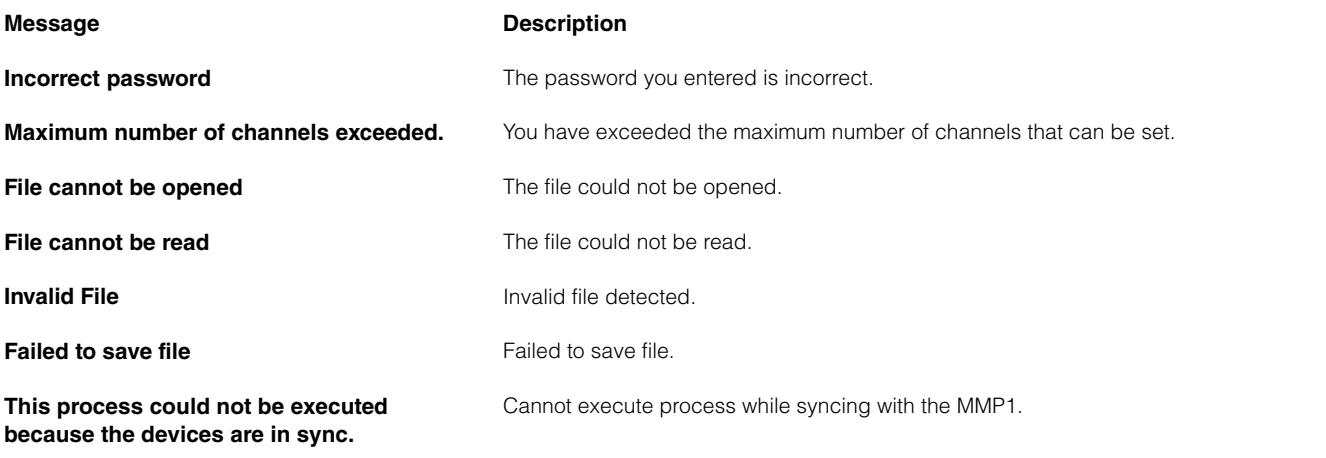

### **When performing firmware updates**

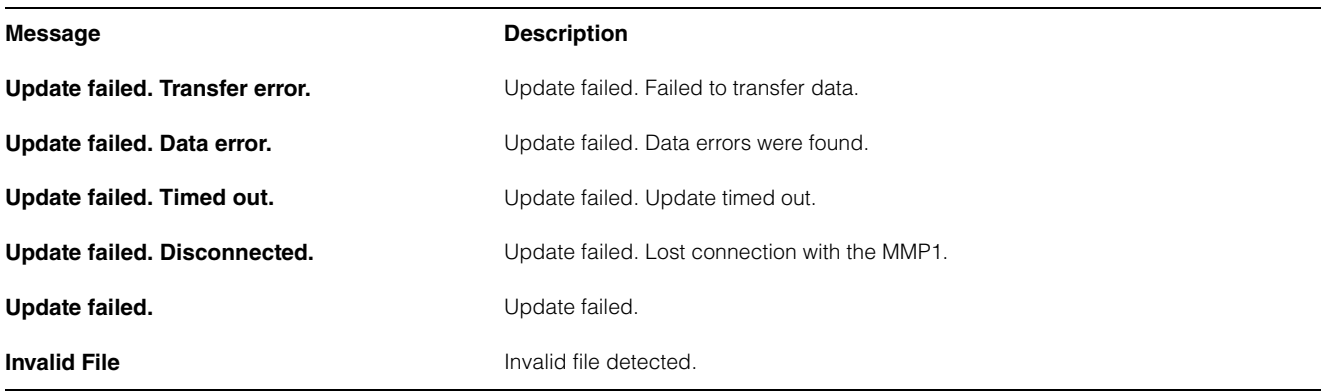

### 6. Appendix

# <span id="page-65-0"></span>**6-2. MMP1 Editor keyboard shortcuts**

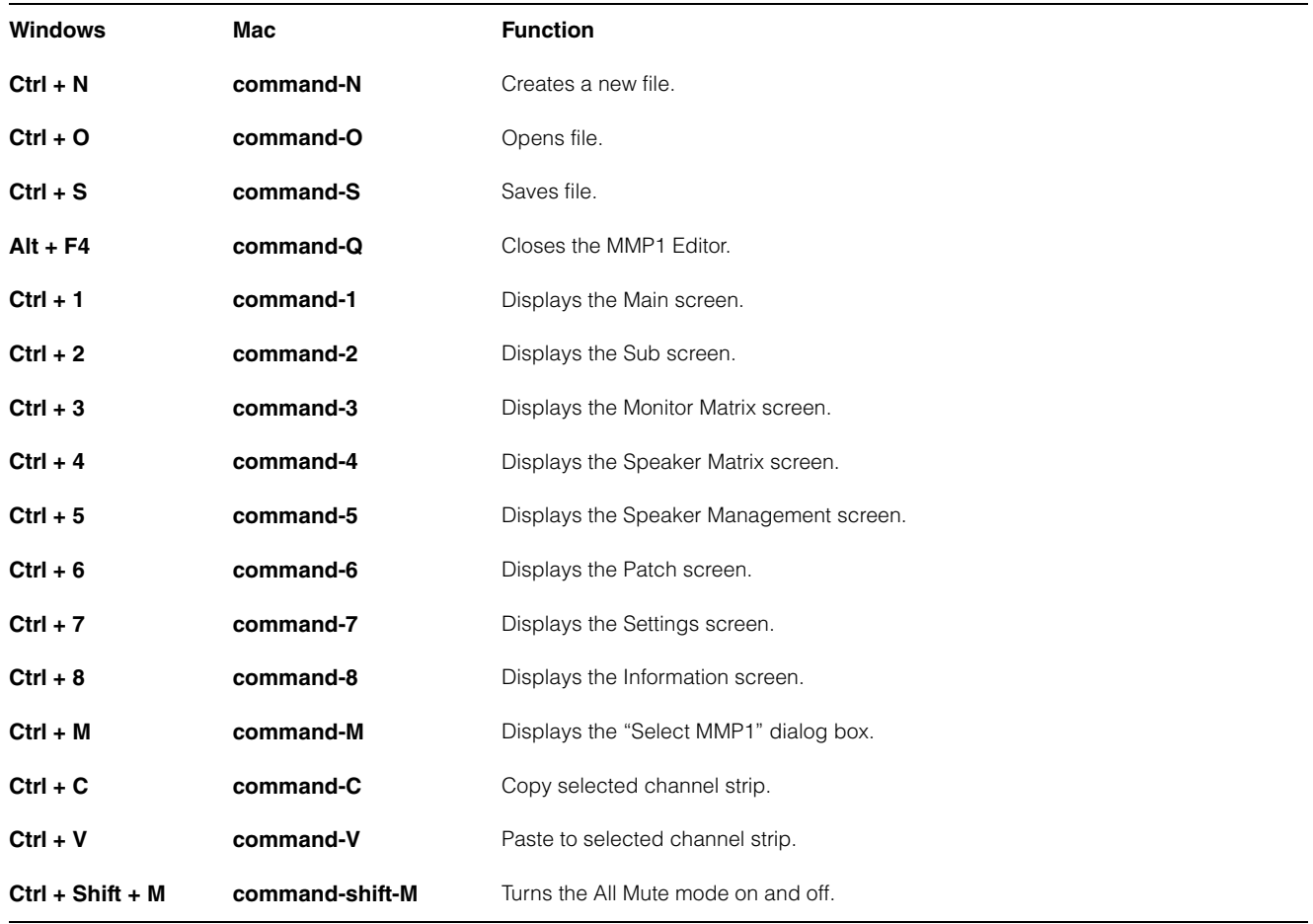

# <span id="page-66-0"></span>7. Index

### $\mathbf{A}$

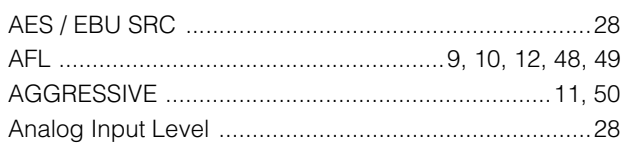

## $\mathbf{B}$

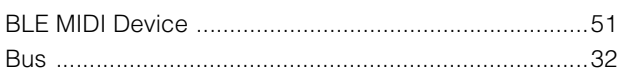

## $\mathbf C$

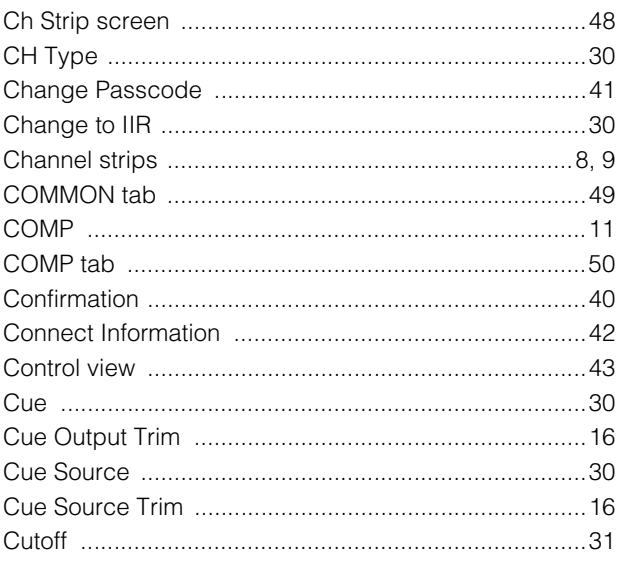

### D

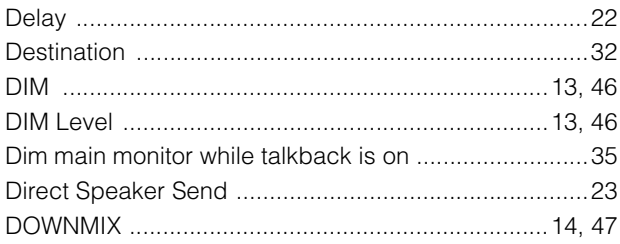

### $\mathsf{E}$

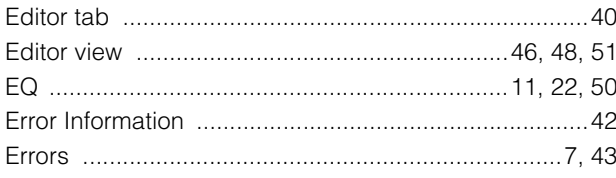

### $\overline{F}$

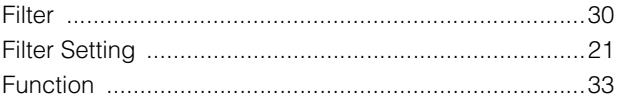

### G

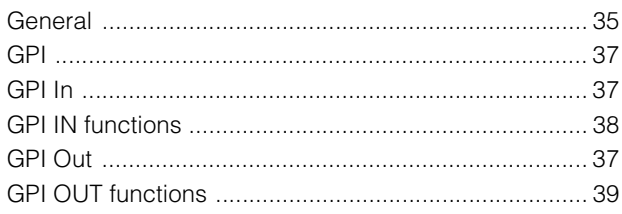

### $\overline{\mathbf{H}}$

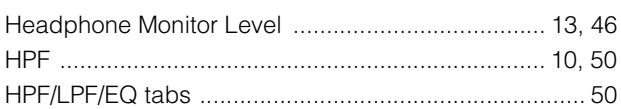

### $\overline{1}$

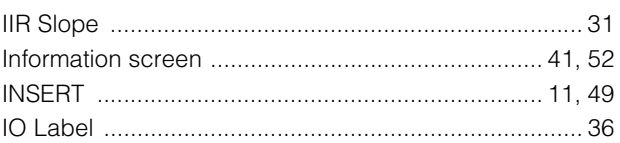

## $\overline{\mathsf{K}}$

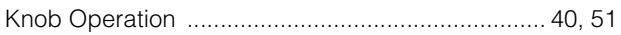

## $\mathbf{L}%$

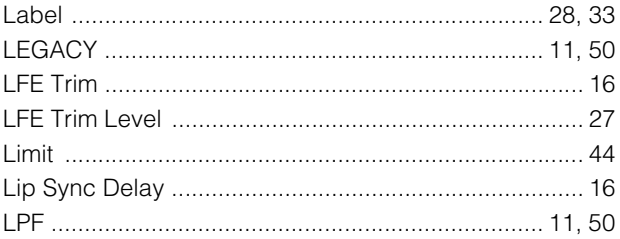

### $\mathsf{M}$

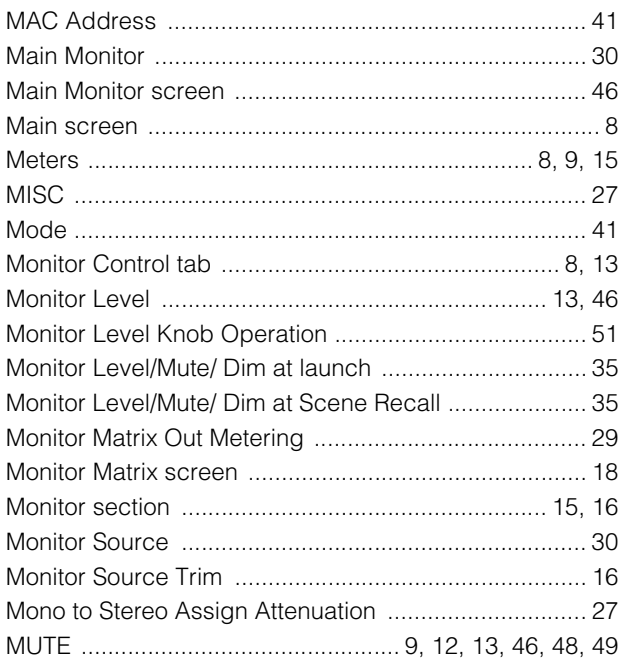

### N

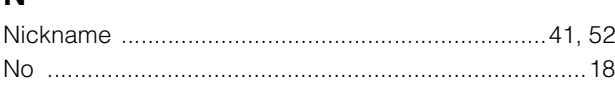

### $\mathbf 0$

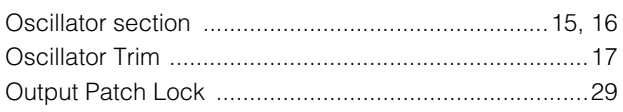

### P

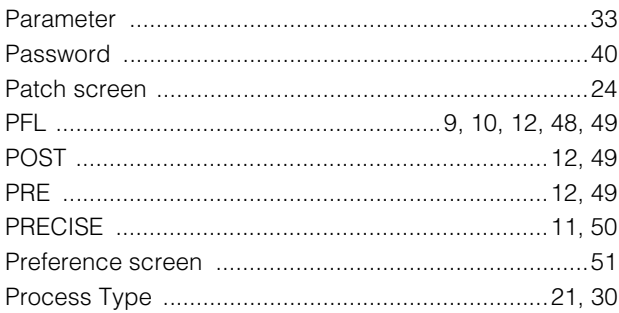

### $\mathbf Q$

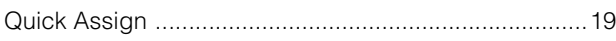

### $\overline{\mathsf{R}}$

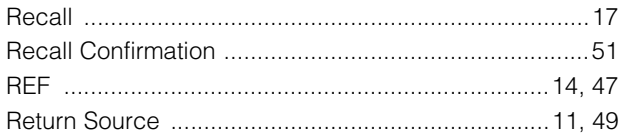

### S

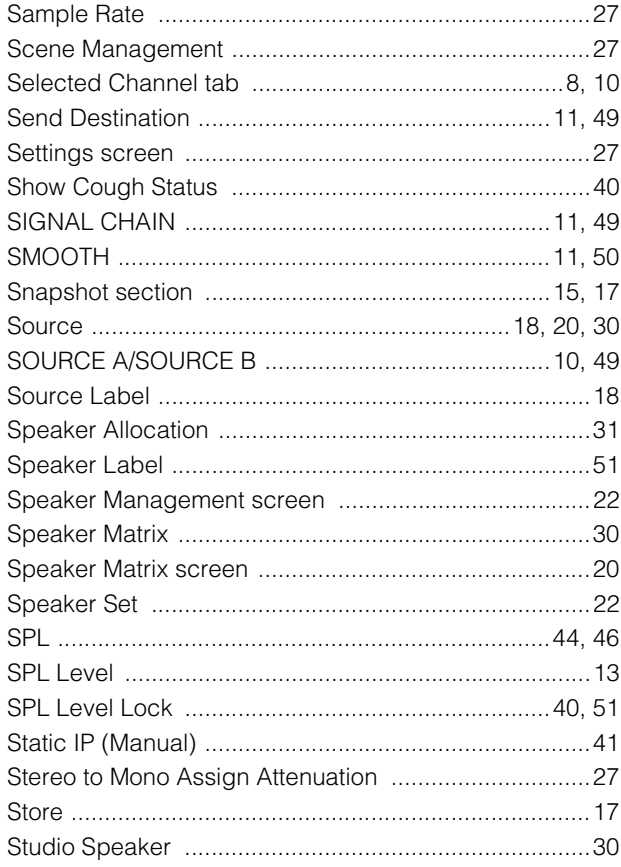

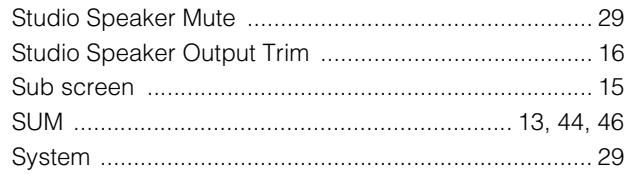

### $\bar{I}$

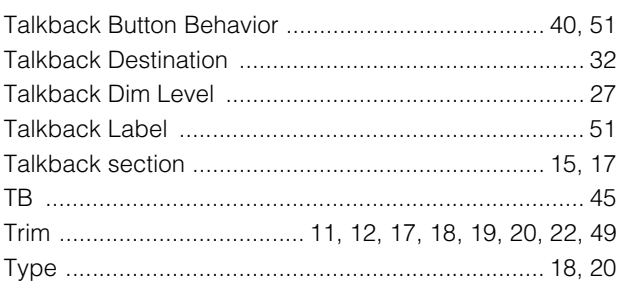

### $\overline{U}$

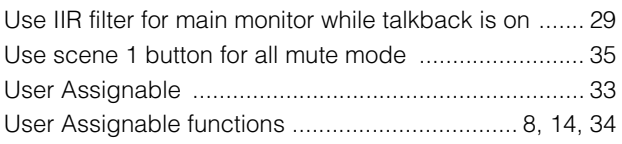

### $\mathbf V$

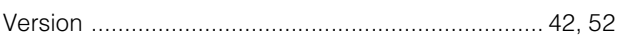

### W

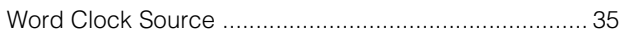